МИНИСТЕРСТВО ОБРАЗОВАНИЯ И НАУКИ РОССИЙСКОЙ ФЕДЕРАЦИИ ФЕДЕРАЛЬНОЕ АГЕНТСТВО ПО ОБРАЗОВАНИЮ Государственное образовательное учреждение высшего профессионального образования «Оренбургский государственный университет»

# А.Н. ПОЛЯКОВ, С.В. КАМЕНЕВ

# РАСЧЕТ БАЗОВЫХ ДЕТАЛЕЙ СТАНКОВ В СИСТЕМЕ ANSYS

Рекомендовано Ученым советом государственного образовательного учреждения высшего профессионального образования – «Оренбургский государственный университет» в качестве учебного пособия для студентов, обучающихся по программам высшего профессионального образования по специальности «Металлообрабатывающие станки и комплексы»

УДК 621.9:539.38:519.87 ББК 34.63-5 П 54

> Рецензент доктор технических наук, профессор А.И. Сердюк

#### **Поляков А.Н.**

 П 54 Расчет базовых деталей станков в системе ANSYS: учебное **пособие/ А.Н. Поляков, С.В.Каменев - Оренбург: ГОУ ОГУ, 2006. – 111с.**

#### **ISBN**

Данное пособие представляет собой руководство по использованию системы инженерного анализа ANSYS в практике расчетов элементов несущих систем станков. В пособии изложена последовательность действий, выполняемых пользователем ANSYS при выполнении следующих видов расчетов элементов несущих систем станков: статического; модального; динамического; теплового и термодеформационного.

Пособие предназначено для студентов специальностей 151002 –«Металлообрабатывающие станки и комплексы» всех форм обучения, преподавателей, научных работников, аспирантов, инженерно-технических работников, работающих в области машиностроения.

 2704040000 П--------------------

 ББК 34.63-5 ISBN Поляков А.Н., Каменев С.В., 2006  ГОУ ОГУ, 2006

# **Содержание**

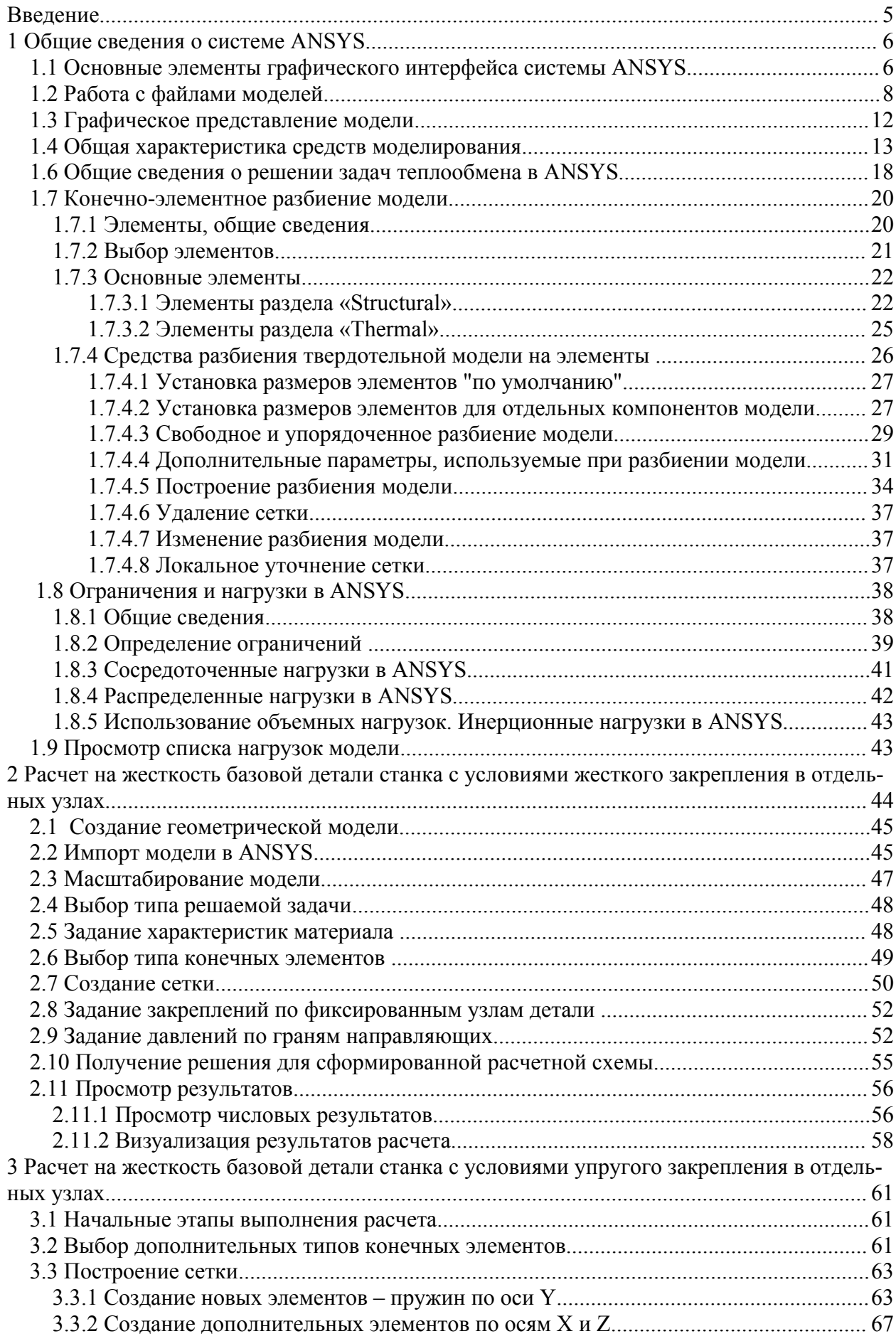

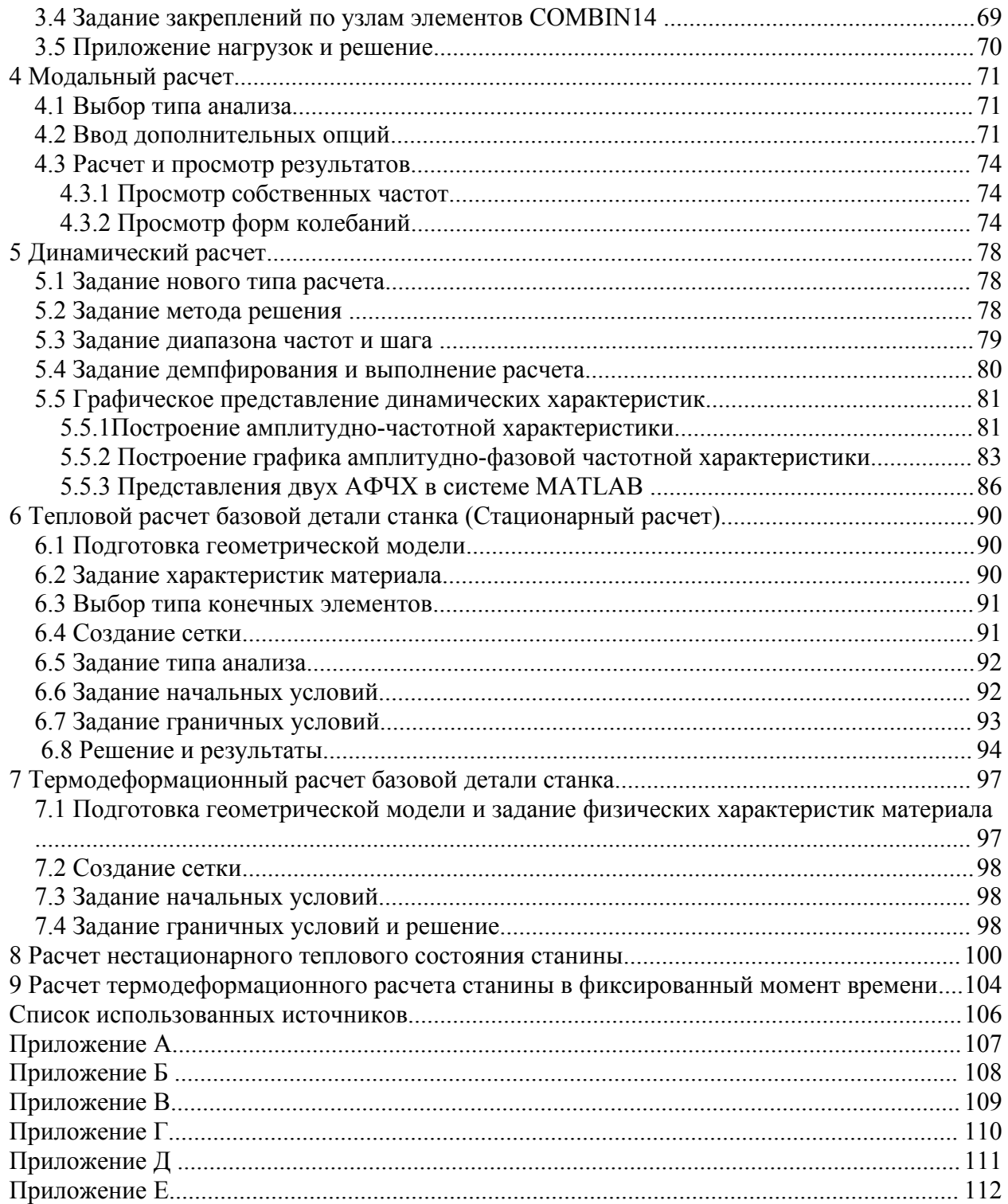

# Введение

В настоящее время при создании сложных технических объектов все большее внимание уделяется внедрению систем инженерного анализа. Системы компьютерного инженерного анализа не только позволяют оценить принципиальную работоспособность будущей конструкции (например, по условиям прочности) - они нашли широкое применение при моделировании технологических процессов металлообработки, ковки и штамповки, литья металлов и пластмасс.

В данном пособие рассмотрено применение одного из наиболее распространенного в нашей стране конечно-элементного пакета ANSYS (разработчик ANSYS, Inc.[1, 2]) к инженерному анализу элементов несущих систем станков (HCC). ANSYS, Inc. разрабатывает широкую линейку программных продуктов, являясь одним из мировых лидеров в области расчетных технологий. Около 30 лет назад Джоном Свонсоном была образована фирма для разработки и продажи пакета ANSYS. Надавно программа дала название и самой фирме-разработчику. Сохраняя и упрочивая лидерство по ANSYS направлению, фирма на сегодняшний день существенно расширила спектр и предлагает также и другие программные средства, столь же авторитетные и широко используемые в своих областях. В линейку продуктов входят: AN-SYS, ANSYS\CFX, ANSYS\ICEM CFD, ANSYS\Paramesh, ANSYS\Design Space и CivilFem.

ANSYS, как ведущий универсальный конечно-элементный пакет, реализован в следующей комплектации:

a) Multiphysics - включает линейную и нелинейную прочность, тепло, электромагнетизм, гидрогазодинамику;

б) Structural - линейная и нелинейная прочность (неявный решатель);

в) Professional - только линейная прочность (убраны все физические неупругие модели, все контакты кроме узел-в-узел, и переходные динамические процессы);

г) ЕМАС - электромагнитный анализ;

д) Flotran - гидрогазодинамика;

е) LS-DYNA - комплекс, комбинирующий полный решатель пакета LS-DYNA и препостпроцессор ANSYS

ж) LS-DYNA PrepPost - только препостпроцессор ANSYS, без решателей, ориентированный на подготовку расчетных моделей для LS-DYNA

и) PrepPost - только препостпроцессор ANSYS, без решателей, который можно использовать как отдельное место для подготовки моделей и обработки результатов расчета.

Навыки, полученные студентами при изучении данного пособия будут использоваться при выполнении дипломного проекта по специальности 151002 - Металлообрабатывающие станки и комплексы.

# 1 Общие сведения о системе ANSYS

# 1.1 Основные элементы графического интерфейса системы ANSYS

Использование графического интерфейса пользователя является наиболее простым способом взаимодействия с системой ANSYS. Графический интерфейс пользователя ANSYS состоит из шести основных частей: меню утилит: окно ввода команд: главное меню: окно вывода: панель инструментов: графическое окно.

Меню утилит - данное меню находится вверху окна ANSYS и содержит команды для работы с файлами управления графикой, выбора объектов, настройки интерфейса и прочие команды, имеющие вспомогательный характер (рисунок 1).

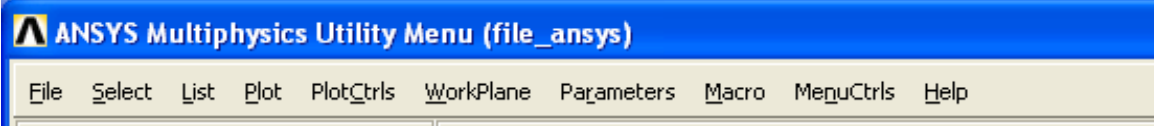

Рисунок 1 - Меню утилит

Меню утилит содержит команды для управления файлами, выбора элементов модели, отображения элементов модели и параметров. Большинство команд данного меню может быть исполнено в любой момент работы программы. При выборе любого из пунктов меню утилит появится выпадающее меню, содержащее команды и другие подменю. При закрытии окна, содержащего меню утилит, работа системы ANSYS прекращается.

Меню утилит содержит следующие пункты:

а) File - в данном пункте меню содержатся команды для работы с файлами, такие как сохранение модели в файле, чтение ее из файла, выход из программы и другие;

б) Select - в данном пункте меню содержатся команды, позволяющие выбирать компоненты модели, используемые в работе;

в) List - команды данного пункта меню позволяют вывести список компонентов модели. Список также может содержать данные, относящиеся к перечисляемым в нем компонентам;

г) Plot - с помощью команд данного пункта меню можно задать вывод на экран линий поверхностей, объемов, ключевых точек и других компонент модели:

д) PlotCtrls - в данном пункте меню содержатся команды, управляющие графическим выводом. С их помощью можно изменять масштаб изображения, поворачивать его, сдвигать, выбирать точку зрения;

e) WorkPlane - команды из этого пункта меню позволяют работать с рабочей плоскостью - перемещать ее, поворачивать и т.д;

ж) Parameters - команды из этого пункта меню позволяют работать с параметрами, используемыми в модели;

и) Масго - содержит команды, позволяющие создавать макросы;

к) MenuCtrls - позволяет убирать с экрана или возвращать на экран различные окна системы ANSYS, а также управлять панелью инструментов;

л) Help - содержит команды для вывода на экран справочной информации о системе.

**Окно ввода команд**. В поле ввода команд можно вводить текстовые команды системы ANSYS.

**Главное меню** содержит основные команды системы ANSYS, предназначенные для создания модели, выполнения расчетов, просмотра результатов (рисунок 2).

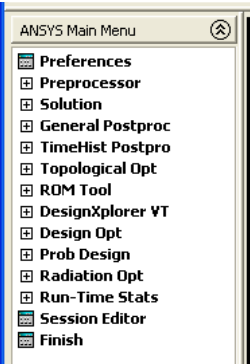

Рисунок 2 – Главное меню

Главное меню содержит команды для создания конечно-элементной модели, решения задачи и вывода результатов решения. Команды, находящиеся в главном меню, могут выполняться только по одной, т.е., создавая линии, нельзя одновременно выполнить команду разбиения на элементы.

Если в конце названия пункта стоит знак «+», то выполнение команды начнется с окна выбора. Если дополнительных символов нет, то команда выполняется немедленно. Не все команды, находящиеся в меню, являются постоянно доступными. Команды, которые в данный момент не доступны, отображаются в меню серым цветом либо не выводятся вовсе.

Основными пунктами главного меню являются:

а) Preprocessor - меню, содержащее команды препроцессорной подготовки, т.е. создания геометрии модели, выбора материалов, элементов, команды разбиения модели на конечные элементы и прочее;

б) Solution - команды, отвечающие за настройки и выполнение решения;

в) General Postproc - команды, отвечающие за вывод на экран результатов расчета.

**ОКНО ВВОДА**. Окно ввода позволяет вводить текстовые команды и ответы на запросы системы (рисунок 3). В окне ввода содержатся основные элементы:

а) **Поле ввода** - в нем непосредственно набираются вводимые команды и данные;

б) **Буфер истории** - содержит введенные ранее данные и команды;

в) **Поле прокрутки** - позволяет просматривать буфер истории.

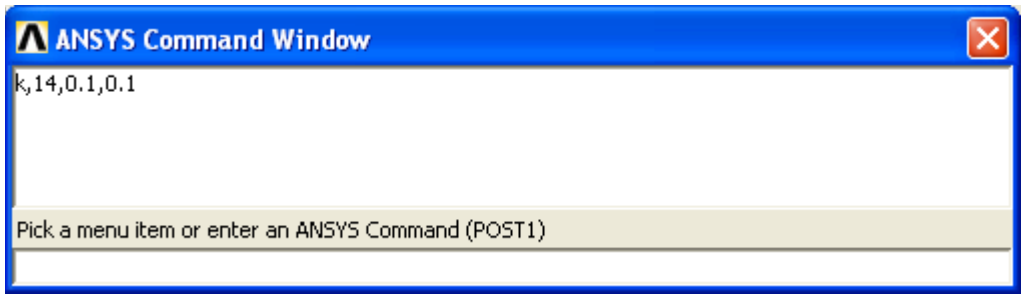

Рисунок 3 – Окно ввода команд

**Окно вывода** содержит текстовые сообщения, выводимые при выполнении различных команд пользователя системой ANSYS. Обычно оно находится позади других окон, но при необходимости его можно вынести вперед.

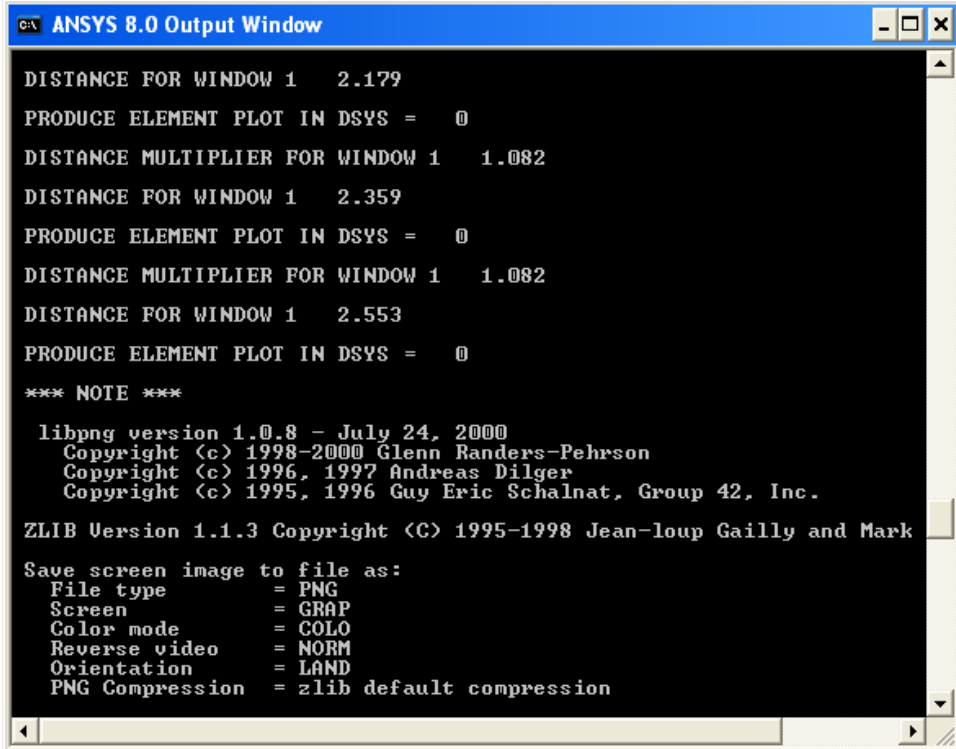

Рисунок 4 – Окно вывода

**Панель инструментов** содержит кнопки, при нажатии на которые выполняются часто используемые команды. Пользователь может самостоятельно создавать кнопки на панели инструментов.

**Графическое окно** *-* окно, в котором отображается модель (основное рабочее окно, рисунок 5). Данное окно можно минимизировать или, наоборот, открыть на весь экран.

### **1.2 Работа с файлами моделей**

**Определение рабочего имени файла**. Ниже описанную последовательность действий можно не выполнять, если файлы моделей не хранятся в папке, которую ANSYS использует "по умолчанию", и пользователю не нужны отдельные вспомогательные файлы для текущей модели. В противном случае необходимо использовать меню утилит. Новой модели следует поставить в соответствие имя файла. Данная операция выполняется с помощью пункта меню: «Utility Menu > File > Change Jobname». При выборе данного пункта меню появляется диалоговое окно, в котором следует ввести имя модели (рисунок 6).

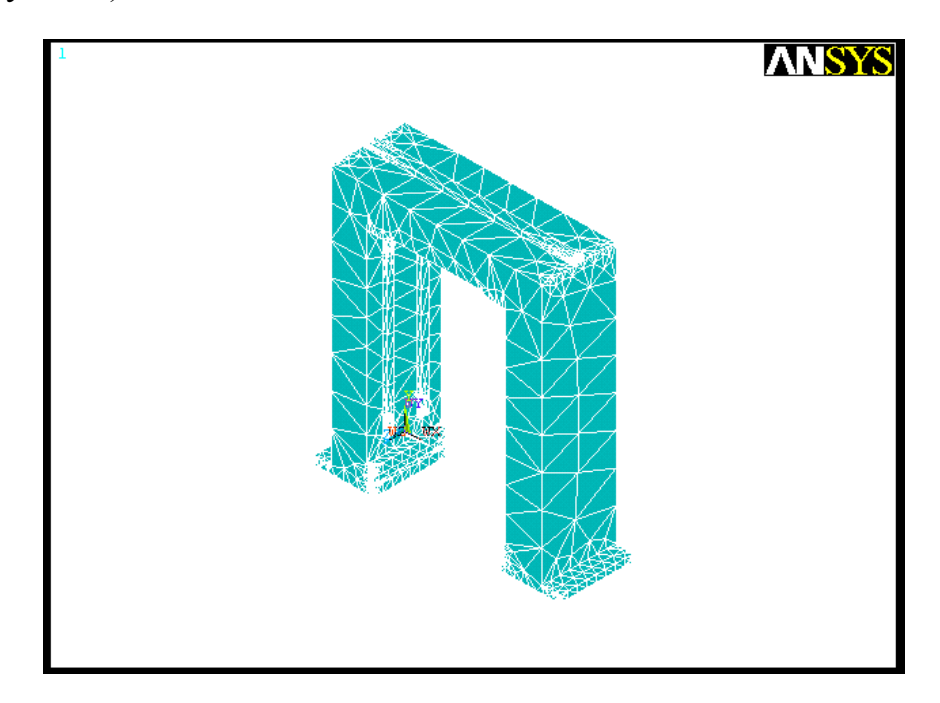

Рисунок 5 - Графическое окно с моделью стойки многоцелевого станка

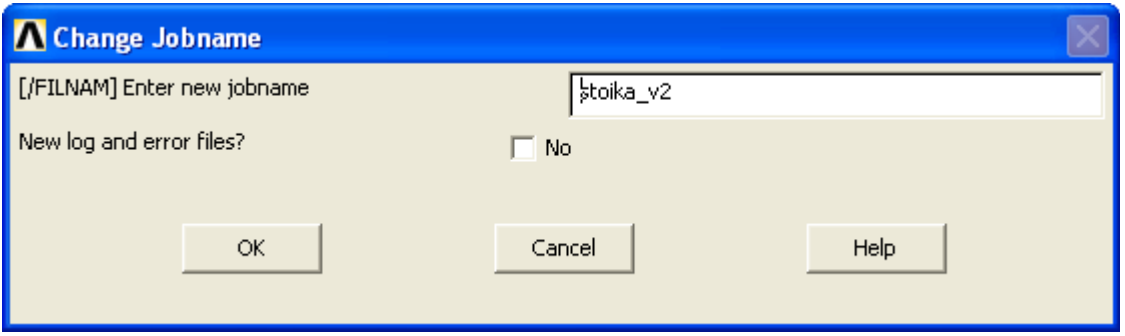

Рисунок 6 - Диалоговое окно ввода имени модели

В поле Enter new jobname данного диалогового окна следует ввести имя модели (в данном примере – «stoika  $v2$ »). Пункт New log and error files позволяет использовать старые файлы лога и ошибок, если он установлен в No, либо создать новые, если он установлен в Yes. Чтобы подтвердить присвоение модели нового имени, следует нажать ОК, а для отмены действия надо нажать Cancel.

После того, как имя модели будет задано, это имя будет использоваться программой для сохранения файла модели, а также для имен промежуточных файлов, создаваемых на диске.

**Сохранение файла модели**. Для сохранения модели следует использовать два варианта меню: «Utility Menu > File > Save as Jobname.db» или «Utility Menu > File > Save as».

Первый пункт сразу сохраняет модель в файле с именем, которое было ранее присвоено модели в каталоге, который использует ANSYS "по умолчанию". Указанный пункт меню утилит может быть использован, если пользователя удовлетворяет имя модели "по умолчанию" file.db и место его хранения (вместо имени «file.db» может использоваться другое имя, если либо пользователь на предыдущем шаге поменял рабочее имя, используя путь: «Utility Menu > File > Change Jobname».

Второй пункт позволяет сохранять модель в файле с любым именем в любом каталоге. При выборе этого пункта появляется диалоговое окно Save DataBase (рисунок 7).

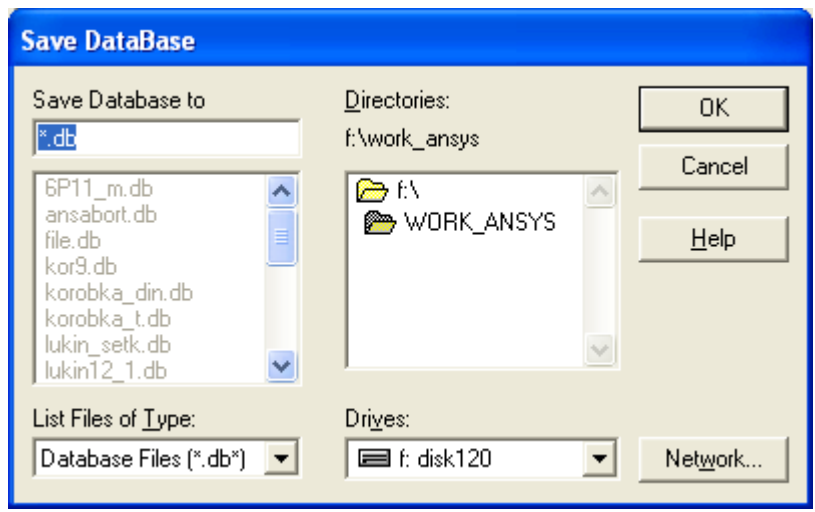

Рисунок 7 – Диалоговое окно сохранения модели

В поле ввода «Save Database to» можно ввести имя сохраняемого файла. Список, находящийся ниже, позволяет выбрать для сохранения один из существующих файлов на диске. В списке «Directories» можно выбрать каталог, в который будет записан файл. Выпадающий список «Drives» служит для выбора диска. При нажатии на кнопку «ОК» производится сохранение модели, кнопка «Cancel» отменяет сохранение, кнопка «Help» выводит на экран справку. По умолчанию, расширение файлов моделей ANSYS – «db», если сохранение производится с именем уже существующего файла, он сохраняется с расширением «dbb».

**Открытие существующего файла с моделью**. Чтобы прочитать с диска файл с сохраненной моделью, можно использовать следующие пункты меню: «Utility Menu > File > Resume Jobname.db» или «Utility Menu > File > Resume from».

При использовании первого пункта, с диска читается файл с именем, которое присвоено текущей модели из каталога, который использует ANSYS "по умолчанию". Второй пункт позволяет читать из любого каталога файл с

именем, отличным от имени текущей модели. При использовании второго пункта меню появляется диалоговое окно Resume Database (рисунок 8), в котором пользователь может выбрать папку и файл для чтения с диска.

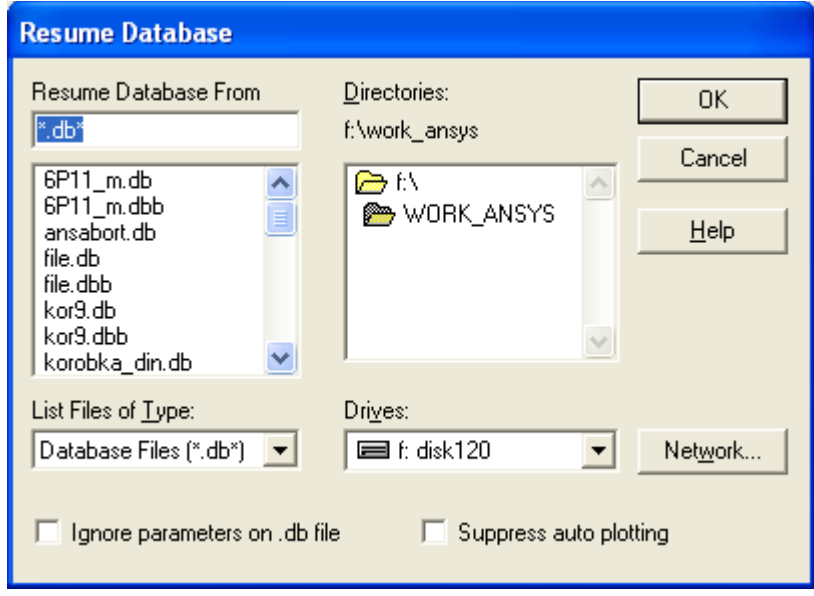

Рисунок 8 – Диалоговое окно чтения модели с диска

В поле «Resume Database From» следует или ввести имя читаемого с диска файла или выбрать из ниже приведенного списка. ANSYS позволяет читать файлы, записанные в той же или предыдущей версии ANSYS.

Создание новой модели. При построении моделей пользователь иногда сталкивается с необходимостью полностью удалить из памяти старую модель и перейти к работе с новой. Это можно осуществить либо с помощью пункта меню утилит, либо в командной строке. Пункт меню утилит: «Utility Menu > File > Clear & Start New». При выборе этого пункта меню появляется диалоговое окно «Clear Database and Start New» (рисунок 9), в котором пользователь должен подтвердить удаление из памяти старой модели, а также выбрать, следует ли читать файл «Start.ans», содержащий начальные установки.

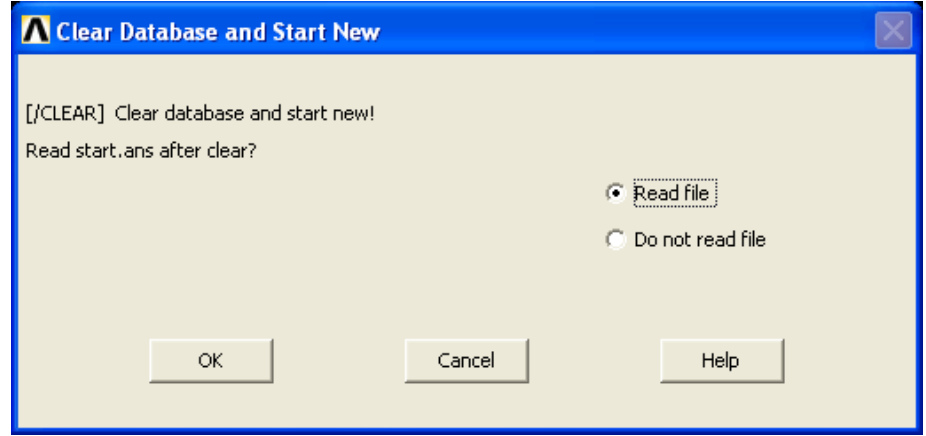

Рисунок 9 - Окно очистки модели и создание новой

Нажатие кнопки «ОК» очищает базу данных, в которой хранится информация о текущей модели, и обнуляет системные переменные. Если выбран пункт «Read file», читается файл «start.ans» с начальными установками, если выбран пункт «Do not read file», данный файл не читается.

#### **1.3 Графическое представление модели**

**Изменение положения модели на экране**. Чтобы изменить вид или положение модели на экране, используется диалоговое окно «Pan-Zoom-Rotate» (рисунок 10). Для его вызова следует использовать пункт меню: «Utility Menu > PlotCtrls > Pan Zoom Rotate ...».

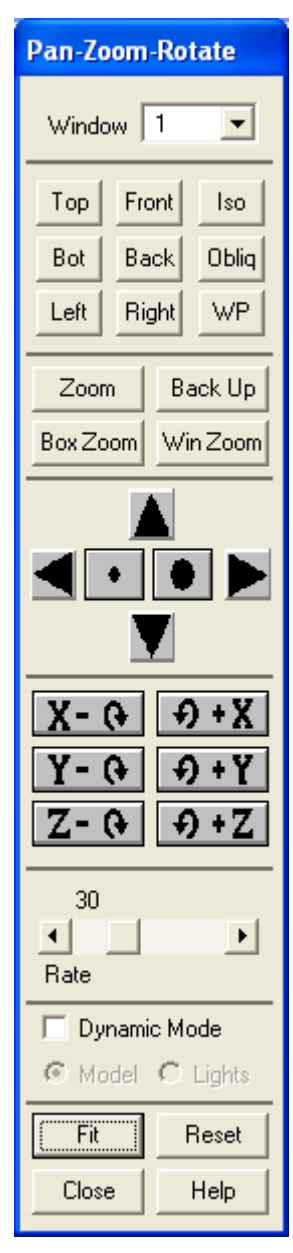

Рисунок 10 – Окно управления положением модели на экране

Окно «Pan-Zoom-Rotate» позволяет повернуть изображение модели на экране, передвинуть его или изменить масштаб. Управляющие элементы, содержащиеся в окне, разделены на восемь групп (секций), каждая из которых выполняет определенный набор функций. Первой идет группа, состоящая из одного элемента, - выпадающего списка «Window», в котором можно выбрать, с каким окном (если их несколько) ведется работа (см. рисунок 10). Кнопки из второй секции («Top-Front-Iso-Bot-Back-Obliq-Left-Right-WP») позволяют повернуть модель в одно из стандартных положений. Выбирая одну из этих кнопок, мы выбираем направление, с которого будем смотреть на модель:

- $-$  «Тор» вид модели сверху (по оси  $Y+$ );
- «Bot» вид модели снизу (по оси Y-);
- «Left» вид модели слева (по оси Х-);
- «Front» вид модели спереди (по оси Z+);
- «Back» вид модели сзади (по оси Z-);
- «Right» вид модели справа (по оси  $X^+$ );
- «Iso» изометрический вид модели;
- «Obliq» вид, подобный изометрическому, но под другим углом;

- «WP» - вид модели с рабочей плоскости.

Кнопки третьей секции обеспечивают изменение масштаба изображения модели («Zoom- Back Up-Box Zoom-Win Zoom»):

- «Zoom» - при нажатии этой кнопки пользователю предлагается указать центр и одну из сторон прямоугольника на экране После этого данная область будет увеличе-

на на все окно;

- «BoxZoom - при нажатии данной кнопки пользователь должен указать две точки на экране, соответствующие двум противоположным углам прямоугольника, который будет увеличен на размер максимального окна»

- «WinZoom» - функция данной кнопки аналогична кнопке «Zoom» с той разницей, что выбираемое окно обязательно будет иметь те же пропорции, что и графическое окно ANSYS.

Кнопки четвертой секции позволяют сдвигать изображение модели на экране (секция со «стрелками» и «закрашенными кругами» на рисунке 10). Кнопки стрелок позволяют передвигать модель в окне. При этом стрелки указывают направление перемещения модели, а не окна. Кнопки с закрашенными кругами позволяют изменять масштаб изображения модели. Кнопка с меньшим кругом уменьшает изображение модели, кнопка с большим крутом - увеличивает.

Группа кнопок пятой секции (кнопки с названием осей и направлением вращения, рисунок 10) позволяет вращать модель относительно экранных координат XYZ. Центром экранных координат, относительно которых производится вращение, является центр окна ANSYS. Ось X проходит от центра экрана вправо, ось Y проходит от центра экрана вверх. Ось Z направлена из центра экрана на пользователя перпендикулярно экрану.

Шестая секция управляющих элементов представлена управляющим элементом «Rate», позволяющим изменять шаг поворота, сдвига модели и масштаб.

В седьмой секции окна можно включить динамический режим «Dynamic mode». Если данный пункт выбран появляется возможность сдвигать и поворачивать модель с помощью "мыши". Для перемещения модели следует нажать левую кнопку "мыши" и перемещать ее в нужном направлении, при этом изображение будет передвигаться вслед за "мышью". Для поворота модели следует нажать правую кнопку "мыши" и передвигать ее. В этом случае модель будет поворачиваться относительно экранных осей X и Y.

Последняя группа кнопок («Fit – Reset – Close - Help») выполняет следующие действия:

- «Fit» - автоматически выбирает масштаб и расположение модели таким образом, чтобы она полностью помещалась на экране;

- «Reset» - убирает все повороты, изменения масштаба, перемещения, которые были применены к данной модели;

- «Close» - закрывает данное диалоговое окно;

- «Help» - выводит на экран справку по данному окну.

#### **1.4 Общая характеристика средств моделирования**

Для решения любой физической задачи любым численным методом, сначала следует построить геометрическую модель детали, тела или области. ANSYS оснащен средствами твердотельного трехмерного моделирования. Базовыми понятиями при построении любой модели является набор определенных геометрических компонент, используя комбинации которых можно получить требуемую модель. Геометрическая модель в ANSYS состоит из набора геометрических компонент: точек, линий, поверхностей и объемов. В ANSYS существует два метода создания модели.

Построение модели "снизу вверх". В этом случае, чтобы нарисовать линию, нужно отметить две точки, через которые она будет проходить, а затем их соединить. Если необходимо нарисовать участок поверхности или плоскую область, то нужно сначала создать характерные точки границы, соединить их линиями (не обязательно прямыми), т.е. создать границу, а затем поверхность или область. Точно так же для объемов - сначала нужно создать грани.

Точки в ANSYS являются наиболее простыми компонентами модели, так называемыми компонентами нижнего уровня. В ANSYS они называются ключевыми, так как обычно, являются геометрически характерными точками детали и находятся в точках, определяющих геометрию модели (например, вершины куба). Линии являются компонентами более высокого уровня, чем точки, но более низкого, чем поверхности и объемы. Поверхности, в свою очередь, являются компонентами более низкого уровня, нежели объемы, и более высокого, чем точки и линии. Объемы - наиболее высокоуровневые компоненты графической модели в ANSYS.

Для проведения изменений в модели с помощью команд командной строки, каждому компоненту модели автоматически присваивается свой уникальный порядковый номер, по которому его можно выбрать. Он не изменяется при редактировании модели. Следует отметить, что компоненты каждого типа, т.е. точки, линии, поверхности и объемы, нумеруются независимо друг от друга. Таким образом, может быть ключевая точка с номером 1 и линия с номером 1, при этом не обязательно линия будет проходить через эту точку.

Следует отметить, что при использовании метода создания модели "снизу вверх" не всегда обязательно последовательно создавать весь набор геометрических компонент (сначала ключевые точки, затем линии, поверхности и объемы). Некоторые стадии в определенных случаях можно пропускать. Так, поверхность или объем можно создать, просто указав ключевые точки, которые будут вершинами создаваемого компонента (например, куба). В таком случае, все необходимые промежуточные компоненты (линии и поверхности) будут созданы автоматически.

Построение модели "сверху вниз". Второй метод заключается в создании сразу элементов высокого уровня. В ANSYS есть средства для создания различных стандартных плоских и объемных объектов, таких как прямоугольник, круг, тор и т.д. Их обычно называют примитивами. Когда вы создаете примитив, программа автоматически создает все компоненты более низкого уровня, связанные с ним. Если ваша работа с моделью начинается с создания примитивов высокого уровня, то говорят, что вы строите модель "сверху вниз". Можно комбинировать построение модели "сверху вниз" и "снизу вверх".

Необходимо помнить, что геометрические примитивы строятся на рабочей плоскости, а работа в режиме "сверху вниз" производится относительно активной системы координат. Для создания поверхностей и объемов сложной формы часто употребляются операции выдавливания некоторой линии или поверхности на определенную длину, а также операции вытягивания линии или поверхности вдоль заданного пути. Объекты сложной формы можно получить, комбинируя существующие геометрические объекты с помощью булевских операций: сложение, вычитание, пересечение. Такие операции позволяют получить тела практически любой формы, но следует учитывать, что выполнение данных операций связано с большими объемами вычислений.

При редактировании модели следует учитывать взаимосвязи между ее компонентами, а также наличие или отсутствие разбиения на конечные элементы. Если связаны элементы разного уровня, то элемент низкого уровня, как правило, нельзя редактировать. Например, линии, ограничивающие некоторую поверхность, не могут быть удалены или изменены. Чтобы их изменить, следует удалить компонент высокого уровня, с которым они связаны - в данном случае необходимо удалить поверхность. Узлы и элементы конечноэлементной сетки также являются компонентами модели, причем их уровень самый высокий. Нельзя удалить любой компонент модели, если он разбит на конечные элементы. Для его удаления или редактирования сначала следует удалить разбиение. Исключение сделано только для операции перемещения ключевых точек. При ее использовании, все элементы, связанные с перемещаемой ключевой точкой, меняют свою геометрию в соответствии с новым положением точки, а конечно-элементная сетка автоматически удаляется.

В предлагаемом пособии создание геометрической модели средствами Ansys подробно не рассматривается, т.к. предлагается использовать внешние системы подготовки модели (Компас-график, SolidWorks) и экспортировать в Ansys в одном из форматов:  $\langle$ \*.ijs,\*.sat».

#### 1.5 Определение физических свойств материалов в ANSYS

После создания геометрической модели для дальнейшей работы следует задать физические постоянные, необходимые для решения задачи.

Выбор типа решаемой задачи. Тип определяет физическую задачу (теплообмена, механики твердого тела и др.), которая будет решаться. Это позволяет активизировать лишь те пункты главного меню, которые соответствуют указанному типу, и делает недоступными пункты главного меню, которые не будут использоваться при решении данной задачи.

Выбор типа осуществляется с использованием пункта главного меню: «Main Menu > Preferences». При использовании данного пункта, появляется диалоговое окно «Preferences for GUI Filtering» (рисунок 11), в котором необходимо установить флаг напротив типа решаемой задачи и подтвердить выбор с помощью кнопки «ОК» или отказаться от сделанного выбора с помощью кнопки Cancel.

Определение физических свойств материалов осуществляется с помощью следующего пункта главного меню:

«Main Menu > Preprocessor > Material Props > Material Models» (рисунок 12).

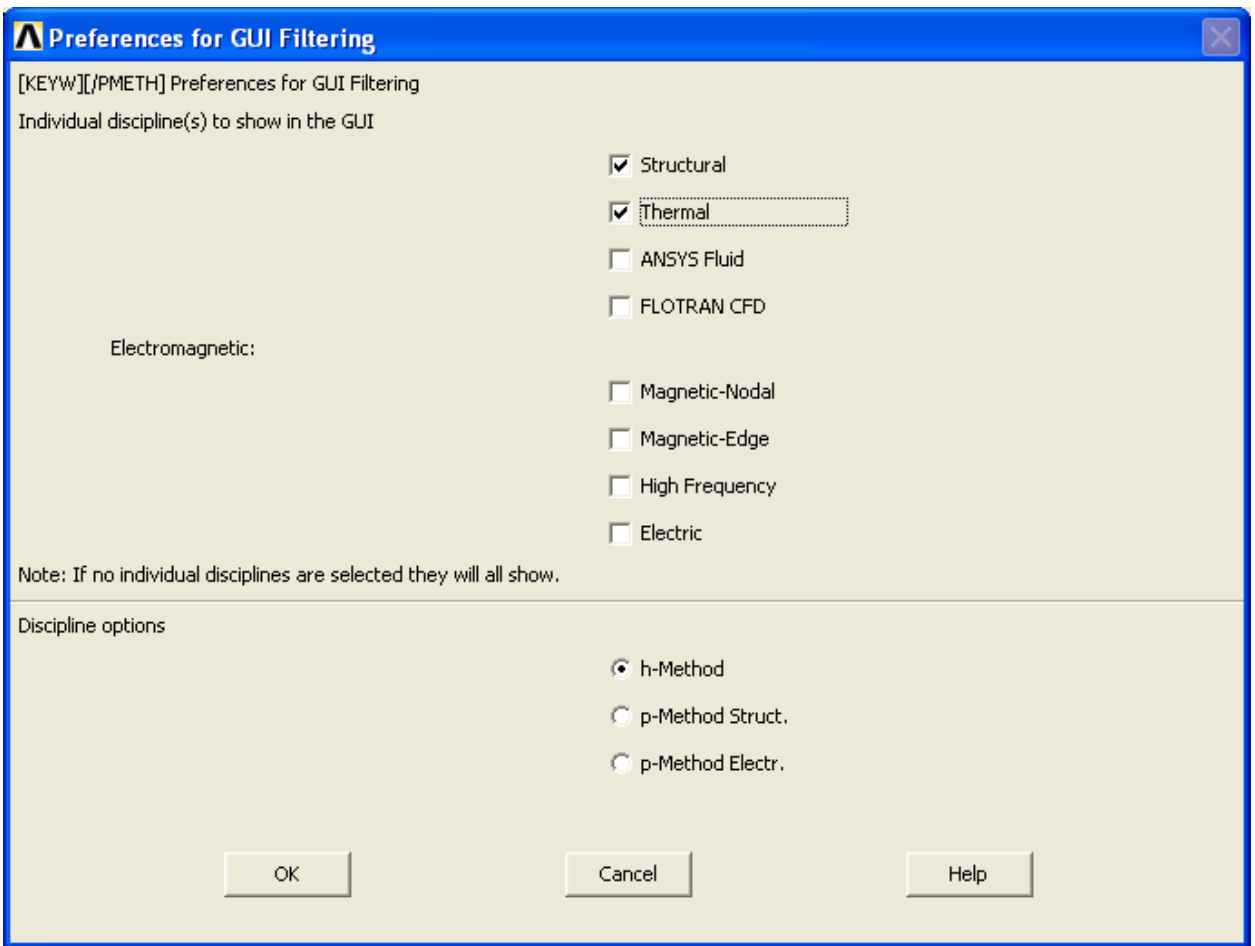

Рисунок 11 – Выбор типа решаемой задачи

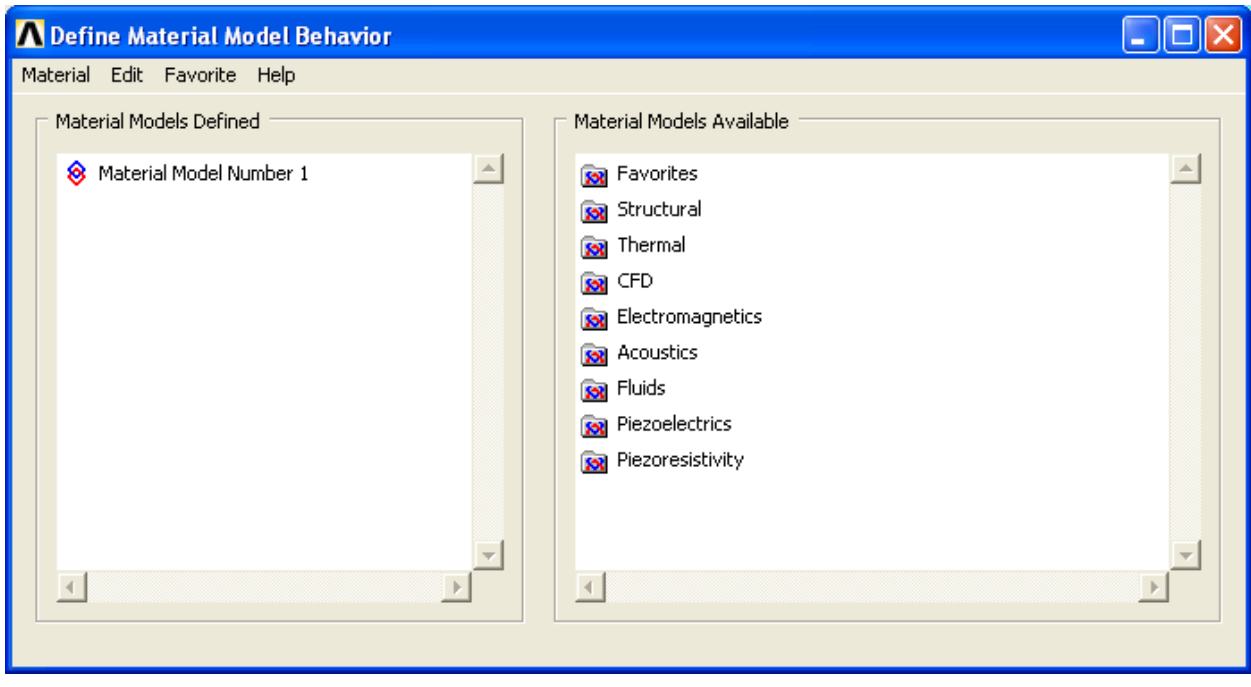

Рисунок 12 – Окно назначения физических свойств материала модели

Диалоговое окно «Define Material Model Behavior» разделено на две части: «Material Models Defined» и «Material Models Available». В «Material

Models Defined» указывается список номеров моделей материалов, определенных к настоящему времени. Если пользователь только приступил к определению физической модели и ее постоянных, то "по умолчанию" определено только одно имя материала - «Material Model Number 1». В «Material Models Available» перечисляются все физические модели, доступные при решении типов задач, указанных в диалоговом окне «Preferences for GUI Filtering». Из перечисленных в окне «Material Models Available» моделей необходимо выбрать интересующий материал. Это осуществляется с помощью пунктов окна «Material Models Available».

В Ansys существует большое количество моделей материалов. Для облегчения работы с ними пункты окна «Material Models Available» представлены в виде древовидной структуры, перемещаясь по которой пользователь переходит от более общих пунктов к более частным. В нашем случае имеются два корневых пуню: «Structural» и «Thermal», раскрывая которые пользователь получит доступ к параметрам конкретных моделей. Для того чтобы развернуть пункт или свернуть его, следует сделать на нем двойной щелчок мышью.

Например, если пользователь собирается решить задачу механики твердого тела, то в пункте «Structural» имеются подпункты «Linear» (линейное деформирование материалов), «Nonlinear» (нелинейное деформирование материалов) и др. Если у пользователя возникает необходимость использовать несколько материалов с различными физическими свойствами, то, используя меню главного диалогового окна «Define Material Model Behavior», он получает возможность слелать это следующим образом: «Define Material Model Behavior > Material > New Model ...». В появившемся окне «Define Material ID» (рисунок 13) и одноименном поле ввода необходимо ввести порядковый номер нового материала ("по умолчанию" следующий по порядку номер) и подтвердить выбор, нажав «ОК», или отказаться от выполнения операции. нажав «Cancel».

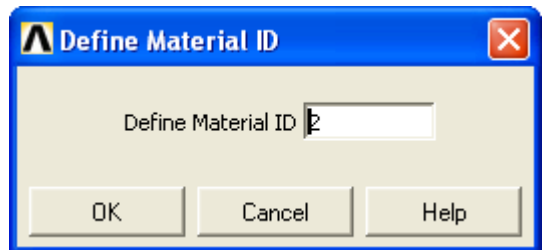

Рисунок 13 – Окно назначения номера материала

Если новый материал создан, то в окне «Material Models Defined», (определенные модели материалов) главного окна «Define Material Model Behavior» появится новая строка «Material Model Number 2». После этого можно осуществить выбор физической модели для второго материала и ввод значений физических констант.

Для удаления ненужного материала в окне «Material Models Defined» с

помощью "мыши" выбрать материал с необходимым номером и использовать пункт меню: «Define Material Model Behavior > Material > Delete».

# 1.6 Общие сведения о решении задач теплообмена в ANSYS

При решении задач теплообмена в Ansys устанавливается распределения температур в рассматриваемой модели объекта. Кроме того, можно использовать результаты теплового расчета для вычисления тепловых напряжений и перемещений.

Перенос тепла в общем случае может осуществляться в трех формах: теплопроводности, конвекции и излучении. Распространение тепла в твердом теле происходит благодаря теплопроводности. Перенос тепла посредством теплопроводности обусловлен наличием вещественной среды, и тем, что теплообмен совершается только между непосредственно соприкасающимися частицами тела.

ANSYS проводит два типа термического анализа:

а) термический анализ установившихся (стационарных) процессов определяет распределения температур и остальных термальных величин при установившихся условиях на границе;

б) нестационарный термический анализ процессов определяет распределение температур и других термальных величин при условии их существенного изменения во времени.

Тепловые свойства определяются с помощью выделенного элементарного объема в сплошной среде. Если оси координат совпадают с главными направлениями теплопроводности, то количество теплоты, проходящей через выделенную изотермическую площадку (например, грань параллелепипеда, перпендикулярную оси ОХ) в единицу времени, определяется величиной коэффициента теплопроводности в данном направлении.

Разделы, касающиеся выбора физических моделей теплопроводности и ввода их числовых значений, расположены в пункте «Conductivity». Его составляющие становятся доступны пользователю при активизации следующею пункта в окне «Define Material Model Behavior» (рисунок 14): «Material Models Available  $>$  Termal  $>$  Conductivity».

Тело с изотропной теплопроводностью. Если коэффициенты теплопроводности совпадают по всем направлениям, то тело называется изотропным, и необходимо ввести один коэффициент. Для ввода коэффициента теплопроводности используют первый пункт раздела «Conductivity» в окне «Define Material Model Behavior»: «Material Models Available > Termal > Conductivity  $>$  Isotropic».

При его использовании появляется окно «Conductivity for Material Number 1» (рисунок 15). После этого необходимо заполнить поле с меткой КХХ значением коэффициента теплопроводности для изотропного тела. Окончание ввода необходимо подтвердить нажатием кнопки «ОК» или отказаться от ввода нажатием кнопки «Cancel».

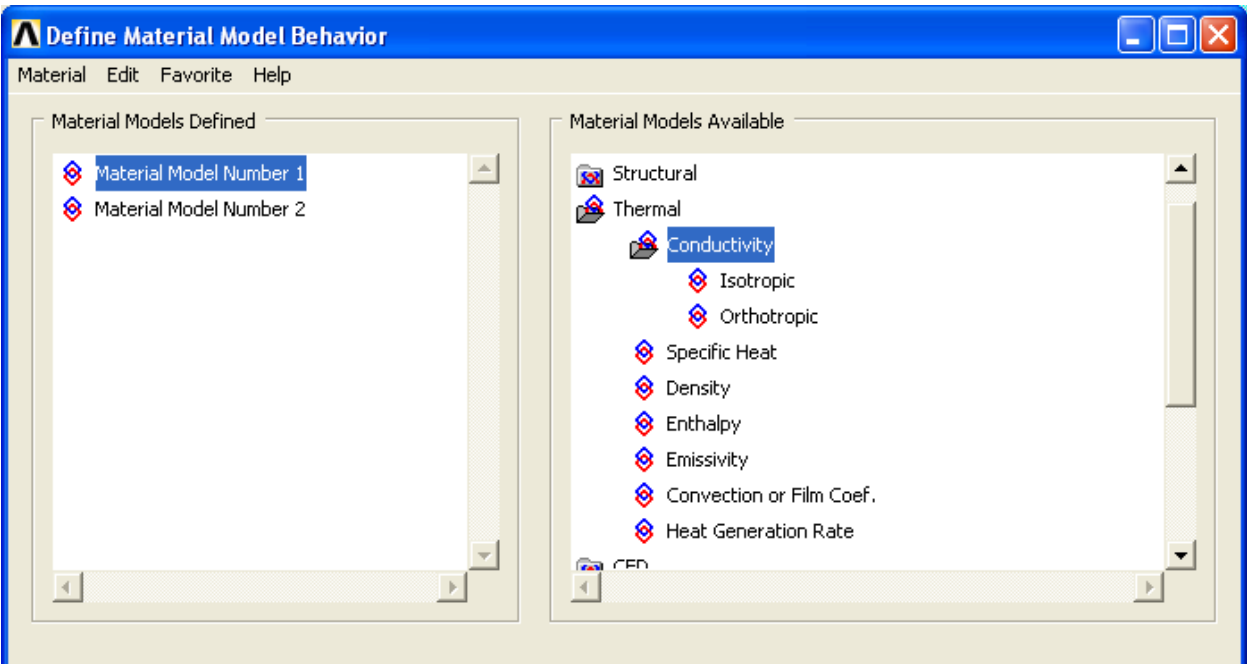

Рисунок 14 – Выбор характеристик теплопроводности

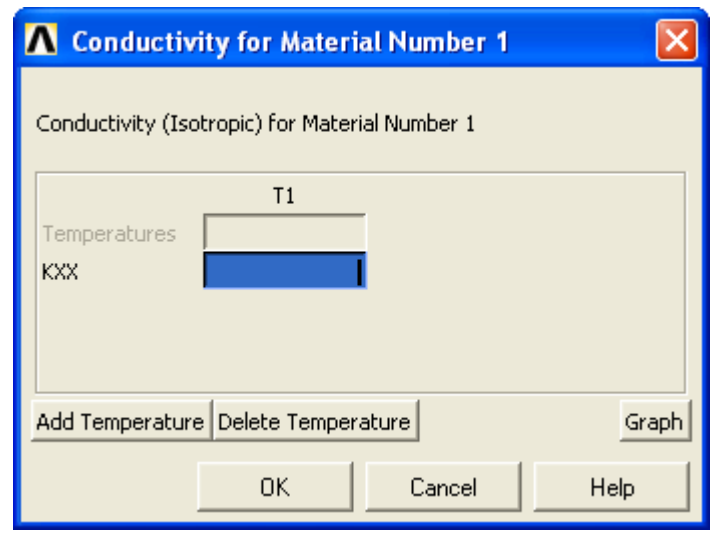

Рисунок 15 – Окно определения теплопроводности для изотропного материала

Если коэффициент не зависит от температуры, то не активизируется кнопка «Add Temperature». В противном случае есть возможность табличного ввода функциональной зависимости коэффициента теплопроводности от температуры.

**Тело с ортотропной теплопроводностью**. Тело называется ортотропным, если оно имеет три значения теплопроводности по разным направлениям. Для этого необходимо определить значения всех коэффициентов, используя пункт в окне «Define Material Model Behavior»: «Material Models Available > Termal > Conductivity > Orthotropic».

## 1.7 Конечно-элементное разбиение модели

# 1.7.1 Элементы, общие сведения

В системе ANSYS имеется более 100 различных типов элементов. Как правило, в различных вариантах программы доступны не все виды элементов. Это зависит от того, какие виды расчета могут использоваться в данном варианте программы.

Каждый тип элементов имеет свое имя, например, ВЕАМЗ. Имя может состоять максимум из 8 символов и двух частей: буквенной, обозначающей категорию элемента, и цифровой, обозначающей его номер. В приведенном выше примере ВЕАМ обозначает то, что элемент предназначен для использования в балочных моделях, а 3 - его порядковый номер.

Узлы, объединяемые элементом, обозначаются в описании элемента латинскими буквами, начиная с буквы I, обозначающей первый узел элемен-Ta.

Свойства элемента, которые не могут быть получены исходя из расположения узлов и свойств материала этого элемента, описываются как вещественные константы. Например, для оболочечных элементов - это толщина оболочки, для элементов трубообразной формы - это внешний и внутренний радиусы трубы, и так далее.

Каждый тип элементов использует значения свойств материала. Например, для элементов, используемых в расчетах на прочность, чаще всего необходимо определить модуль Юнга и коэффициент Пуассона, а иногда и плотность. Кроме того, многие элементы могут иметь собственные системы координат. В основном они используются в случае применения ортотроп-ных материалов.

Вырожденные элементы. Вырожденные элементы - это элементы. имеющие изначально четырехугольную или шестигранную форму, но путем совмещения двух или более узлов принявшие форму треугольника для плоских элементов или четырехгранника, призмы либо клина для объемных. Обычно подобные элементы возникают в местах перехода от более грубого к более мелкому разбиению, а также при моделировании тел сложной (нерегулярной) формы.

Обычные и квадратичные элементы. У многих конечных элементов, используемых системой ANSYS, существует два варианта - обычный и квадратичный. Обычный элемент имеет узлы только на вершинах, в то время как квадратичный элемент имеет также промежуточные узлы на серединах ребер. В связи с этим, если у обычных элементов ребра всегда прямолинейные, то у квадратичных они могут быть криволинейными. Квадратичные элементы позволяют производить расчеты с большей точностью для тел с криволинейными границами. Квадратичные элементы обеспечивают большую точность для нерегулярных (свободных) сеток. Вместе с этим значительно увеличивается время расчета при использовании квадратичных элементов. Поэтому, для тел с небольшой кривизной и упорядоченным разбиением, безусловно, предпочтительным является использование обычных элементов. Кроме того, для достижения требуемой точности на неупорядоченных разбиениях, можно увеличить плотность с обычными элементами.

# **1.7.2 Выбор элементов**

Чтобы выбрать элементы модели необходимо выбрать пункт меню: «Main Menu > Preprocessor > Element Type > Add/ Edit/ Delete»

При выборе данного пункта появится диалоговое окно «Element Types» (рисунок 16).

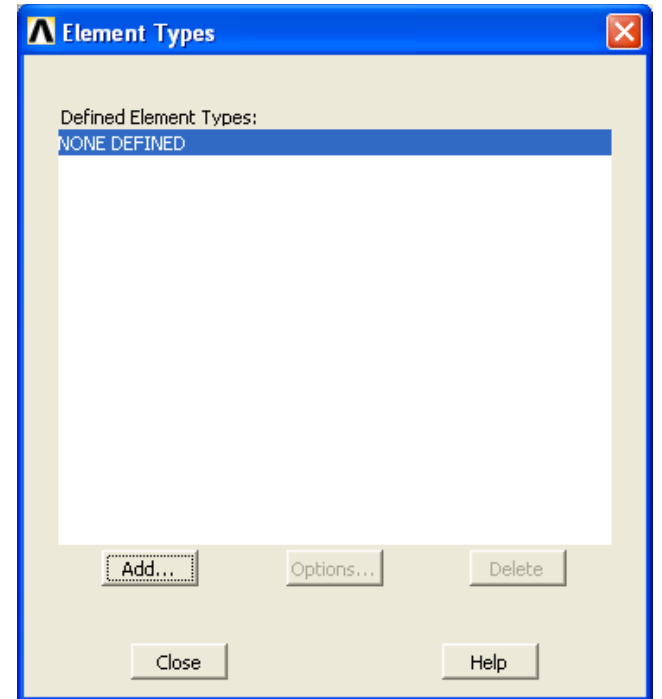

Рисунок 16 – Диалоговое окно управления типами элементов

При нажатии кнопки «Add» на экран выводится диалоговое окно «Library of Element Types», содержащее библиотеку типов элементов (рисунок 17).

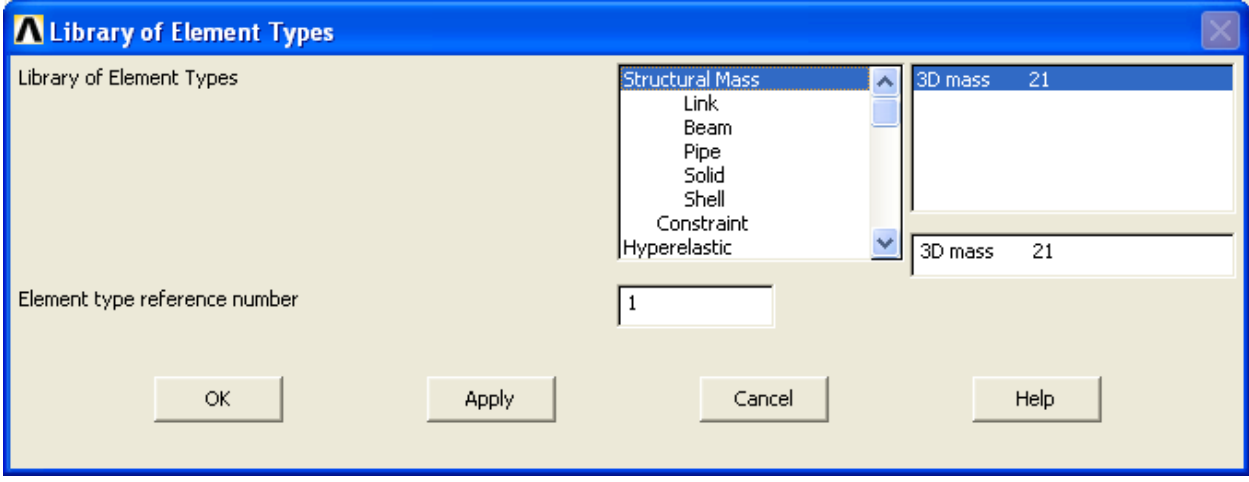

#### Рисунок 17 – Окно выбора типа элементов

В левом списке «Library Element Types» расположены основные типы задач и соответствующие им категории элементов. Первым в данном списке указывается тип задачи, для решения которой предназначаются типы элементов. Например, «Structural» - задачи теории упругости; «Hyperelastic» - задачи с использованием гиперэластичных материалов; «Contact» - контактные задачи; «Thermal» - тепловые задачи и др. Некоторые из этих пунктов сами состоят из нескольких категорий, связанных с особенностями задачи. Так, типы элементов для структурных задач (Structural) делятся на категории:

- «Веат» - элементы для моделирования стержневых конструкций;

- «Pipe» - элементы для моделирования труб;

- «Shell» - элементы для моделирования оболочек;

- «Link» - элементы, для моделирования различных связей и пружин;

- «Mass» - элементы, применяющиеся для создания концентрированных масс в модели:

- «Solid» - элементы, применяющиеся в расчетах твердотельных моделей (объемных и плоских).

При выборе категории в левом списке, в правом появляется список элементов, относящихся к данной категории. Первым в каждой строке идет описание элемента. Как правило, оно содержит данные о форме элемента, количестве узлов и особенностях физических моделей материала, для которых он используется. Описание элемента сильно различается для различных категорий элементов.

Некоторые элементы могут использоваться при решении задач с различными типами материалов, и поэтому появляются в списке в разных категориях. Так, например, тип элемента 182 может использоваться как в обычных расчетах на прочность, так и в расчетах с использованием гиперэластичных материалов, поэтому он появляется и в разделе «Solid», и в разделе «Нуperelastic».

### 1.7.3 Основные элементы

В данном разделе в основном представлены элементы, используемые при структурном и тепловом анализах.

### 1.7.3.1 Элементы раздела «Structural»

Элементы категории Link. Элементы данной категории обычно используются в инженерных задачах для моделирования пружин и связей. Типы элементов, перечисленные в этой категории, работают только на сжатие и растяжение, изгиб для них не учитывается. Все эти элементы имеют два узла на концах.

2D Spar 1 - элемент LINK1 используется в решении двумерных задач, его свойства задаются с помощью поперечного сечения и свойств материала.

**3-D Spar 8** - элемент LINK8 аналогичен предыдущему, но используется в решении трехмерных задач.

**3-D Bilinear 10** - элемент LINK10 отличается от LINK8 тем, что может работать либо на сжатие, либо на растяжение. Если он работает на растяжение, то при сжатии у него отсутствует жесткость. Подобный эффект используется при моделировании связей, установленных с помощью цепей или гибких тросов.

Элементы категории Beam. Элементы данной категории обычно используются для моделирования стержней. В отличие от LINK-элементов, они работают не только на растяжение-сжатие, но и на изгиб. Данные элементы имеют либо два узла на концах элемента, либо три узла - два на концах и один посередине.

**2D Elastic 3** - элемент ВЕАМЗ предназначен для решения двумерных задач, его свойства задаются с помощью поперечного сечения и свойств материала. Данный элемент не предназначен для расчетов с использованием пластичных и прочих нелинейных материалов.

**2D tapered 54** - элемент ВЕАМ54 отличается от предыдущего тем, что для него можно задать различные характеристики сечения стержня на его концах.

**2D plastic 23** - элемент ВЕАМ23 аналогичен элементу ВЕАМЗ**,** но в отличие от него может использоваться в расчетах с пластичными и другими нелинейными материалами.

**3D elastic 4** - элемент BEAM4 предназначен для решения трехмерных задач, его свойства задаются с помощью поперечного сечения и свойств материала. Данный тип элементов используется в задачах с линейными материалами.

**3D tapered 44** - элемент ВЕАМ44 отличается от предыдущего тем, что для него можно задать различные характеристики сечения стержня на его концах.

**3D plastic 24** - элемент ВЕАМ24 аналогичен типу ВЕАМ4**,** с той разницей, что его можно использовать с пластичными и другими нелинейными материалами.

**3D finite strain 2 node 188** - элемент ВЕАМ188 может применяться для расчетов стержневых конструкций с большими деформациями, он также допускает использование как линейных, так и нелинейных материалов.

**3D finite strain 3 node 189** - элемент ВЕАМ189 аналогичен предыдущему, но имеет кроме двух узлов на концах элемента промежуточный узел посередине. Использование элементов этого типа позволяет значительно увеличить точность расчетов (особенно нелинейных задач) при умеренных затратах вычислительных ресурсов.

Элементы категории Solid. Элементы данной категории предназначены для использования при расчете твердотельных моделей. Количество узлов может колебаться от 3 до 20, в зависимости от геометрии элемента. Данная категория содержит элементы, которые могут применяться для расчета как плоских, так и трехмерных моделей. Типы элементов для плоских моделей имеют название PLANE, а для трехмерных - SOLID.

Плоские типы элементов:

1) **Quad 4node 42** - элемент PLANE42 представляет собой плоский четырехугольник и может применяться в расчетах на прочность с использованием линейных, а также пластичных и других нелинейных материалов, за исключением гиперэластичных. Данный элемент может вырождаться и принимать треугольную форму. Использование данных элементов треугольной формы не рекомендуется, так как уменьшает точность расчета. Для подобных случаев лучше использовать элементы PLANE82;

2) **Quad 4node 182** - элемент PLANE182 аналогичен предыдущему, но может применяться для расчетов с использованием гиперэластичных материалов;

3) **Quad 8node 82** - элемент PLANE82 представляет собой плоский четырехугольник, подобный PLANE42**.** В отличие от PLANE42. он имеет не четыре, а восемь узлов, и позволяет получать более точные результаты без увеличения количества элементов в модели. Особенно это касается сеток, полученных автоматически из трех и четырехугольных элементов. Кроме того, подобные элементы точнее описывают геометрические компоненты с большой кривизной. Этот элемент может вырождаться в треугольник;

4) **Quad 8node 183** - элемент PLANE183 аналогичен предыдущему, но может применяться для расчетов с использованием гиперэластичных материалов;

5) **Triangle 6node 2** - элемент PLANE2 представляет собой треугольник с шестью узлами - тремя по углам и тремя промежуточными на серединах сторон. Последний элемент совместим с элементом PLANE82**,** т.е. может использоваться в смешанных сетках с треугольными и четырехугольными элементами. Как правило, он применяется для неупорядоченных сеток.

Объемные типы элементов:

1) **Brick 8node 45** - элемент SOLID45 представляет собой объемный шестигранник с восемью узлами, расположенными на углах. Данный тип элементов позволяет использовать изотропные, пластичные и другие нелинейные виды материалов, за исключением гиперэластичных. Элементы данного типа могут принимать вырожденные формы, например, призматическую или четырехгранную. Тем не менее, использование данного типа элементов в сетках с вырожденными элементами не рекомендуется. Вместо него следует использовать SOLID95;

2) **Brick 8node 185** - элемент SOLID185 аналогичен элементу SOLID45, но позволяет использовать гиперэластичные материалы;

3) **Brick 20node 95** - элемент SOLID95 представляет собой объемный шестигранник, подобный SOLID45**,** но имеющий не 8, а 20 узлов. К узлам, находящимся в вершинах, добавлены промежуточные узлы на серединах сторон. Данный тип элементов лучше, чем SOLID45**,** приспособлен для использования в нерегулярных сетках. Он поддерживает элементы вырожденной формы: четырехгранные, призматические, пирамидальные. Данный тип элементов позволяет использовать изотропные пластичные и другие нелинейные виды материалов, за исключением гиперэластичных;

4) **Brick 8node 186** - элемент SOLID186 аналогичен элементу SOLID95**,** но позволяет использовать гиперэластичные материалы;

5) **Brick aniso 65** - элемент SOLID65 аналогичен элементу SOLID45**,** но позволяет использовать анизотропные материалы;

6) **Tet lOnode 92** - элемент SOLID92 представляет собой объемный четырехгранник с десятью узлами, расположенными на углах и серединах сторон. Элементы данного типа лучше всего использовать для нерегулярных сеток, полученных свободным разбиением. Данный тип элементов позволяет использовать изотропные пластичные и другие нелинейные виды материалов, за исключением гиперэластичных;

7) **Tet lOnode 187** - элемент SOLID187 аналогичен элементу SOLID92**,** но позволяет использовать гиперэластичные материалы.

Элементы категории Shell. Элементы данной категории используются для моделирования тонкостенных оболочечных конструкций. Элементы данных типов имеют название SHELL:

1) **Shell Elastic 4node 63** - элементы типа SHELL63 имеют форму четырехугольной тонкой пластины с четырьмя узлами по углам. Данный тип элементов позволяет использовать только линейные материалы. Элементы этого типа могут принимать вырожденную треугольную форму;

2) **Shell Elastic 8node 93** - элементы типа SHELL93 имеют форму четырехугольной тонкой пластины с восемью узлами: четырьмя узлами по углам и четырьмя по серединам ребер пластины. Данные элементы лучше всего подходят для моделирования пластин с большой кривизной. Также элементы этого типа позволяют использовать нелинейные материалы;

3) **Shell Plastic 4node 43** - элементы типа SHELL43 подобны элементам SHELL63, но допускают использование нелинейных материалов, кроме того пластины, моделируемые данными элементами, могут быть достаточно толстыми;

4) **Shell Hyper 4node 181** - элементы типа SHELL181 подобны SHEL-L43**,** но могут также использоваться в расчетах с большими деформациями, а также в задачах с гиперэластичными материалами.

# **1.7.3.2 Элементы раздела «Thermal»**

Элементы, описываемые в данном разделе, используются для решения задач теплопроводности.

Элементы категории Link:

1) **Link 2D Conduction 32** - элемент LINK32 предназначен для двумерных расчетов, и представляет собой стержень с двумя узлами на концах. Единственная выполняемая им функция - пропускание тепла от одного узла к другому. Свойства данного элемента задаются с помощью свойств материала и поперечного сечения стержня;

2) **Link 3D Conduction 33** - элемент LINK33 аналогичен предыдущему,

но предназначен для использования в трехмерных задачах.

Элементы категории Solid. Элементы данной категории используются для моделирования теплопроводности в твердотельных моделях. Они могут иметь от 4 до 20 узлов и применяться в плоских и объемных задачах. Типы элементов для плоских моделей имеют название PLANE**,** для трехмерных - SOLID**.**

Плоские типы элементов:

1) **Quad 4node 55** - элемент PLANE55 представляет собой четырехугольник с четырьмя узлами по углам элемента. Элементы данного типа могут также принимать вырожденную треугольную форму;

2) **Quad 8node 77** - элемент PIANE77 аналогичен PLANE55, но имеет восемь узлов: четыре на углах и четыре на серединах сторон;

3) **Triangl 6node 35** - элемент PLANE35 представляет собой треугольник с шестью узлами - тремя на вершинах и тремя на серединах сторон. Данные элементы предназначены для использования в нерегулярных сетках, а также в сетках с элементами разной формы вместе с элементами PLANE77.

Объемные типы элементов:

1) **Brick 8node 70** - элемент SOLID70 представляет собой шестигранник с восемью узлами на углах. Элементы данного типа могут иметь также вырожденную форму в виде призмы или четырехгранника;

2) **Brick 20node 90** - элемент SOLID90 аналогичен элементу SOLID70**,** но имеет не восемь, а двадцать узлов - восемь на вершинах и двенадцать на серединах сторон. Элементы данного типа больше подходят для моделирования объектов с большой кривизной;

3) **Tet lOnode 87** - элемент SOLID87 представляет собой четырехгранник с десятью узлами - четырьмя на вершинах и шестью на серединах сторон. Данный тип элементов предназначен для использования в нерегулярных сетках.

# **1.7.4 Средства разбиения твердотельной модели на элементы**

Наиболее удобными возможностями при разбиении модели на элементы оснащено средство «MeshTool».

«MeshTool» (пункт главного меню: «Main Menu > Preprocessor > Meshing > MeshTool») представляет собой диалоговое окно (рисунок 18), в котором собраны практически все инструменты, необходимые для настройки и создания конечно-элементной сетки. Оно остается открытым на экране до тех пор, пока пользователь не закроет его с помощью кнопки «Close».

Используя «MeshTool», можно не вводить длинных команд с клавиатуры и не использовать громоздкие многоуровневые меню. Это окно аналогично "палитрам" современных САПР, хотя, безусловно, менее наглядно. Функции, доступные через MeshTool, включают:

а) управление уровнями «Smart Size»;

б) управление размерами элементов;

в) определение формы элемента;

г) определение типа разбиения (свободный или упорядоченный);

д) разбиение компонентов твердотельной модели;

е) очистку разбиения;

ж) уточнение сеток.

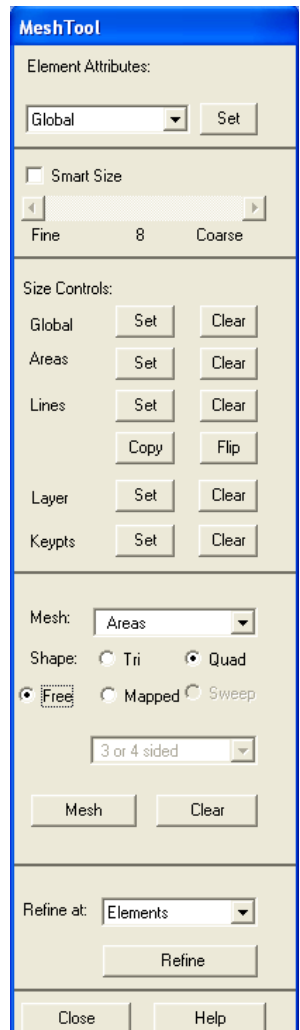

#### Рисунок 18 – Окно MeshTool

# **1.7.4.1 Установка размеров элементов "по умолчанию"**

Использование главного меню: «Main Menu > Preprocessor > Meshing > Size Cntrls > ManualSize> Global > Other».

При использовании указанного выше пункта меню появляется диалоговое окно «Other Global Sizing Options» (рисунок 19).

# **1.7.4.2 Установка размеров элементов для отдельных компонентов модели**

Во многих случаях сетка, созданная на основе размеров элементов "по умолчанию", не приемлема из-за особенностей модели. В качестве примеров можно привести модели с концентраторами напряжений или сингулярностями. В таких случаях пользователю следует изменить плотность разбиения для конкретного компонента модели.

Для установки или очистки размеров элементов с помощью «MeshTool» следует пользоваться кнопками из третьей сверху секции диалогового окна («Size Controls»). Слева от кнопок находятся метки, указывающие, для каких компонентов устанавливаются размеры элементов:

 - «Global» - при использовании данных кнопок размеры элементов указываются для всех компонентов модели;

- «Areas» - при использовании данных кнопок размеры элементов указываются для поверхностей;

- «Lines» - при использовании данных кнопок размеры элементов указываются для линий;

- «Keypts**»** - при использовании данных кнопок размеры элементов указываются в районе ключевых точек.

В случае нажатия кнопки «Set» с меткой «Global» появляется окно «Global Element Sizes**»**, в котором можно установить размеры для всех активных компонентов модели (рисунок 20). В этом окне задаются значения для переменных «SIZE» и «NDIV». «SIZE» - поле ввода длины ребра элемента, используемое "по умолчанию" на границах разбиваемого компонента; NDIV - поле ввода количества делений на границе разбиваемого компонента. Если параметр «SIZE» пропущен или равен 0, то следует использовать параметр «NDIV».

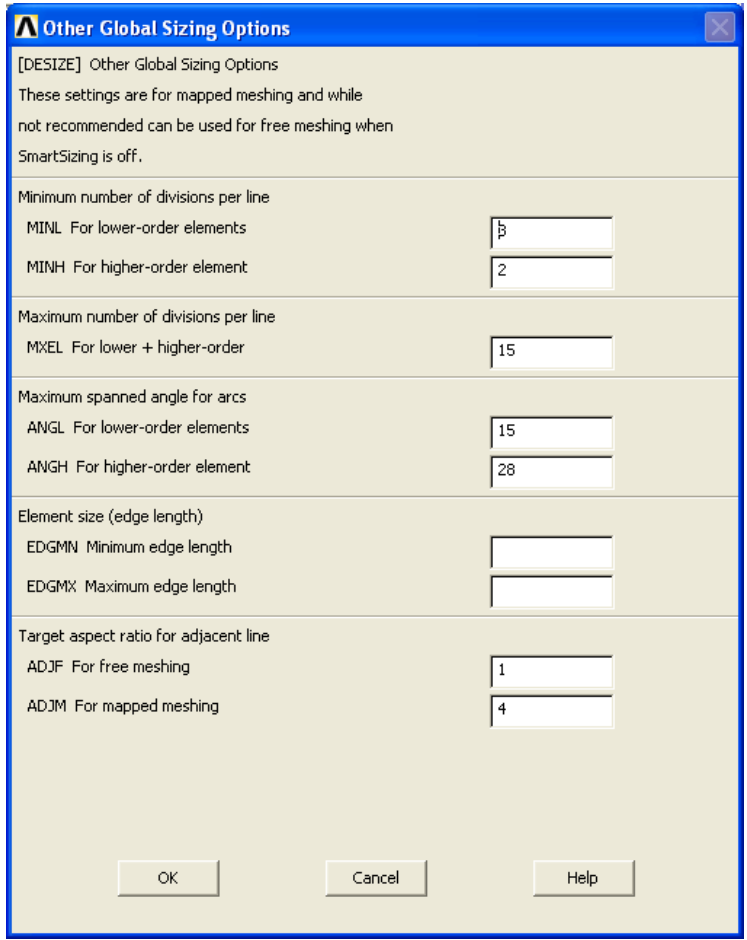

MINL, MINH - поля ввода минимального количество элементов, создаваемых на линии для обычных и квадратичных элементов соответственно; MXEL - поле ввода максимального количества элементов, создаваемых на линии; ANGL, ANGH - поля ввода максимального угла, приходящегося на один элемент при разбиении дуг для обычных и квадратичных элементов соответственно; EDGMN, EDGMX - поля ввода минимальной и максимальной длины ребра элемента при разбиении; ADJF, ADJM - поля ввода соотношений размеров элементов для смежных линий для свободного и упорядоченного разбиения соответственно

Рисунок 19 - Вид окна «Other Global Sizing Options»

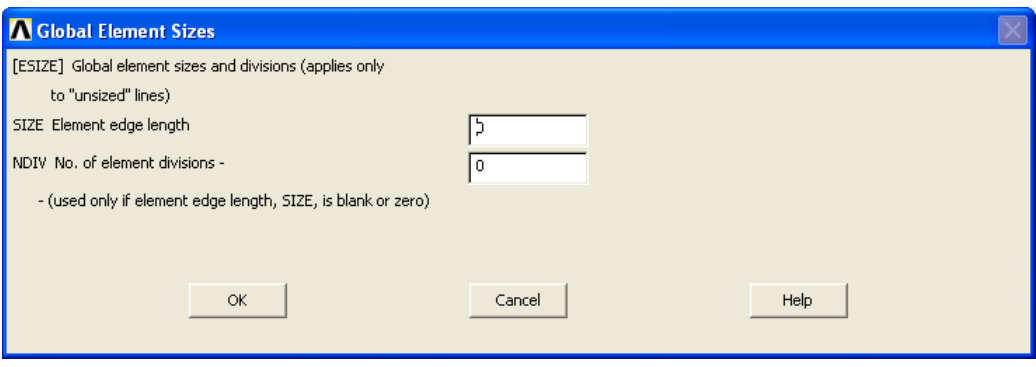

#### Рисунок 20 – Вид окна «Global Element Sizes»

Во всех остальных случаях, при нажатии кнопки «Set» сначала появляется диалоговое окно выбора «Elem Size at Picked...» (вместо многоточия вписывается выбранный компонент, например, «Lines»), с помощью которого следует выбрать, посредством "мыши" или командной строки, для каких конкретно компонентов следует установить размер элемента. После выбора компонентов появляется диалоговое окно, в котором следует ввести необходимый размер (или размеры) элементов. А с помощью кнопок «Clear» можно удалить установленные размеры элементов.

#### **1.7.4.3 Свободное и упорядоченное разбиение модели**

Общие сведения. Перед разбиением модели и даже перед созданием геометрии модели, важно определить, какое разбиение соответствует вашему анализу: свободное или упорядоченное.

Свободное разбиение предназначено для построения конечно-элементной сетки на компонентах со сложной геометрией. Оно не накладывает жестких ограничений на геометрию модели, и сетка в результате его работы будет неупорядоченной. Кроме того, сетка, созданная с помощью свободного разбиения, может содержать элементы различной формы. Так, при построении разбиения на поверхности, сетка может содержать и четырехугольные, и треугольные элементы.

Упорядоченное разбиение предназначено для построения конечно-элементной сетки на компонентах с простой геометрией, как правило, близких к четырехугольнику в двумерном случае и шестиграннику (параллелепипеду) в трехмерном. При упорядоченном разбиении сетка является регулярной, состоящей из четко прослеживаемых рядов элементов. Сетка, созданная с помощью упорядоченного разбиения, состоит из элементов только одной формы. Плоские элементы могут быть либо четырехугольной, либо треугольной формы. Объемные элементы при упорядоченном разбиении могут быть только шестигранными. Если есть возможность, желательно использовать упорядоченное разбиение, так как оно обычно приводит к созданию элемента правильной формы, что увеличивает точность решения задачи. Даже если включено свободное разбиение, ANSYS автоматически ищет форму элементов, которые соответствуют шаблонам упорядоченного разбиения. Если соответствие найдено, объем будет разбит с помощью упорядоченного переходного разбиения (за исключением тех случаев, когда такое разбиение будет приводить к созданию элементов неправильной формы).

Несмотря на существующий приоритет использования упорядоченного разбиения геометрической модели, в реальных конструкциях несущих систем станков (НСС) этот вид разбиения реализовать затруднительно ввиду сложности геометрических форм, описывающих элементы НСС. Это объясняется критериями построения упорядоченного разбиения объемов:

а) объем должен иметь форму, близкую: параллелепипеду (объем должен быть шестигранным); клину или призме (объем ограничен пятью поверхностями); тетраэдру (объем ограничен четырьмя поверхностями);

б) объем должен иметь одинаковое количество делений на элементы, заданное на противоположных сторонах, либо деления должны соответствовать одному из шаблонов упорядоченных сеток;

в) количество элементов на границах треугольных поверхностей должно быть четным, в случае использования призматических или четырехгранных элементов.

**Реализация свободного разбиения в ANSYS**. Для включения режима свободного разбиения («SmartSizing») следует во втором разделе «MeshTool» выбрать пункт «Smart Size» и с помощью расположенного ниже ползунка установить уровень плотности сетки (рисунок 18): «Fine» - плотное (хорошее) разбиение; «Coarse» - грубое разбиение. Включение режима «Smartsizing» c помощью главного меню: «Main Menu > Preprocessor > Meshing> Size Cntrls > SmartSize > Basic».

При использовании данного пункта меню появляется диалоговое окно «Basic SmartSize Settings» (рисунок 21). В выпадающем списке следует выбрать плотность разбиения (значения от 1 до 10), либо Off, чтобы отключить «SmartSizing».

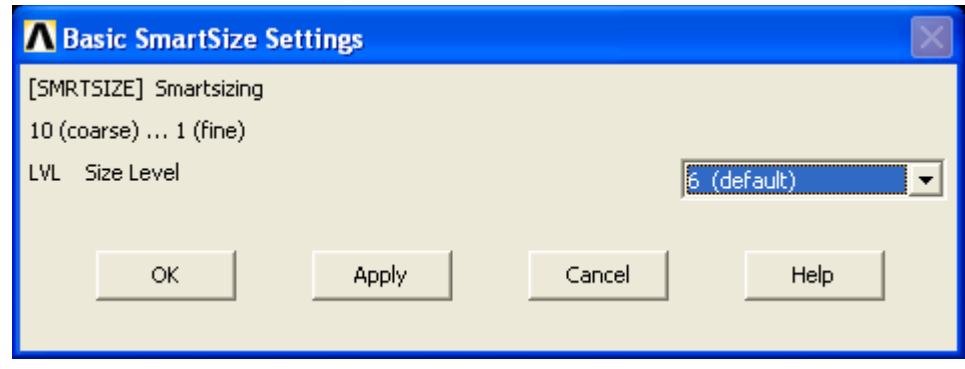

Рисунок 21 – Вид окна «Basic SmartSize Settings»

Создание сетки с элементами переменного размера. Большинство настроек разбиения касаются установки количества элементов на границах компонентов модели. Тем не менее, есть способы настройки плотности разбиения во внутренних областях поверхностей и объемов.

Для поверхностей. Так как обычно высокая плотность разбиения требуется на границах поверхностей, а в центре разбиение может быть более грубым без потери точности результатов, существует возможность уменьшить плотность сетки в центре. Для этого следует использовать пункты меню: «Main Menu > Preprocessor > Meshing >Size Cntrls >ManualSize > Global > Area Cntrls». При выборе данного пункта появляется диалоговое окно «Global Element Sizes» (рисунок 22). Поле ввода EXPND позволяет указать коэффициент увеличения элементов внутри области. Если он равен 1, увеличения не происходит, если он равен 2, элементы внутри области будут примерно в 2

раза больше элементов на границе. Данный коэффициент может принимать значения от 0,5 до 4. Если значение меньше 1, элементы внутри области будут меньше элементов на границе. В приведенном ниже рисунке 23, первая модель разбита с коэффициентом, равным 1, вторая - с коэффициентом, равным 0,5, а третья - с коэффициентом, равным 2. В третьем случае некоторые элементы имеют слишком неправильную форму, что может отрицательно сказаться на результатах расчета. Поэтому во второе поле ввода окна «Global Element Sizes» «TRANS» указывается коэффициент, задающий отношение размеров соседних элементов. "По умолчанию" он равен 2, т.е. соседние элементы могут отличаться по размеру в 2 раза. Если задать его равным 1,5, то получится более предпочтительная сетка. Элементы, составляющие ее, имеют более правильную форму, чем в предыдущем случае.

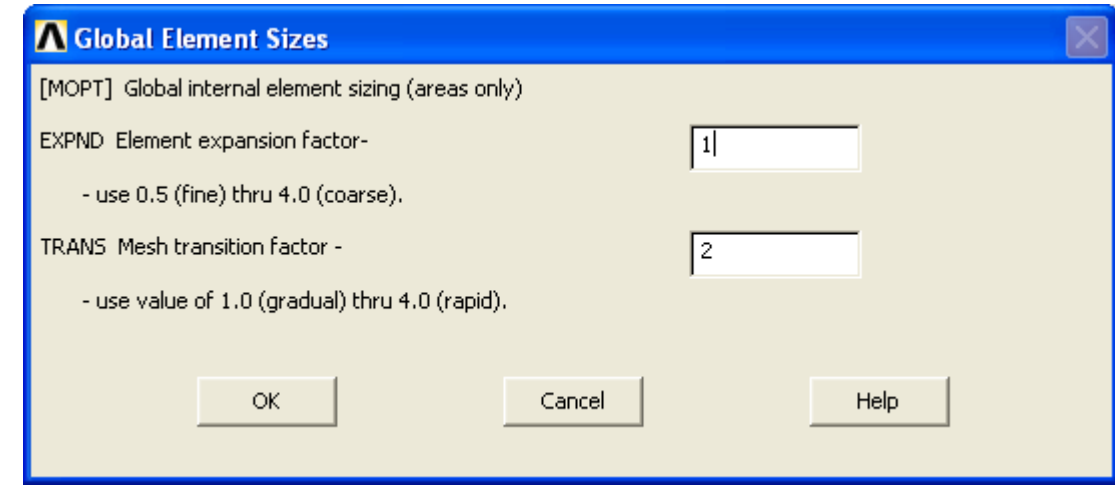

Рисунок 22 – Диалоговое окно «Global Element Sizes»

Для объемов. Если необходимо задать изменение размера элементов объемных сеток следует использовать пункт меню: «Main Menu > Preprocessor > Meshing > Size Cntrls > Manual Size > Global > Volu Cntrls». При его выполнении появится диалоговое окно, в котором в поле «TETEXPND» следует указать коэффициент изменения размера элементов и нажать «ОК».

# 1.7.4.4 Дополнительные параметры, используемые при разбиении модели

Ввод дополнительных параметров необходим в следующих случаях:

- модель содержит компоненты, выполненные из различных материалов:

- необходимо провести разбиение различными типами элементов либо одним типом элементов, но с разными значениями параметров.

Перед созданием разбиения на узлы и элементы пользователь должен определить следующее:

- номер типа элемента;

- набор вещественных констант (обычно содержащих геометрические свойства элементов, таких как толщина и др.);

- номер материала.

Кроме того, для балочных элементов:

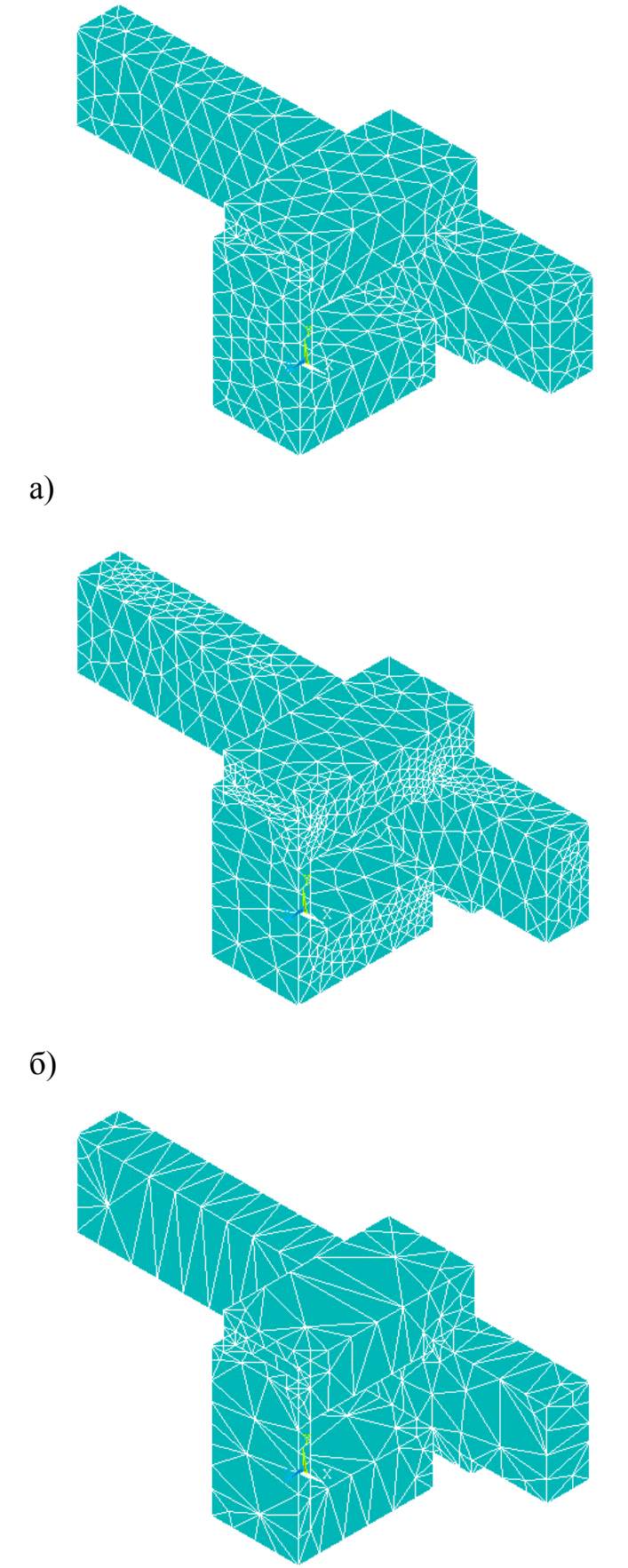

Рисунок 23 – Сетки с элементами переменного размера

- номер, описывающий сечение балочных элементов;

- для балочного разбиения также необходимо задать ключевые точки ориентации.

Пользователю не обязательно для каждого компонента модели каждый раз определять опции. Достаточно определить атрибуты, которые будут использоваться в дальнейшем "по умолчанию". При этом пользователь имеет возможность изменить в дальнейшем созданные им установки "по умолчанию" для каждого компонента модели в отдельности.

Назначение пользователем атрибутов, используемых "по умолчанию". Чтобы назначить для модели атрибуты, которые будут использоваться "по умолчанию", в верхней секции окна «MeshTool» из выпадающего списка «Element Attributes» следует выбрать пункт «Global» и нажать кнопку «Set» (рисунок 24).

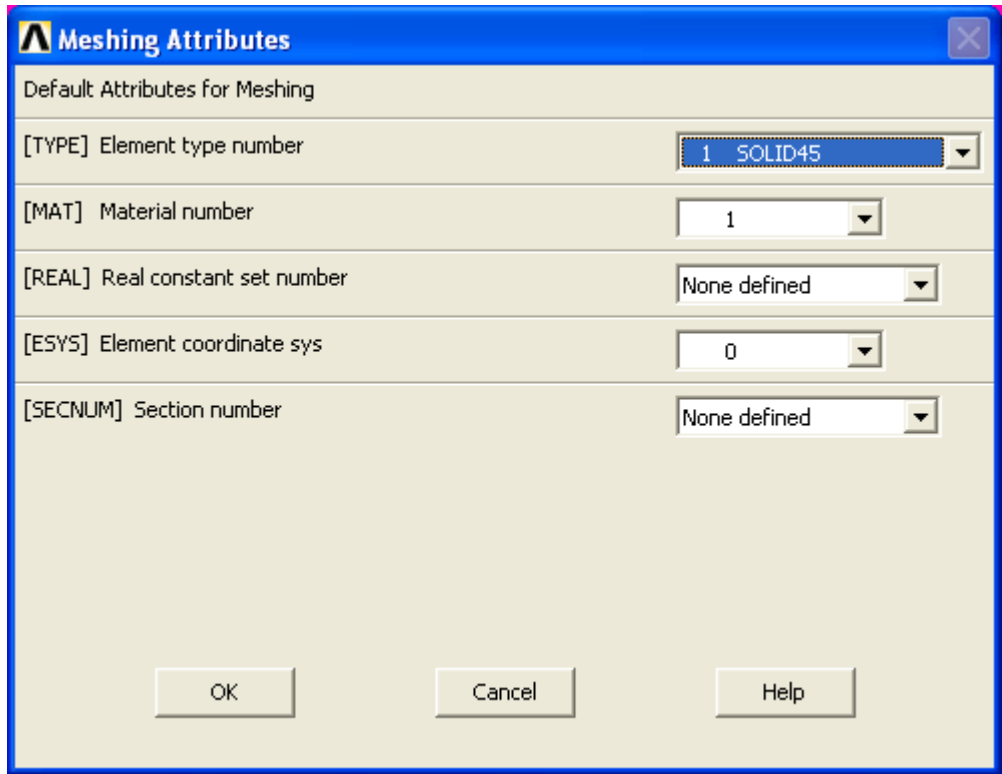

Рисунок 24 – Вид окна «Meshing Attributes»

За выбор номера типа элемента отвечает выпадающий список «Element type number», за выбор номера материала отвечает список «Material number», за константы и системы координат – «Real constant set number» и «Element coordinate sys», соответственно. Наиболее используемыми списками являются первые два, а остальные используются в особых случаях. После выбора необходимых номеров следует нажать кнопку «ОК», чтобы подтвердить ввод данных, либо отменить ввод новых установок - нажать «Cancel».

При использовании главного меню следует выбрать пункт: «Main Menu > Preprocessor > Meshing > Mesh Attributes > Default Attribs». В этом случае появится описанное выше диалоговое окно «Meshing Attributes» (рисунок 24). Если используется один материал и один тип конечных элементов, то они и будут использоваться "по умолчанию", и указывать их специально нет необходимости.

Назначение атрибутов отдельным компонентам модели (объемам, поверхностям или линиям). Например, для того чтобы назначить атрибуты отдельным объемам модели, следует:

- в выпадающем списке «Element Attributes» окна «MeshTool» выбрать тип компонента (в данном случае Volumes);

- нажать кнопку «Set»;

- после появления окна выбора «Volumes Attributes» необходимо выбрать с помощью "мыши" или командной строки объем или объемы, параметры которого (которых) должны быть установлены;

- подтвердить выбор нажатием кнопки «ОК» или «Apply»;

- выбрать в появившемся диалоговом окне необходимые установки.

Выполнение первого и второго пунктов из описанной последовательности действий с применением «MeshTool» соответствует следующему пункту главного меню: «Main Menu > Preprocessor > Meshing > Mesh Attributes >Picked ...» (например, «Picked Volumes» или «Picked Lines»). При выборе данного пункта появляется диалоговое окно выбора, в котором следует указать, каким конкретно компонентам модели будут присвоены данные атрибуты. После выбора объемов (поверхностей или линий) и нажатия кнопки «ОК» или «Apply», появится диалоговое окно, аналогичное окну «Meshing Attributes», описанному выше. Если следует присвоить атрибуты всем объемам (поверхностям, линиям) модели, то необходимо выбрать следующий пункт главного меню: «Main Menu > Preprocessor > Meshing > Mesh Attributes  $>$ All  $\rightarrow$ 

#### **1.7.4.5 Построение разбиения модели**

После того как построена геометрическая модель, выбраны атрибуты элементов, сделаны настройки конечно-элементной сетки, можно приступать непосредственно к разбиению модели на конечные элементы.

Перед этим рекомендуется:

а) сохранить созданную модель с помощью пунктов меню утилит двумя альтернативными способами:

- «Utility Menu > File > Save as Jobname.db»;

- «Utility Menu > File > Save as ...»;

б) включить (по желанию пользователя) с помощью пункта меню: «Main Menu > Preprocessor > Meshing > Mesher Opts» режим, при котором после построения сетки будет выводиться запрос, следует ли оставить или удалить созданное разбиение. Если разбиение отменено, все узлы и элементы удаляются. После этого можно изменить установки, указанные в предыдущих пунктах, и повторить операцию разбиения.

Режим запроса на принятие или отмену можно использовать для разбиения поверхностей и объемов. Достоинство его использования заключается в том, что не требуется вручную удалять сетку в случае неудачного разбиения.

**Разбиение объемов**. Чтобы разбить объемы модели на конечные элементы с помощью «MeshTool» следует:

а) в выпадающем списке «Mesh»: (четвертый раздел «MeshTool») выбрать тип компонента, который будет разбиваться. В данном случае это должен быть «Volumes»;

б) указать тип разбиения («Free» или «Mapped»);

в) указать форму элемента (метка «Shape»- «Tet»/ «Hex» соответствует четырехгранным и шестигранным элементам);

г) Нажать кнопку «Mesh».

После этого появится диалоговое окно выбора, с помощью которого следует выбрать разбиваемые компоненты и нажать «ОК».

Альтернативным путем является использование пункта главного меню для упорядоченного разбиения: «Main Menu > Preprocessor > Meshing > Mesh  $>$  Volumes $>$  Mapped  $>$  4 to 6 sided». При использовании этого пункта появится окно выбора «Mesh Volumes», с помощью которого необходимо указать объемы, имеющие от 4 до 6 граней, которые необходимо разбить. После окончания выбора необходимо нажать кнопку «ОК» или «Apply». Для реализации свободного разбиения следует использовать пункт главного меню: «Main Menu > Preprocessor > Meshing > Mesh > Volumes> Free». Все последующие действия – аналогичны.

**Разбиение поверхностей**. Чтобы разбить поверхности модели на конечные элементы с помощью «MeshTool», следует:

а) в выпадающем списке «Mesh» (четвертый раздел «MeshTool») выбрать «Areas»;

б) указать тип разбиения («Free» или «Mapped»);

в) указать форму элемента (метка «Shape» - «Tri»/ «Quad» соответственно для элементов треугольной и четырехугольной форм);

г) нажать кнопку Mesh.

После этого появится диалоговое окно выбора, с помощью которого следует указать разбиваемые компоненты и нажать «ОК».

Для упорядоченного разбиения при использовании пунктов главного меню следует использовать путь: «Main Menu > Preprocessor > Meshing >  $Mesh > Areas > Mapped > By Coners.$ 

При использовании данного пункта меню:

- с помощью первого окна выбора «Map Mesh Area by Con...» необходимо указать поверхность, на которой будет строиться упорядоченное разбиение на элементы;

- с помощью второго окна выбора «Map Mesh Area by Con...» необхоуказать четыре ключевые точки поверхности, на которой будет ДИМО строиться упорядоченное разбиение.

Для свободного разбиения путь использования пунктов главного меню имеет вид: «Main Menu > Preprocessor > Meshing > Mesh > Areas > Free».

Экстренное прерывание операции разбиения. Когда выполняется разбиение, на экран выводится окно состояния, которое содержит сообщение, отражающее текущий статус операции разумения и шкалу, показывающую, какой процент операции уже выполнен. Нажатие кнопки «STOP», расположенной внизу окна состояния, отменяет операцию разбиения, при этом незаконченные сетки удаляются. Однако, сетка на поверхностях и объемах, которая была закончена на отдельных компонентах до нажатия этой кнопки, остается. Геометрическая и конечно-элементная модели остаются в том же состоянии, в котором были до выполнения команды разбиения. Окно состояния появляется только при работе с графическим интерфейсом пользователя. Окно состояния появляются "по умолчанию", но могут быть отключены выполнением команды «/UIS,ABORT,OFF». В не графическом режиме, процесс разбиения может быть остановлен нажатием сочетания клавиш «CTRL-C» ИЛИ «CTRL-P».

Проверка формы элементов. Элементы с "плохой формой" могут привести к значительным ошибкам при расчетах. Из-за этого ANSYS производит проверку формы элементов, чтобы предупредить пользователя о том, что одна из операций создала элемент с неправильной формой. К сожалению, не существует универсальных критериев, которые позволяли бы определить плохие элементы. Другими словами, элемент, который приводит к неправильным результатам в одном виде расчета, дает вполне приемлемые результаты в другом. Поэтому если получено сообщение о сотнях элементов, имеющих неправильную форму, это не обязательно означает, что в результатах расчета будут какие-либо неточности. С другой стороны, если не получено ни одного замечания о элементах, это не означает автоматического получения точных результатов. Таким образом, определение допустимости формы элементов для данной задачи является прерогативой пользователя.

Когда выполняется проверка формы, любой новый элемент в не зависимости от того как он был создан, проверяется с четом допускаемых отклонений формы. Если элемент нарушает любой из пределов соответствующих ошибке, ANSYS не только выдает сообщение об ошибке, но также либо останавливает процесс разбиения, либо (если сетка создается командами отличными от «AMESH» или «VMESH») созданная сетка не сохраняется.

В ряде случаев может быть полезным либо полное отключение проверки формы элементов, либо проведение ее в режиме только замечаний. При переводе проверки в режим только замечаний проверка производится, но при ошибках разбиение продолжается и элементы сохраняются. При использовании графического интерфейса, можно отключить проверку формы элементов или перевести ее в режим только замечаний, выбирая пункт меню: «Main Menu > Preprocessor > Checking Ctrls > Shape Checking». При этом по-
явится диалоговое окно «Shape Checking Controls», в выпадающем списке которого следует выбрать раздел «On w/Warning msg» (включение режима только замечаний), либо раздел «Off» (выключение проверки формы элементов) и затем нажать «ОК». Присутствие в модели элементов неправильной формы, может привести к ошибкам в вычислениях, которые в свою очередь могут вызвать прекращение расчета. Это означает, что выключение проверки элементов может привести к тому, что расчет модели станет невозможным.

## **1.7.4.6 Удаление сетки**

Конечно-элементную сетку следует удалять, если требуется изменить геометрическую модель. Однако удалять ее перед переразбиением не всегда необходимо.

**Удаление сетки с объемных компонентов**. Для выполнения данной операции с помощью «MeshTool», следует в выпадающем списке «Mesh»: выбрать «Volume» (объем), а затем нажать кнопку «Clear». После этого появится диалоговое окно выбора «Clear Volumes». Затем следует указать с помощью "мыши" очищаемые компоненты и нажать кнопку «ОК» или «Apply».

Альтернативные действия с использованием пункта главного меню: «Main Menu > Preprocessor > Meshing>Clear > Volumes». При использовании этого пункта появится диалоговое окно выбора «Clear Volumes». После этого следует указать с помощью "мыши" очищаемые компоненты и нажать кнопку «ОК» или «Apply».

**Удаление сетки с поверхностей**. Выполняются аналогичные действия, только выбирают пункт «Areas».

# **1.7.4.7 Изменение разбиения модели**

Созданную конечно-элементную сетку можно изменить одним из следующих способов:

- использовать запрос на принятие / отмену сетки для ее удаления и затем разбить заново (если этот режим был включен до проведения операции разбиения);

- очистить сетку, изменить ее настройки и повторить разбиение;

- повторить разбиение с другими размерами элементов;

- уточнять сетку локально.

При переразбиении линий необходимо вначале очистить созданное разбиение, изменить настройки размеров элементов и повторить разбиение.

# **1.7.4.8 Локальное уточнение сетки.**

Если необходимо уточнить сетку локально вокруг выбранных узлов, элементов, ключевых точек, линий или поверхностей. Элементы, окружающие выбранные компоненты будут "измельчены". Управлять процессом уточнения следует указывая:

- требуемый размер элементов в уточняемой области, относительно размера исходных элементов;

- глубину, на которую должно быть произведено уточнение, задавая количество элементов от выбранного компонента;

- тип обработки, которая должна быть выполнена после того, исходные элементы будут уточнены (сглаживание, очистка и др).

**Уточнение разбиения в окрестности узлов конечно-элементной сет**ки. Для выполнения данной операции с помощью «MeshTool» следует выпадающем списке «Refine At» (пятый сверху раздел «MeshTool») выбрать тип компонента, около которого будет выполняться уточнение, например, «Nodes» и нажать кнопку «Refine». При этом появится диалоговое окно выбора «Refine mesh at nodes». После этого с помощью "мыши" или командной строки следует указать узлы, около которых следует уточнить сетку. После выбора узлов, следует в появившемся втором диалоговом окне «Refine Mesh at Node» (рисунок 25) выбрать уровень уточнения (в выпадающем списке «Level of refinement») и нажать кнопку «ОК».

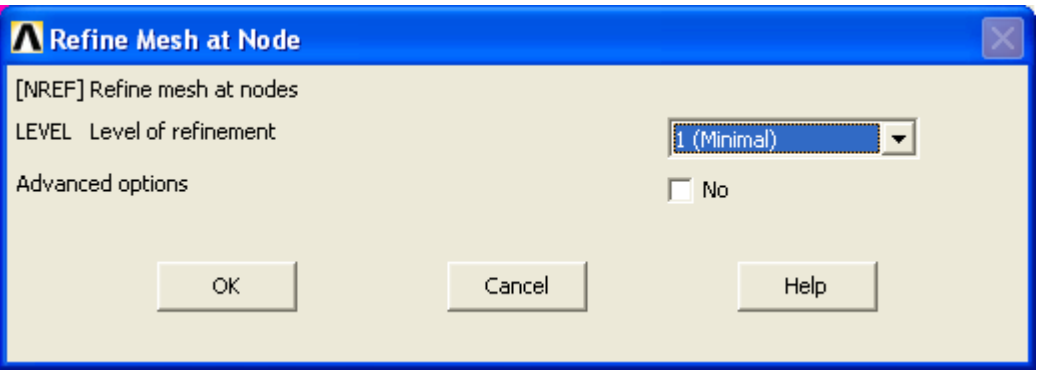

Рисунок 25 – Вид окна «Refine Mesh at Node»

При использовании главного меню, следует выбрать пункт: «Main Menu > Preprocessor > Meshing> Modify Mesh > Refine At> Nodes. Все остальные действия описаны выше.

Уточнение разбиения в окрестности элементов – полностью аналогично, только вместо «Nodes» следует использовать «Elements».

## **1.8 Ограничения и нагрузки в ANSYS**

## **1.8.1 Общие сведения**

Целью проведения математического моделирования поведения объекта при каких-либо внешних условиях является получение значений параметров, определяющих величину его реакции. Однако, чтобы определить реакцию на внешнее воздействие объекта, в ходе решения задачи вначале необходимо определить тип и величину самого воздействия.

Таким образом, одним из важных этапов подготовки к проведению рас-

чета и получения удовлетворительных результатов является определение внешних воздействий (механических, тепловых и т.д.) на твердотельный объект, заключенный в объеме, уже разбитом на конечные элементы.

Обычно внешнее воздействие определяется на границе созданной модели (от этого произошел термин "краевое условие"). В примере с балкой внешняя сила приложена к поверхности одного конца балки, а закрепление указывается отсутствием перемещений и вращений (т.е. закреплением) на другом конце балки.

Под терминами "ограничение" и "нагрузка" понимаются все разнообразные процессы, которые происходят как на поверхностях твердого тела или объема жидкости, так и в отдельных точках внутри него. Например, под "ограничением" в ANSYS понимается: закрепление, т.е. ограничение перемещений и вращений в структурном анализе, либо определение температуры при решении задач теплообмена; а под "нагрузкой" - приложение сосредоточенных или распределенных сил (структурный анализ) или тепловых потоков (задачи теплообмена) и т.д. В каждом типе анализа физических процессов исследователю доступны те типы нагрузок, которые ему соответствуют.

Нагрузки в ANSYS можно приложить двумя способами:

- к компонентам твердотельной модели (к ключевым точкам, линиям и поверхностям);

- к конечно-элементной модели (к узлам сетки и элементам).

Достоинства нагрузок, прилагаемых к твердотельным моделям:

- нагрузки твердотельной модели не зависят от конечно-элементного разбиения, т.е. вы можете менять разбиение, меняя приложенные нагрузки;

- твердотельная модель всегда включает меньше компонентов, чем конечно-элементная. Поэтому выбор твердотельного компонента и приложение к нему нагрузки намного легче, особенно с помощью средств графического интерфейса.

Недостатки нагрузок, прилагаемых к твердотельным моделям:

- твердотельная и конечно-элементная модели могут иметь различные координатные системы и нагрузочные направления. Это требует промежуточного преобразования твердотельных нагрузок;

- не все нагрузки твердотельной модели можно отобразить.

Основным достоинством конечно-элементных нагрузок является то, что ANSYS сможет использовать их непосредственные значения без промежуточного преобразования.

К недостаткам относится то, что после любого преобразования конечно-элементной сетки необходимо переопределять нагрузки на новом разбиении. Кроме того, приложение нагрузок с помощью графического интерфейса в этом случае является неудобным.

#### **1.8.2 Определение ограничений**

**Наложение ограничений**. Ограничение степеней свободы доступно в каждом типе анализа и применяется:

- к ключевым точкам, линиям и поверхностям;

- к узлам сетки.

Так, при решении задач структурного анализа, можно ограничить перемещения вдоль осей декартовой системы координат и вращения вокруг этих осей (названия соответствующих величин в ANSYS: *UX, UY, UZ, ROTX, ROTY*, *ROTZ)*; при решении термозадач - температуру (название в ANSYS: *TEMP).* Любое направление, указанное в названии (например, *UX, ROTZ, AY* и т.д.), задается в координатной системе узлов (т.е. глобальной декартовой). Система пунктов главного меню и команд ANSYS позволяет совместить, просмотреть список, убрать ограничения.

**Ограничение степеней свободы на линиях**. Ограничение перемещений задается при использовании главного меню: «Main Menu > Preprocessor > Loads > Define Loads> Apply > Structural >Displacement > On Lines». При использовании этого пункта меню появится первое окно выбора «Apply U,ROT on Lines»:

- выбрать линии с одинаковыми значениями перемещений с помощью "мыши" или командной строки (по номеру).

- подтвердить выбор нажатием кнопок «ОК» или «Apply**»**.

- после этого появится второе диалоговое окно «Apply U, ROT on Lines», в котором следует указать направление глобальной системы координат (элемент списка «Lab2»: по оси X - пункт UX, по оси Y - пункт UY, по оси Z - пункт UZ или во всех направлениях - пункт «ALL DOF»), в котором необходимо ограничить перемещения на линиях. Выбор осуществляется с помощью "мыши", строка с выбранным пунктом подсвечивается синим цветом (рисунок 26);

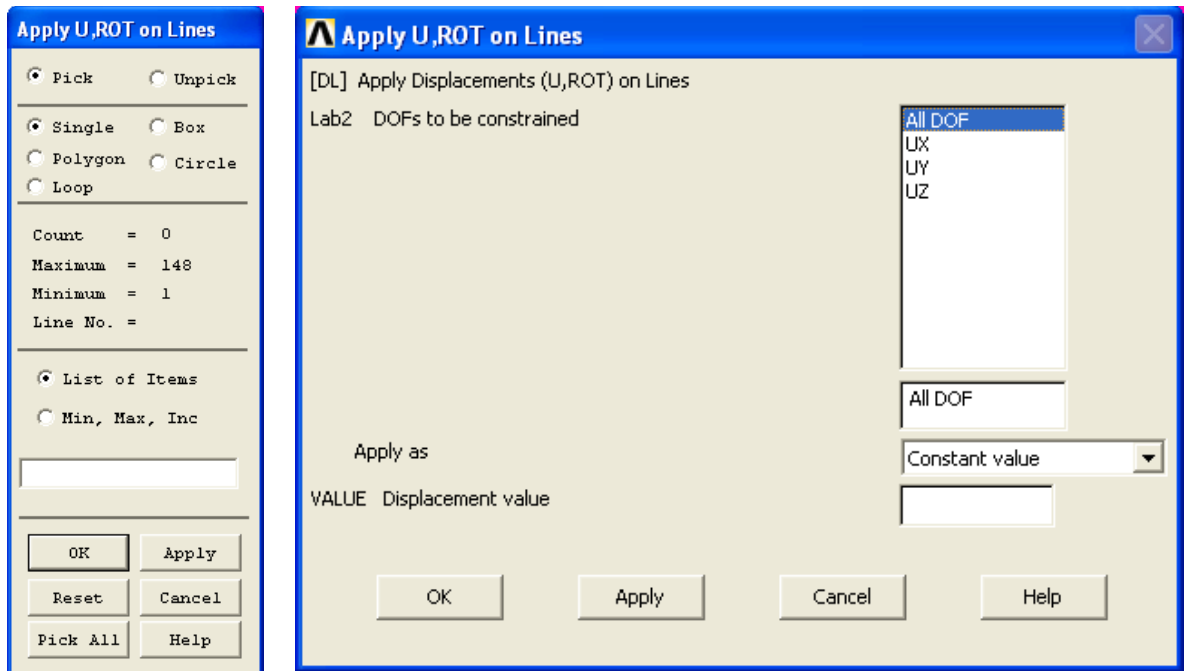

Рисунок  $26 - B$ ид окон «Apply U, ROT on Lines»

- величину допустимого перемещения с учетом знака (поле ввода «VALUE» - "по умолчанию" при незаполненном поле значение равно нулю);

- подтвердить выбор, нажав кнопку «ОК» или «Apply».

Ограничение температуры для тепловых задач задается: «Main Menu > Preprocessor > Loads > Define Loads> Apply > Thermal > Temperature > On Lines». При использовании этого пункта меню появится окно выбора «Apply TEMP on Lines». Следует выбрать линии с одинаковыми значениями температур и подтвердить выбор нажатием кнопок «ОК» или «Apply». После этого появится диалоговое окно «Apply TEMP on Lines», в котором следует ввести величину температуры.

Используя следующие пункты меню можно на этапе решения определить заново или провести корректировку уже приложенных ограничений на линиях: «Main Menu > Solution > Define Loads> Apply > Structural >Displacement > On Lines» или «Main Menu> Solution > Define Loads> Apply > Thermal > Temperature > On Lines».

**Ограничение степеней свободы на поверхностях**. Ограничение перемещений: «Main Menu > Preprocessor > Loads > Define Loads > Apply > Structural > Displacement > On Areas».

**Ограничение степеней свободы в узловых точках конечно-элементной сетки**. Ограничение перемещений: «Main Menu > Preprocessor > Loads > Define Loads > Apply > Structural > Displacement > On Nodes».

## **1.8.3 Сосредоточенные нагрузки в ANSYS**

Сосредоточенными силовыми нагрузками называются нагрузки, приложенные в точке, т.е. нагрузки, действующие, например, на очень малой площади поверхности. Сосредоточенные нагрузки не всегда поверхностные, они могут действовать и внутри твердотельной модели.

В каждом разделе ANSYS, посвященном решению задач конкретного физического содержания, существуют свои сосредоточенные усилия. Так, в структурном анализе - это сила (ее проекции: FX, FY, FZ), моменты (MX, MY, MZ), а в задачах теплообмена - тепловой поток (HEAT).

## **Приложение сосредоточенных нагрузок к узлам конечно-элементной сетки**.

Приложить сосредоточенные нагрузки к узлам конечно-элементной сетки можно с помощью средств графического интерфейса GUI при проведении препроцессорной подготовки модели.

Сосредоточенная Сила/Момент: «Main Menu > Preprocessor > Loads> Define Loads > Apply > Structural > Force/Moment > On Nodes».

При использовании этого пункта меню появится первое окно выбора «Apply F/M on Nodes». Вид диалоговых окон и порядок их использования аналогичен ранее подробно описанным окнам на рисунке 26.

Сосредоточенный тепловой поток задается : «Main Menu > Preprocessor > Loads > Define Loads > Apply > Thermal > Heat Flow > On Nodes». "По умолчанию" предполагается, что тепловой поток в узловых точках является постоянным (в выпадающем списке пункт «Constant value»).

## 1.8.4 Распределенные нагрузки в ANSYS

Различные виды распределенных по линиям или поверхностям нагрузок доступны в каждом типе решаемых задач. Так, в структурном анализе это давление («PRES»), при решении термозадач - тепловой поток («HFLUX») и др. В данном пособии рассматриваются простейшие распределенные нагрузки, изучение физического смысла которых входит в курс соответствующих дисциплин ВУЗов.

Нагрузки, распределенные по линиями. Приложение давлений: «Main Menu > Preprocessor > Loads > Define Loads > Apply > Structural > Pressure  $>$  On Lines». При использовании этого пункта меню появится первое окно выбора «Apply PRESS on Lines»:

- выбрать линии твердотельной модели с одинаковыми значениями распределенных сил с помощью "мыши" или командной строки (по номеру);

- подтвердить выбор нажатием кнопок «ОК» или «Apply»;

- после этого появится второе диалоговое окно «Apply PRESS on lines», в котором следует указать;

а) в первом поле ввода с меткой «VALUE» величину давления в ключевой точке, ограничивающей линию с младшим номером;

б) во втором поле ввода с меткой «Value» величину давления во второй ключевой точке, ограничивающей линию (точка со старшим но $m$ ером $)$ ;

в) подтвердить выбор, нажав кнопку «ОК» или «Apply».

Если давление равномерное и не изменяется вдоль линии, то достаточно заполнить первое попе ввода, а второе оставить пустым.

Распределенный тепловой поток: «Main Menu > Preprocessor > Loads > Define Loads > Apply > Termal > Heat Flux > On Lines». При использовании этого пункта меню появится окно выбора «Apply HFLUX on Lines»:

- выбрать линии твердотельной модели с одинаковыми значениями теплового потока с помощью "мыши" или командной строки (по номеру);

- подтвердить выбор нажатием кнопок «ОК» или «Apply»;

- после этого появится диалоговое окно «Apply HFLUX on lines», в котором следует указать: в первом поле ввода с меткой «VALI» величину теплового потока в ключевой точке, ограничивающей линию (точка с младшим номером); во втором поле ввода с меткой «VALJ» величину теплового потока во второй ключевой точке, ограничивающей линию (точка со старшим номером); подтвердить выбор, нажав кнопку «ОК» или «Apply». "По умолчанию" предполагается, что тепловой поток на линиях является постоянным (в выпадающем списке пункт «Constant value»). Если тепловой поток является равномерным вдоль линии, то достаточно заполнить первое поле ввода, а второе оставить пустым.

Нагрузки, распределенные по поверхностям. Приложение давлений:

«Main Menu > Preprocessor > Loads > Define Loads > Apply > Structural > Pressure > On Areas». При использовании этого пункта меню появится первое окно выбора «Apply PRESS on Areas»:

- выбрать поверхности твердотельной модели с одинаковыми значениями давления с помощью "мыши" или командной строки (по номеру);

- подтвердить выбор нажатием кнопок «ОК» или «Apply».

После этого появится второе диалоговое окно «Apply PRESS on areas», в котором следует: указать в первом поле ввода с меткой «VALUE» величину давления на поверхности ( второе поле ввода «LKEY» заполняется только в случае использования поверхностных элементов, для указания, с какой стороны поверхности прикладывается давление); подтвердить выбор, нажав кнопку «ОК» или «Apply».

Распределенный тепловой поток: «Main Menu > Preprocessor > Loads > Define Loads > Apply > Thermal > Heat Flux > On Areas». Все действия полностью аналогичны предыдущему пункту.

# **1.8.5 Использование объемных нагрузок. Инерционные нагрузки в ANSYS**

Моделирование сил гравитации: «Main Menu > Preprocessor > Loads > Define Loads > Apply > Structural > Inertia > Gravity». При использовании этого пункта меню появится окно выбора «Apply» (Gravitational) Acceleration» (рисунок 27). При этом следует заполнить поля ввода, и для подтверждения выбора нажать кнопки «ОК» или «Apply».

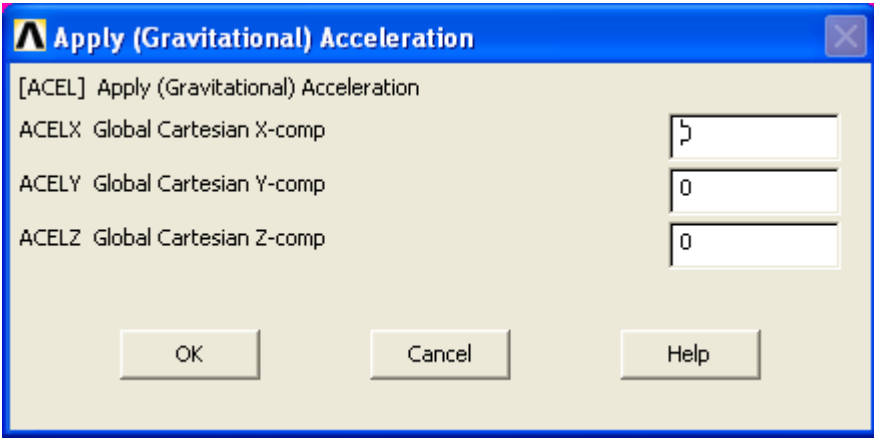

Рисунок 27 – Вид окна для ввода гравитации

# **1.9 Просмотр списка нагрузок модели**

**Просмотр списка ограничений на линии**: «Utility Menu > List > Loads > DOF Constraints > On All Lines». При его использовании появится окно «DLLIS Command», содержащее список номеров линий (первая колонка), меток степеней свободы (вторая колонка), числовых значений ограничений, соответствующих меткам (третья и четвертая колонки) и номеров поверхностей, которым принадлежат линии (пятая колонка). Закрытие окна после ознакомления с информацией осуществляется либо с использованием меню «File» этого окна (необходимо выбрать пункт «Close»), либо нажатием кнопки 'х' этого же окна. Если ни на одной линии не наложены ограничения, то список ограничений пуст.

**Просмотр списка ограничений на поверхности**: «Utility Menu > List > Loads > DOF Constraints > On All Areas». При его использовании появится окно «DALIS Command», содержащее список номеров поверхностей (первая колонка), меток степеней свободы (вторая колонка) и числовых значений ограничений, соответствующих меткам (третья и четвертая колонки). Закрытие окна после ознакомления с информацией осуществляется либо с использованием меню «File» этого окна (необходимо выбрать пункт «Close»), либо нажатием кнопки 'x' этого же окна.

**Просмотр списка ограничений в узловых точках**: «Utility Menu > List > Loads > DOF Constraints > On All Nodes». При его использовании появится окно «DLIST Command», содержащее список номеров узловых точек (первая колонка), меток степеней свободы (вторая колонка) и числовых значений ограничений, соответствующих меткам (третья и четвертая колонки).

**Просмотр списка сосредоточенных нагрузок, приложенных к узлам конечно-элементной сетки**: «Utility Menu > List > Loads > Forces > On All Nodes». При его использовании появится окно «FLIST Command», содержащее список узловых точек: их номеров (первая колонка), меток нагрузок либо проекций сил на координатные направления (вторая колонка) и числовых значений нагрузок, соответствующих меткам (третья колонка). Закрытие окна после ознакомления с информацией осуществляется либо с использованием меню «File» этого окна (необходимо выбрать пункт «Close»), либо нажатием кнопки 'x' этого же окна.

**Просмотр списка нагрузок, распределенных по поверхностям**: «Utility Menu > List > Loads > Surface Loads > On All Areas». При его использовании появится окно «SFALI Command», содержащее список всех поверхностей: их номера (первая колонка), ключи нагрузки (вторая колонка, "по умолчанию" для объемных твердотельных нагрузок параметр *LKEY имеет* значение *1),* метки нагрузок (третья колонка) и числовые значения поверхностных распределенных нагрузок (четвертая колонка). Закрытие окна осуществляется традиционно.

# **2 Расчет на жесткость базовой детали станка с условиями жесткого закрепления в отдельных узлах**

Так как в данном пособии не рассматриваются средства ANSYS для создания геометрической модели объекта, то предлагается использовать внешнюю CAD-систему. В качестве базовой внешней CAD-системы предполагается использование системы «Компас-График».

Пункты последующего расчета фактически представляют собой после-

довательность проводимых действий, выполняемых пользователем системы ANSYS, начиная от создания геометрической модели до просмотра результатов расчетов.

## 2.1 Создание геометрической модели

Создайте модель в системе «Компас-График» и экспортируйте в одном из двух форматов: «\*.sat», «\*.ijs».

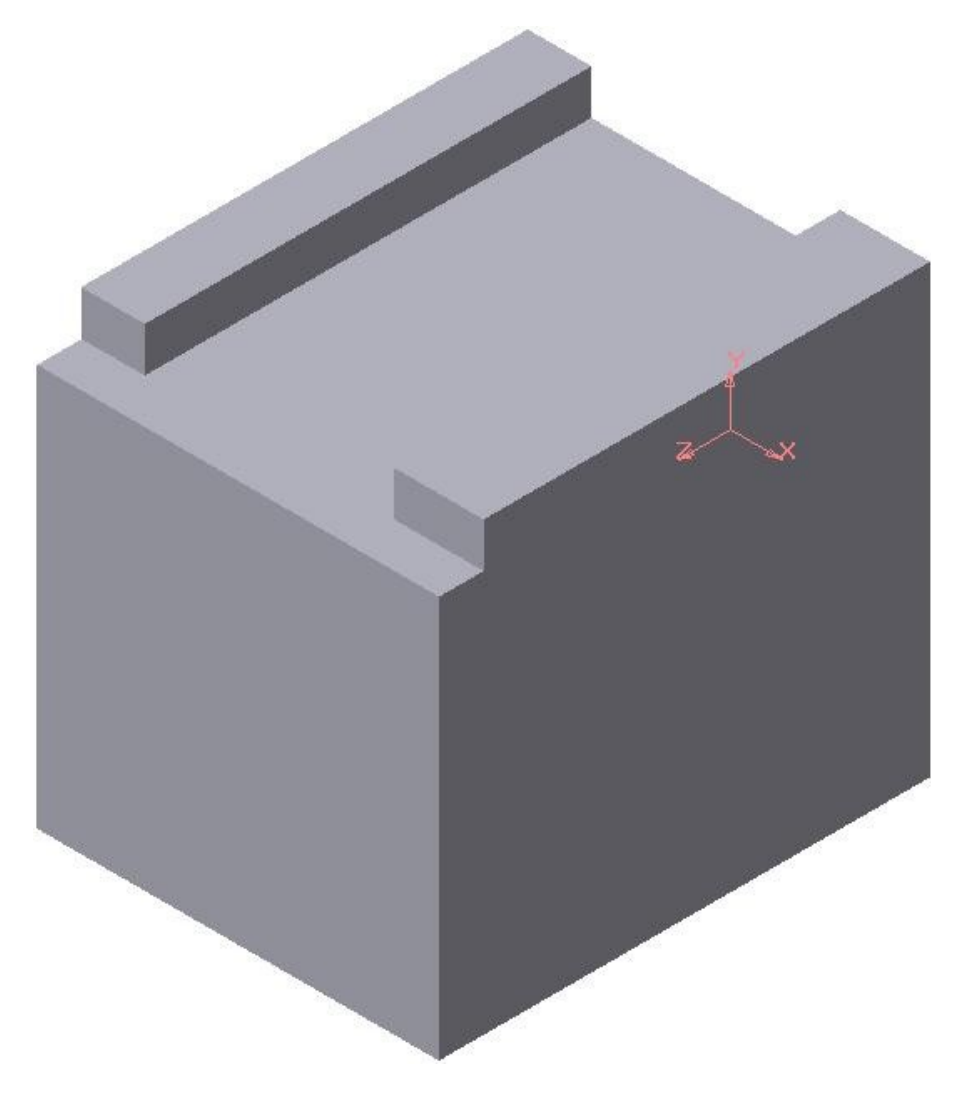

Рисунок 28 - Пример геометрической модели, созданный в «Компас-График»

# 2.2 Импорт модели в ANSYS

Для импорта модели необходимо использовать меню утилит: «File> Import> IGES ...(SAT ...)». После выбора формата «\*.sat» появится окно «AN-SYS Connection for SAT» (рисунок 29). Из списка файлов рабочей директории выбрать нужный файл. В данном случае путь к файлу «semenov.sat» задан «По умолчанию» - «f:\work ansys». Выбор другого пути реализуется выбором: устройства – поле «Drives» и списка доступных директорий «Directories». Строка с выбранным пунктом подсвечивается синим цветом. При выборе файла из списка в поле «File Name» отражается текущее имя файла. Выбор нужного файла осуществляется или двойным нажатием левой кнопки «мыши» или кнопки «OK». После этого в графическом окне появится геометрическая модель (рисунок 30).

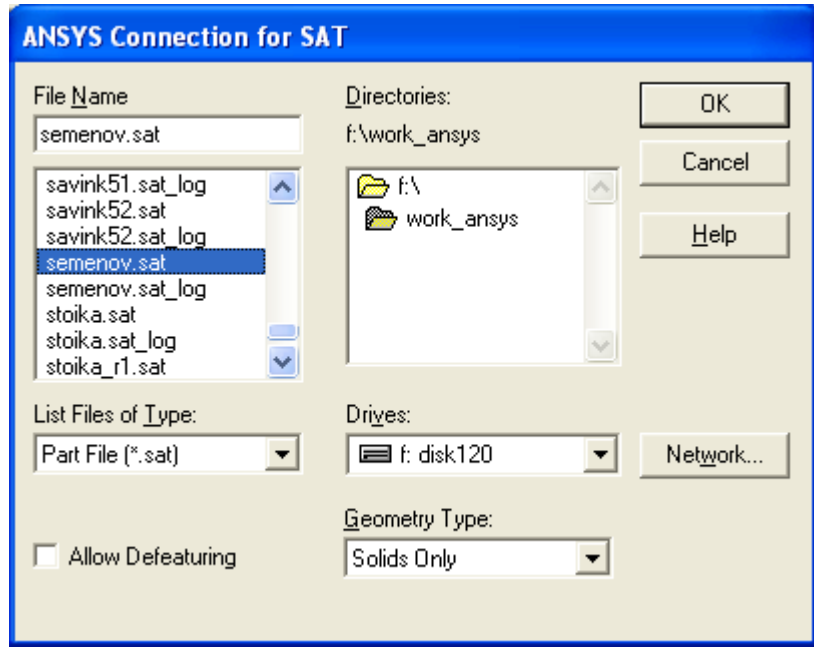

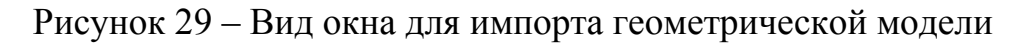

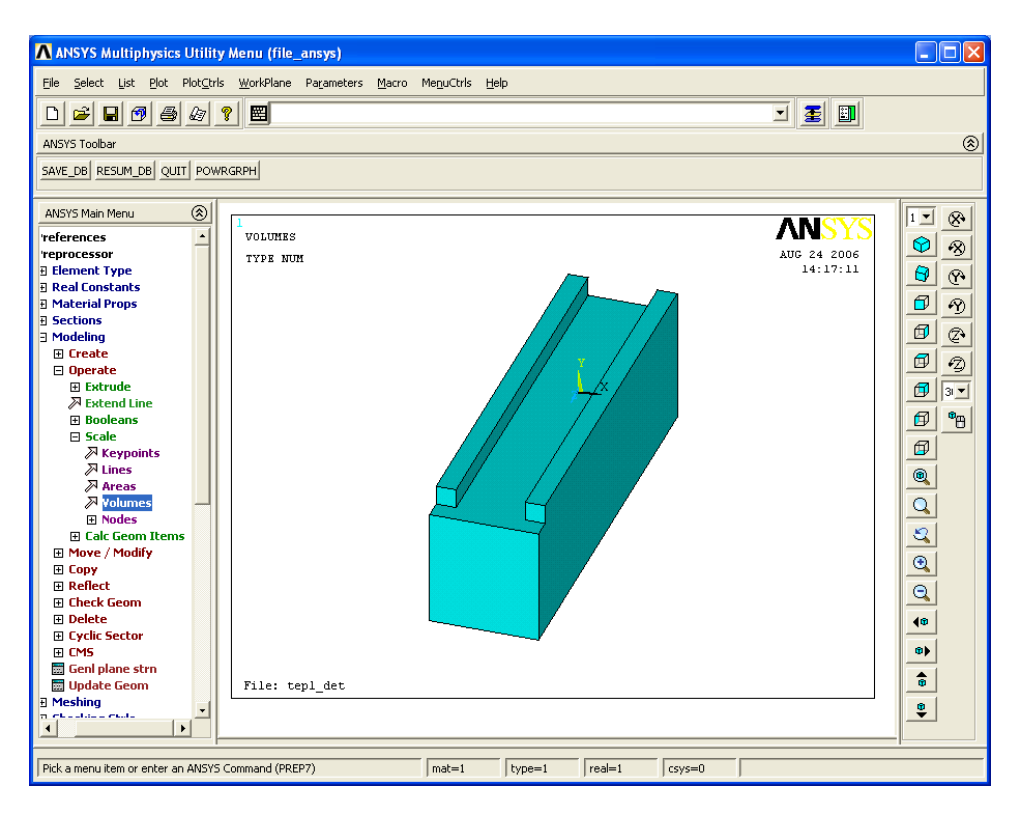

Рисунок 30 – Вид геометрической модели

## **2.3 Масштабирование модели**

Для приведения в соответствия масштабов двух систем «Компас-График» и «ANSYS», необходимо использовать операцию масштабирования, т.к. «Компас-График» использует в качестве единиц измерения «мм», а ANSYS –«м». Масштабирование реализуется выбором пункта главного меню: «Main Menu> Preprocessor> Modeling> Operate> Scale> Volumes». В появившемся окне «Scale Volumes» (рисунок 31) необходимо нажать кнопку «Pick All» и активизируется окно «Scale Volumes».

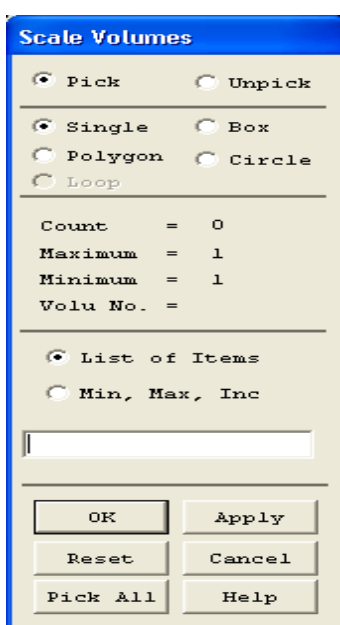

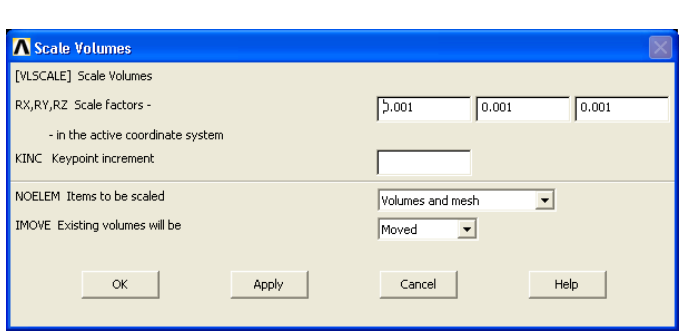

Рисунок 32 – Вид окна «Scale Volumes»

Рисунок 31 – Вид окна «Scale Volumes»

В первых трех полях для параметров RX,RY,RZ необходимо ввести масштабный фактор, равный «0,001» - перевод единиц измерения из миллиметров в метры. В последнем поле «IMOVE» из списка следует выбрать позицию «Moved», в противном случае будет реализовано копирование модели – это недопустимо для последующего решения задачи.

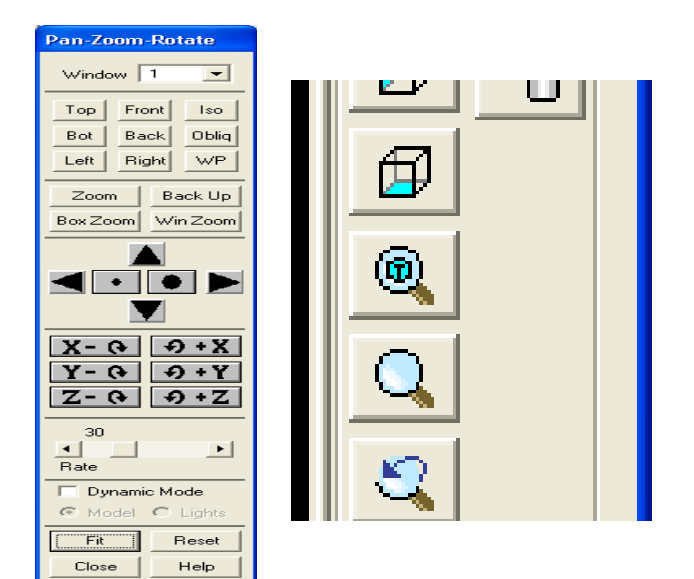

Рисунок 34 – Вид панели управления изображением в графиче-Рисунок  $33 - B_{W}$  ДКН СИСТЕМЫ «Pan-Zoom-Rotate»

Так как размеры геометрической модели при импорте были уменьшены в 1000 раз, то при новой ее прорисовке в графическом окне изображение существенно минимизируется (зачастую «фактически» исчезает). Поэтому, чтобы прорисовать модель вновь необходимо: использовать панель «Pan-Zoom-Rotate», вызвав ее или из меню утилит или нажатием кнопки из панели инструментов; либо использовать активную панель инструментов, находящуюся справа от графического окна ANSYS (рисунки 33 и 34). При использовании меню утилит следует выбрать путь: «Utility Menu > Plot Ctrls > Pan Zoom Rotate ...». Результатом будет возникновение окна «Pan-Zoom-Rotate». Нажатие кнопки «Fit» регенерирует изображение масштабированной геометрической молели.

#### 2.4 Выбор типа решаемой задачи

Выбор типа решаемой задачи осуществляется с использованием пункта главного меню: «Main Menu > Preferences». Для рассматриваемой в этой главе задачи следует активизировать тип  $-\kappa$ Structural».

#### 2.5 Задание характеристик материала

Задание характеристик материала подробно изложено в п.1.6 данного пособия. Используйте пункт главного меню: «Main Menu> Preprocessor> Material Props>Material Models». В зависимости от материала изделия в поле EX вводится значение для модуля упругости (единицы измерения в системе Си, т.е. « $H/m<sup>2</sup>$ »), а в поле PRXY – значение коэффициента Пуассона. Рассматриваемая в данном разделе задача используется для статического анализа элементов НСС, поэтому в качестве материала рассматривается или чугун или сталь. Напомним, что средними значениями: для модуля упругости стали являются 200 ГПа, для чугуна - 100 ГПа; для коэффициента Пуассона принимается значение «0,3» для стали и чугуна. В качестве среднего значения для плотности стали можно принять 7800 кг/м<sup>3</sup>, а для чугуна - 7200 кг/м<sup>3</sup> [3-6]. Таким образом, основные поля характеристик используемых материалов будут иметь вид, как показано на рисунках 35 и 36.

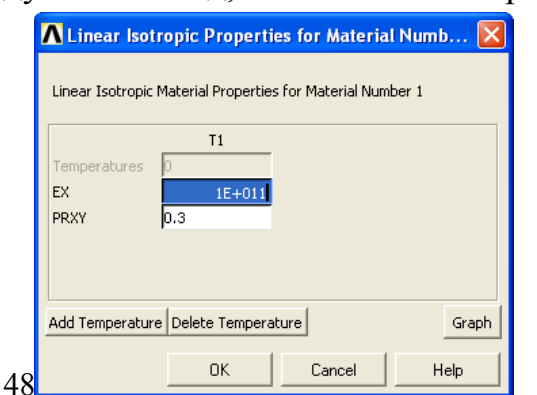

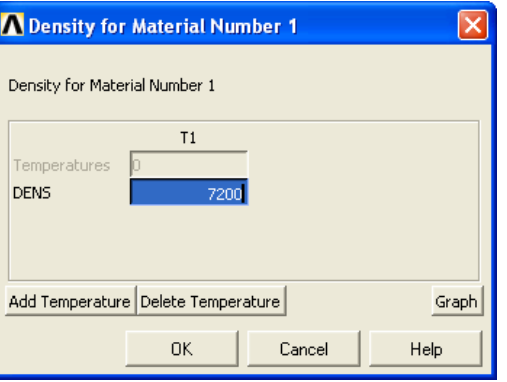

Рисунок 35 - Вид диалогового окна для назначения модуля упругости и коэффициента

Рисунок 36 - Вид диалогового окна для назначения плотности материала

Пуассона<br>На рисунках 35 и 36 приведены характеристики для чугунной детали. Предположим, что в рассматриваемой модели будут использоваться стальные элементы, например, направляющие. В этом случае необходимо сформировать еще одну группу характеристик, соответствующую стали. Для этого в окне «Define Material Model Behavior», используем путь: «Material > New Model ...». Это позволит назначить идентификационный номер для новой модели материала (рисунок 37) и после нажатия кнопки «ОК» появляется возможность назначить новые значения характеристик.

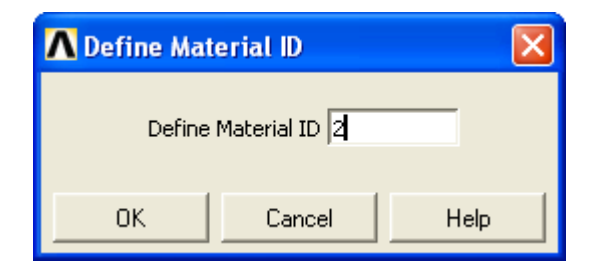

Рисунок 37 – Вид окна назначения идентификационного номера для следующей модели материала

## 2.6 Выбор типа конечных элементов

В общем случае для решения данной задачи можно использовать один тип конечного элемента – «Solid45» или «Solid 95» (более подробное описание элементов представлено в п.1.7.3.1 данного пособия). Однако, для демонстрации возможностей усложнения моделирования будем использовать два типа элементов - «Solid45» и «Solid 95». Используем пункт главного меню: «Main Menu > Preprocessor > Element Type > Add/Edit/Delete». На рисунке 38

| Type : | $\mathbf{1}$ | Defined Element Types:<br>SOLID45 |         |        |
|--------|--------------|-----------------------------------|---------|--------|
| Type 2 |              | SOLID95                           |         |        |
|        | Add          |                                   | Options | Delete |

Рисунок 38 – Вид окна «Element Types» (результат)

представлен результат выбора двух типов элементов: «Solid45» имеет комбинацию выбора из двух списков (рисунок 17) – «Solid – Brick 8node 45»; «Solid95» имеет комбинацию выбора из двух списков (рисунок 17) – «Solid – Brick 20node 95».

#### **MeshTool** Element Attributes: Global Set  $\vert \cdot \vert$  $\nabla$  Smart Size  $\overline{.}$  $\mathbf{r}$ Fine Ŕ. Coarse Size Controls: Set Clear Global Areas Set Clear Lines Clear Set Flip Copy Set Clear Laver Set Clear Keypts Mesh: Volumes  $\vert \cdot \vert$ Shape:  $C$  Tet  $\subseteq$  Hex C Mapped C Sweep C Free 3 or 4 sided  $\overline{\phantom{a}}$ Mesh Clear Refine at: Elements  $\left| \cdot \right|$ Refine

Close

Help

## **2.7 Создание сетки**

После выбора используемых в модели типов элементов выполним установку размеров

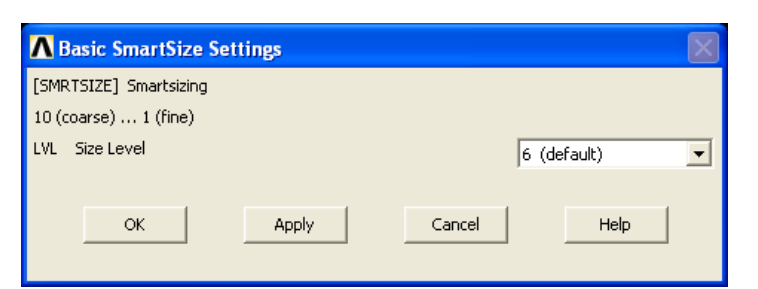

элементов "по умолчанию". Для этого используем главное меню: «Main Menu > Preprocessor > Meshing > Size Cntrls > SmartSize> Basic» (рисунок 39).

Рисунок 39 – Вид диалогового окна для назначения размера элемента «по умолчанию»

В данном случае в поле «LVL» из списка выбран параметр «6 (default)». В зависимости от величины этого параметра сетка будет крупней или мельче («1 (fine)»). Необходимость в изменении значения этого параметра будет выявлена по результатам расчета.

Далее следует активизировать средство «MeshTool»: «Main menu > Preprocessor >Meshing >MeshTool». Вызов средства «MeshTool» позволяет осуществить разбиение модели на элементы:

а) в выпадающем списке «Mesh» (рисунок 40, четвертый раздел «MeshTool») выбрать тип компонента «Volumes»;

б) указать тип разбиения «Free»;

в) указать форму элемента: «Shape»-«Tet»;

в) Нажать кнопку «Mesh».

После этого появится диалоговое окно выбора «Mesh Volumes», с помощью которого следует нажать кнопку «Pick All» и нажать кнопку «ОК». Результат представлен на рисунке 41.

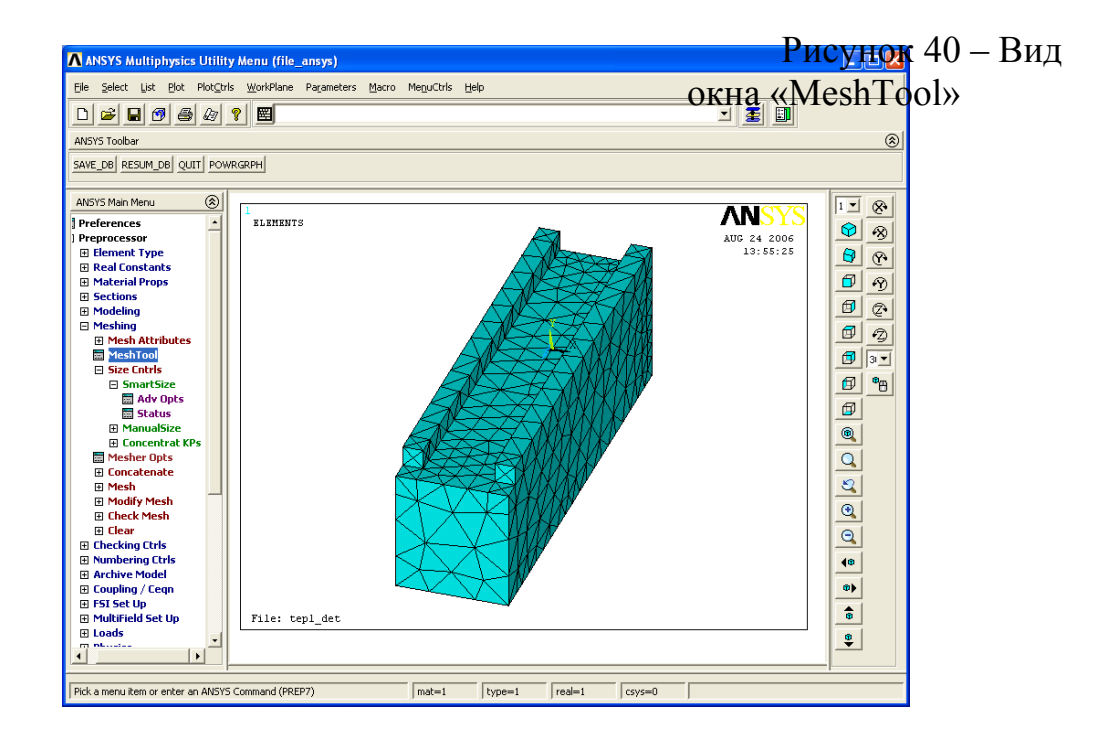

Рисунок 41 – Копия экрана ANSYS с сеточной моделью

В общем случае модель может содержать компоненты, выполненные из различных материалов и типов элементов, то необходим ввод дополнительных параметров. Для этого в верхней секции окна «MeshTool» из выпадающего списка «Element Attributes» следует выбрать пункт «Global» и нажать кнопку «Set».

## **2.8 Задание закреплений по фиксированным узлам детали**

Для статического расчета необходимо задание закреплений конструкции. В данном примере покажем закрепление для четырех нижних узлов. При этом для вращения геометрической модели в графическом окне ANSYS используется сочетание клавиш «Ctrl+right button mouse» (одновременное удержание клавиш «Ctrl» и правой кнопки мыши). Для закрепления модели выбирается пункт главного меню: «Main Menu> Solution> Define Loads> Apply> Structural> Displacement>On Nodes» и стрелкой указываем четыре нижних узла (либо те узлы, по которым, например, закрепляется элемент НСС) – операция закрепления более подробно описана в п.1.8.2. Здесь отметим, что в окне «Apply U,ROT on Nodes» можно указать «All DOF», т.к., в общем случае, приоритет ограничения на перемещения по координатным направлениям можно не учитывать.

На рисунке 42 представлена копия экрана ANSYS с геометрической моделью, закрепленная по четырем нижним узлам.

#### **2.9 Задание давлений по граням направляющих**

Хотя в общем случае для статического расчета конкретного элемента НСС требуется задать нагрузки, отвечающие физике рассматриваемого процесса , простейшим видом реализуемого вида нагрузки может быть введение давления. Для этого следует выбрать пункт главного меню: «Main Menu> Preprocessor > Loads > Define Loads> Apply> Structural>Pressure>On Areas».

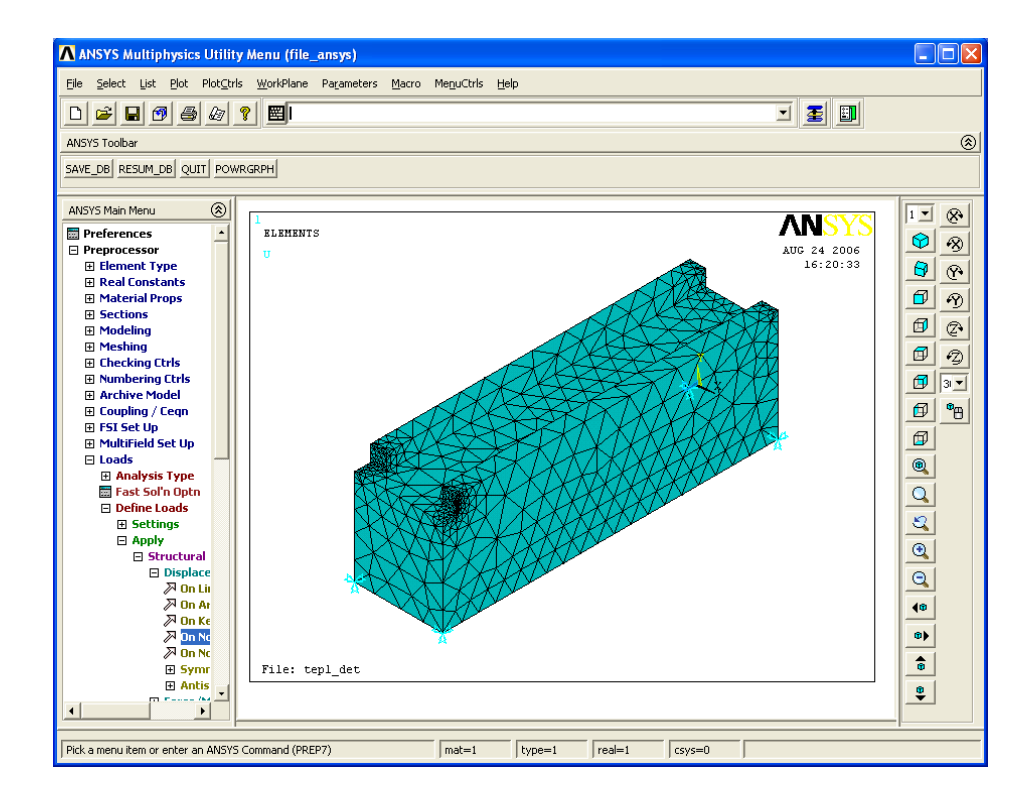

Рисунок 42 – Копия экрана ANSYS с моделью, закрепленной по четырем узлам по всем координатам

В окне «Apply Pres on areas» во втором поле указать значение давления с учетом направления координатной оси (рисунок 43 б). Так если ось Y направлена вверх, то вводится отрицательное значение в единицах измерения «Н/м<sup>2</sup>» - например, «-100000».

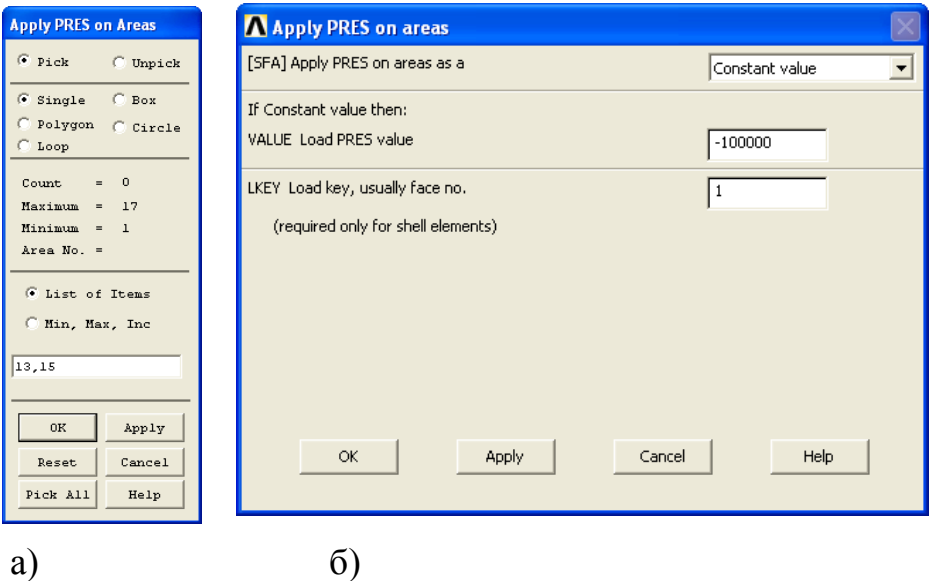

Рисунок 43 – Вид окон «Apply PRES on areas»

В данном случае использованием стрелочного указателя зачастую сложно выбрать необходимые поверхности. В простейшем случае необходимо подобрать наиболее удобную ориентацию модели с использованием панели ориентации модели (располагающуюся справа от графического окна) или c использованием окна «Pan-Zoom-Rotate». В том случае если не удается подобрать удобную ориентацию модели для задания нагрузок, например, ввиду сложности геометрической модели, то следует использовать окно «Apply PRES on Areas» с непосредственным вводом номеров поверхностей, по которым действует нагрузка.

Для того чтобы определить номера интересующих поверхностей следует использовать пункты меню утилит в следующей последовательности:

1) «Utility Menu > PlotCtrls > Style > Solid Model Facets ...» и выбрать из списка режим «Normal Faceting»;

2) «Utility Menu > PlotCtrls > Numbering ...» - для параметра AREA поставить флажок в состояние «on» (рисунок 44);

3) «Utility Menu >  $Plot > Areas$ ».

Первая команда позволяет отображать в графическом окне ANSYS поверхности геометрической модели. Вторая команда позволяет отобразить при прорисовке геометрической модели нумерацию поверхностей. Последняя команда выполняет прорисовку модели с расстановкой номеров поверхностей. В этом случае также необходимо использовать средства ANSYS для наиболее удобной ориентации геометрической модели в графическом окне (рисунок 45).

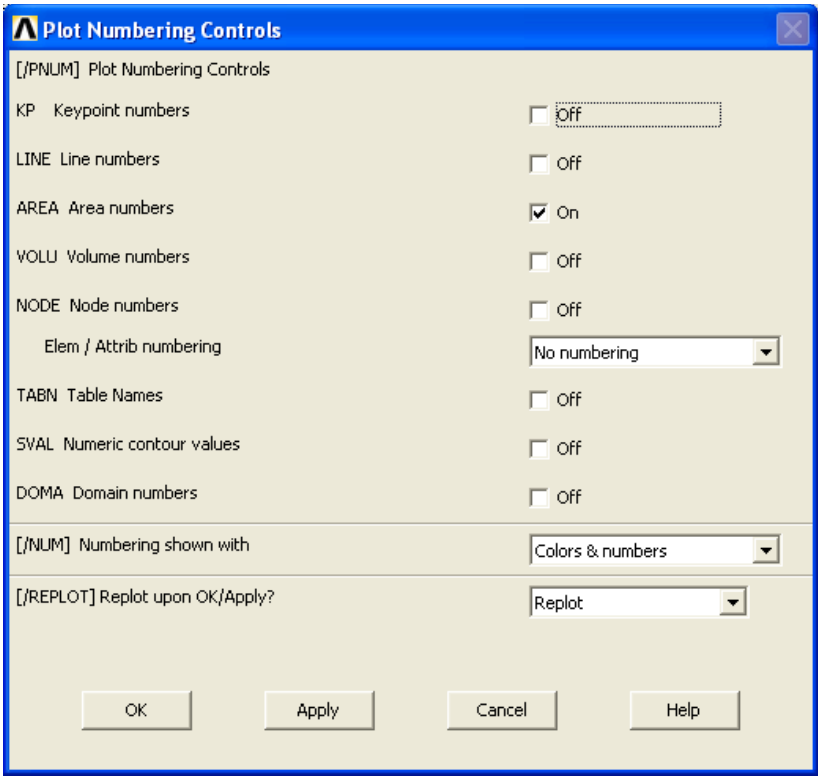

Рисунок 44 – Вид окна «Plot Numbering Controls»

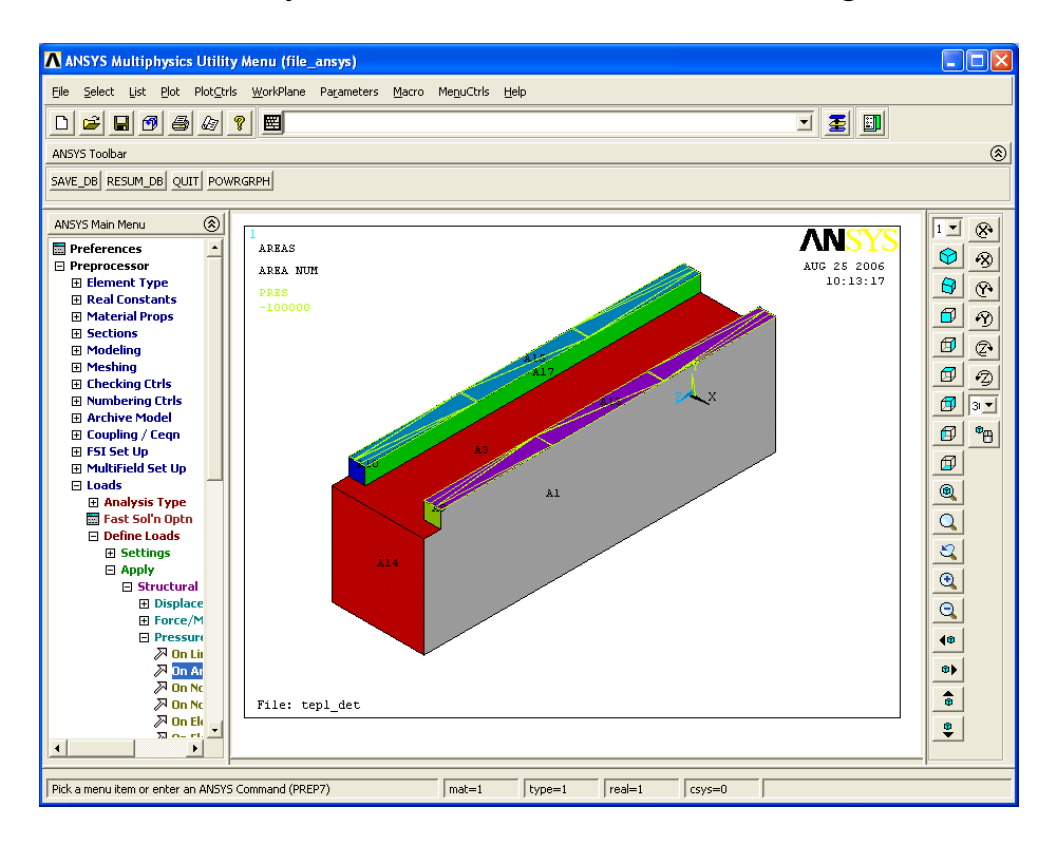

Рисунок 45 - Копия экрана ANSYS, после реализации описанной последовательности задания давлений по двум верхним поверхностям модели

# **2.10 Получение решения для сформированной расчетной схемы**

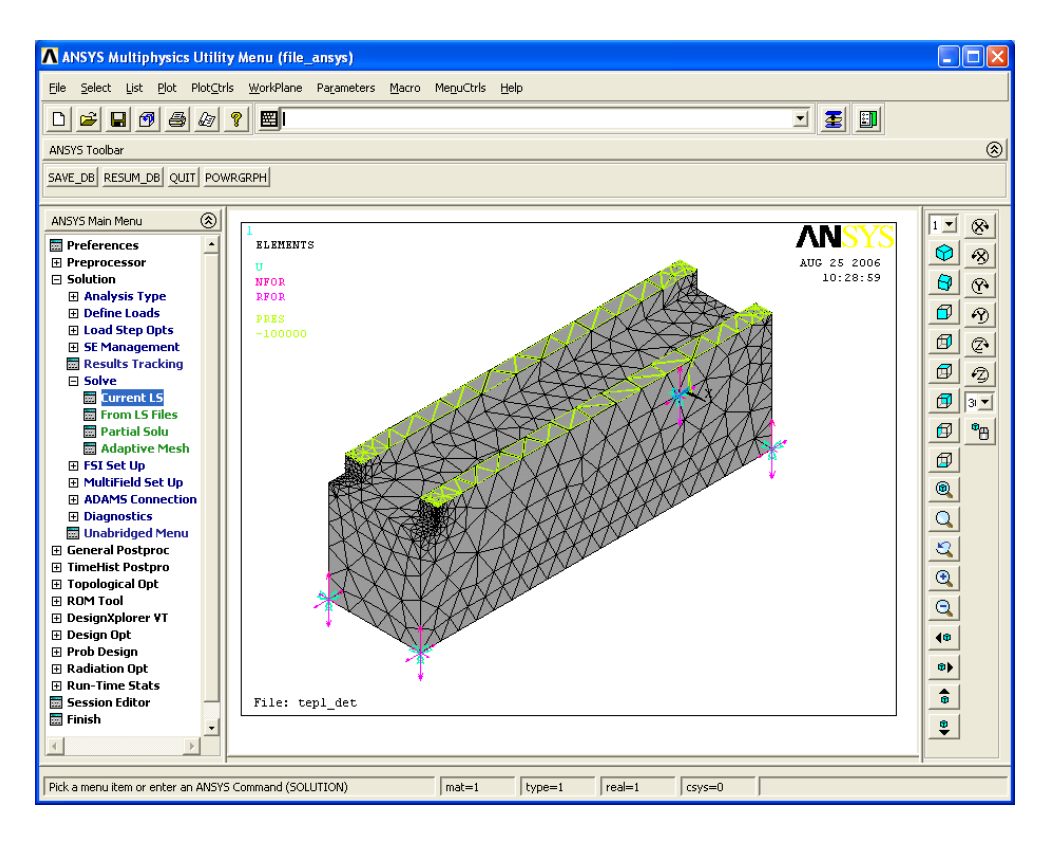

Рисунок 46 – Копия экрана ANSYS: сформированная модель для выполнения статического расчета

На рисунке 46 представлена модель, для которой будет выполнен статический расчет. Для этого используется пункт главного меню: «Main Menu > Solution > Solve > Current LS», при выборе которого появляется окно «Solve Current Load Step» поверх открытого файла опций выполняемого расчета (рисунок 47). Для выполнения расчета необходимо нажать кнопку «OK».

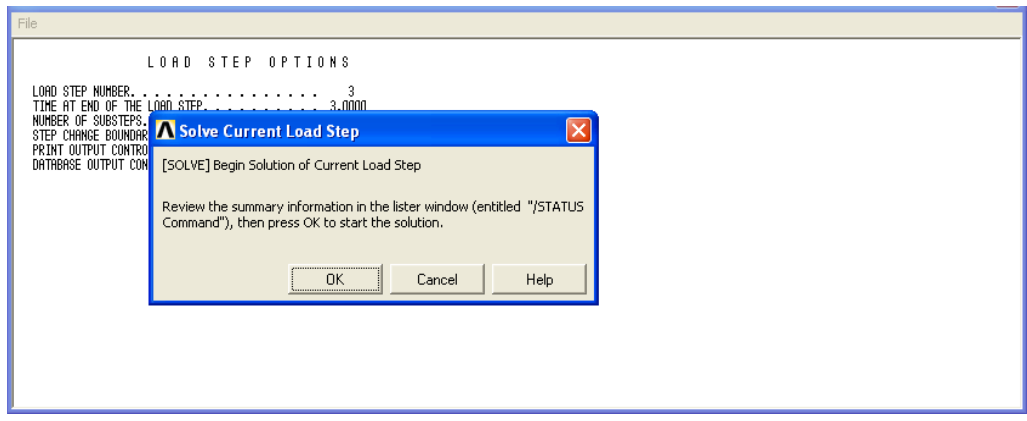

Рисунок 47 – Результат выбора пункта главного меню «...>Current LS»

При завершении расчета выводится окно «Note» (рисунок 48). Для просмотра результатов расчета необходимо нажать кнопку «Close».

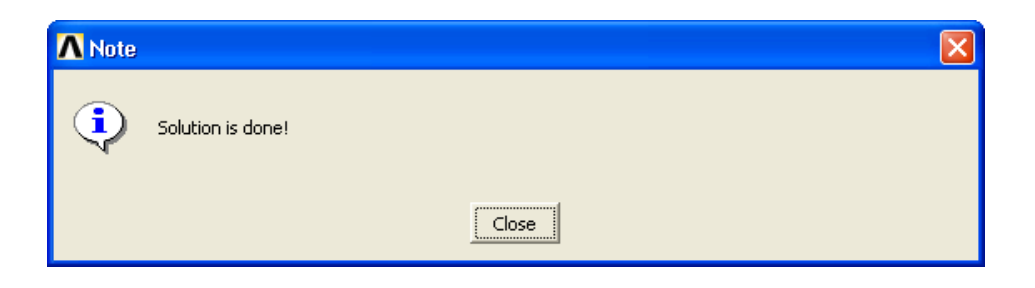

Рисунок 48 - Расчет завершен

# **2.11 Просмотр результатов**

ANSYS дает возможность просмотра результатов расчета в числовой и графической формах.

# **2.11.1 Просмотр числовых результатов**

Для просмотра числовых результатов используйте пункт главного меню: «Main Menu > General Postproc > List Results > Nodal Solution» (рисунок 49). Для анализа перемещений из двух верхних списков окна «List Nodal Solution» следует выбрать сочетание «DOF solution-All DOFs DOF» и нажать кнопку «OK». В отдельном окне откроется файл результатов (рисунок 50). На рисунке 50 а представлен начало файла, на рисунке 50 б – конец файла. Результаты выводятся в виде четырех столбцов: в первом столбце – номера узлов; в трех других – перемещения по осям X, Y и Z, соответственно. В конце

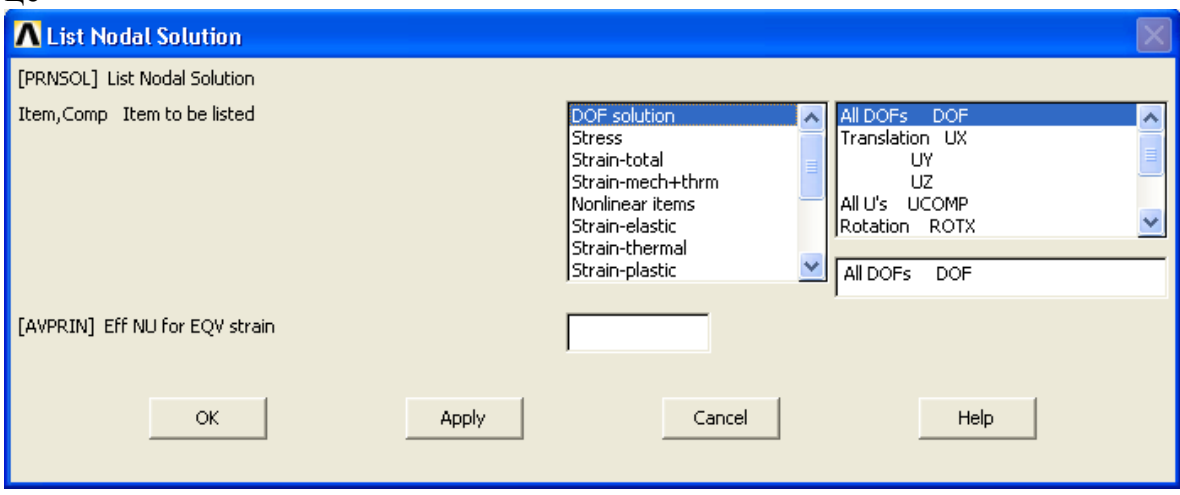

Рисунок 49 – Вид окна выбора типа результатов расчета

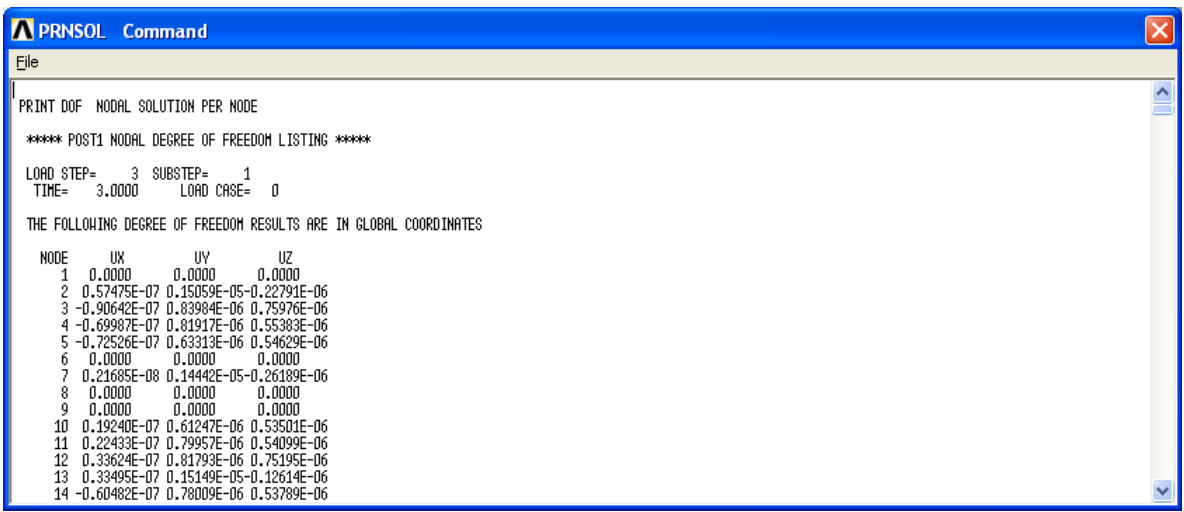

 $a)$ 

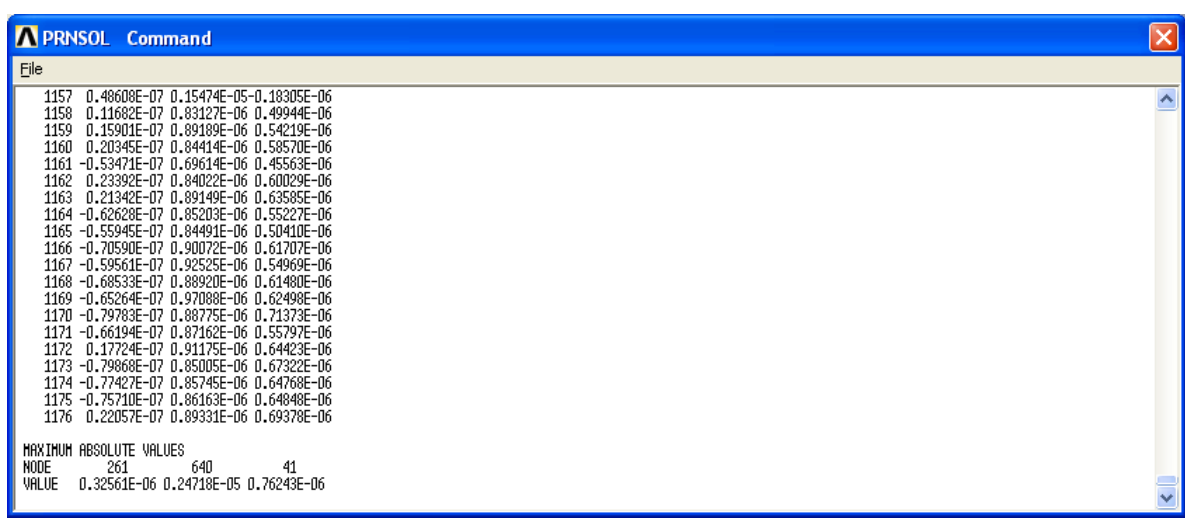

 $\sigma$ )

Рисунок 50 - Вид файла результатов

файла результатов выводятся данные для максимальных перемещений по каждой координатной оси. Так в данном примере по оси Х максимальное перемещение зафиксировано в узле с номером 261 со значением «0,32561E-06» (единицы измерения «м»). Для того, чтобы идентифицировать результаты расчета на реальной конструкции необходимо просмотреть файл геометрического расположения узлов модели. Для этого используют пункт меню утилит: «Utility Menu > List > Nodes...» (рисунок 51).

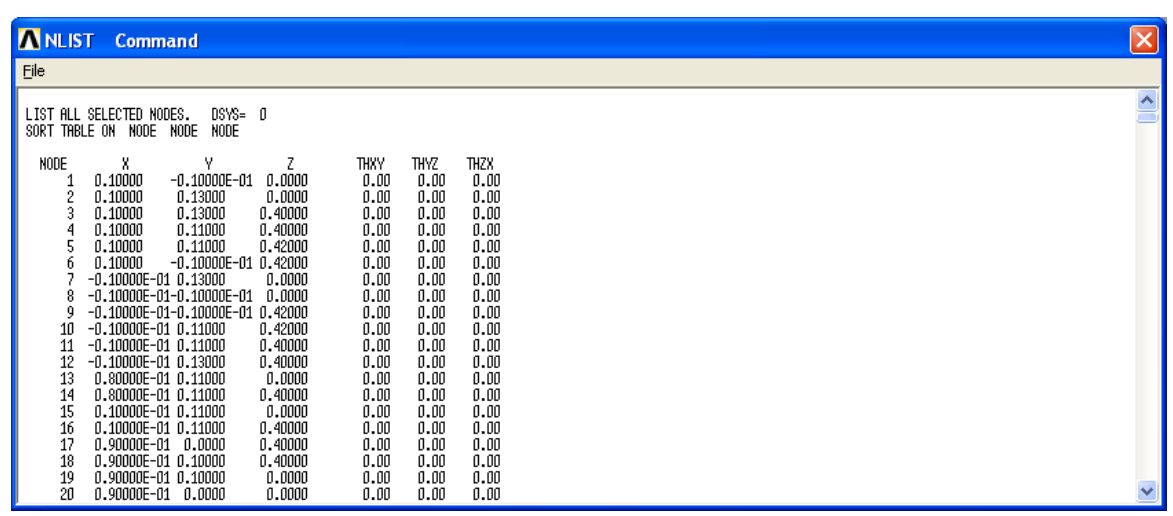

Рисунок 51 – Вид файла геометрического расположения узлов модели

Аналогичные действия выполняются для просмотра результатов по элементам.

## **2.11.2 Визуализация результатов расчета**

Просмотр графических результатов реализуется выбором пункта главного меню: «Main Menu> General Postproc> Plot Results». Далее пользователю предлагается достаточно богатый набор возможностей просмотра в различных формах: деформированное состояние «Deformed Shape»; контурное изображение деформированной модели «Contour Plot»; векторное представление деформирования модели «Vector Plot».

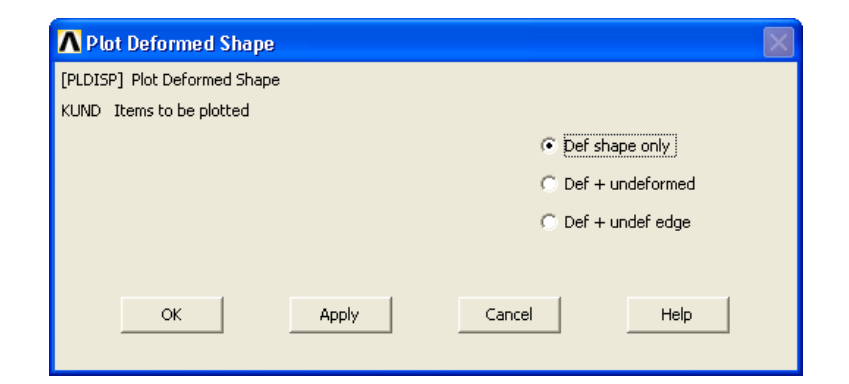

Рисунок 52 - Вид окна «Plot Deformed Shape»

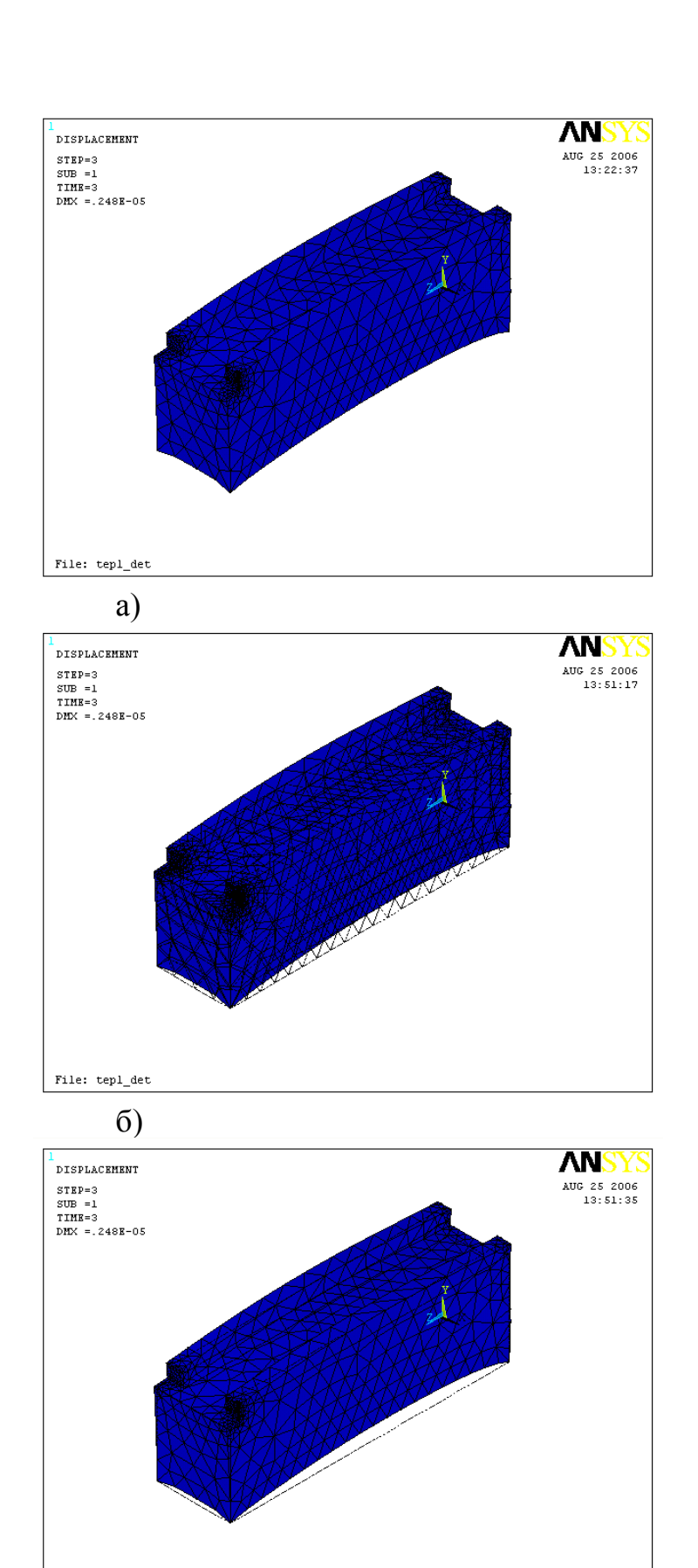

Рисунок 53 – Три представления результатов расчета пункта «Deformed Shape»

в)

File: tepl\_det

Для просмотра деформированного состояния «Deformed Shape» необходимо выбрать пункт меню: «Main Menu> General Postproc > Plot Results > Deformed Shape». После этого в окне «Plot Deformed Shape» необходимо выбрать одну из трех позиций: «Def shape only», «Def + undeformed» или «Def + undef edge» (рисунок 52).

В первом случае, в графическом окне выводится только деформированное состояние модели; во втором случае – деформированное и недеформированное состояния; в третьем случае - деформированное состояние и контур недеформированного состояния. На рисунке 53 приведены соответствующие иллюстрации трех вариантов результатов.

Контурное изображение деформированной модели реализуется выбором пункта главного меню: «Main Menu> General Postproc > Plot Results > Contour Plot». При этом предлагается два вида представления результатов: поузлового («Nodal solution») или поэлементного («Element Solution»). Для этого выбирается один из пунктов главного меню: «Nodal Solu» или «Element Solu». После выбора соответствующего пункт главного меню появляется типичное окно (рисунок 54). В котором в двух верхних списках выделяются нужные строки: перемещения («DOF solution»), напряжения («Stress») и т.п. Второй параметр «KUND» определяет вид визуального представления модели (как в предыдущем пункте). После нажатия кнопки «OK» в графическом окне выводится деформированное состояние модели (рисунок 55). В данном случае осуществлен вывод деформированного состояния модели, представленного суммарными перемещения «USUM».

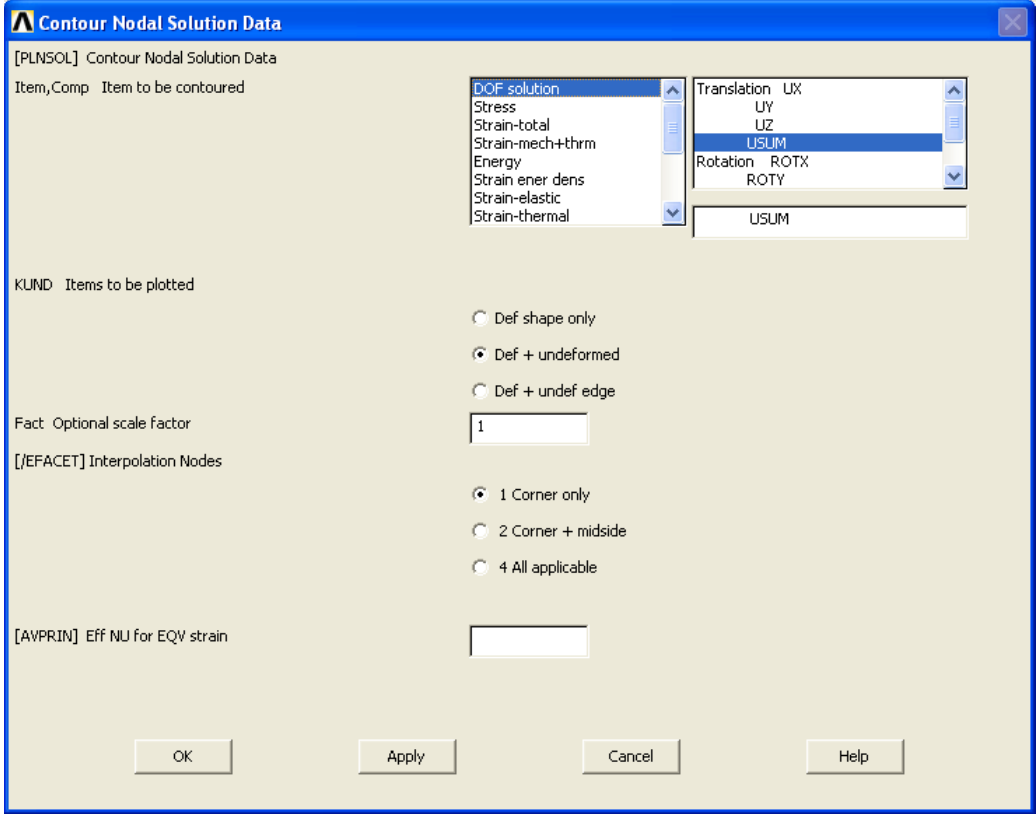

Рисунок 54 – Вид окна «Contour Nodal Solution Data»

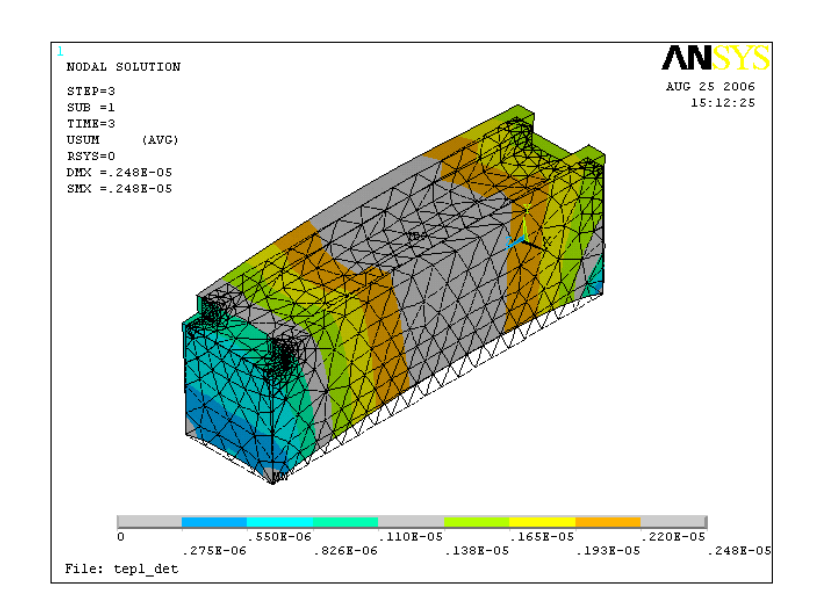

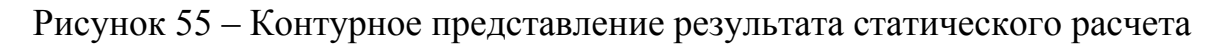

# 3 Расчет на жесткость базовой детали станка с условиями упругого закрепления в отдельных узлах

Принципиально данный расчет отличается способом закрепления модели. В предыдущей задаче задавалось жесткое закрепление модели - это достигалось тем, что фиксировались нулевые перемещения некоторых фиксированных узлов (в частности, в приведенном примере фиксировались перемещения для четырех нижних узлов). В данном случае упругое закрепление достигается введением дополнительных упругих элементов.

#### 3.1 Начальные этапы выполнения расчета

Так как при подготовке модели к расчету главным отличием является введение дополнительных упругих элементов, то следует сформировать модель, как описано в подразделах 2.1-2.6 данного пособия. Только в данном случае в качестве базовых конечных элементов выберем «Solid 95».

#### 3.2 Выбор дополнительных типов конечных элементов

Упругий элемент в ANSYS моделируется типовым элементом «СОМ-BIN14». Для этого необходимо из библиотеки элементов выбрать сочетание «Combination» (левый список) «Spring-damper 14» (правый список, рисунок 56) и добавить новый элемент в список используемых в новой модели элементов (п.2.6 данного пособия). Дополнительно для упругого элемента -COMBIN14 необходимо задать жесткость. Для этого следует использовать пункт главного меню: «Main Menu > Preprocessor > Real Constants > Add/Edit/Delete». При выборе данного пункта активизируется окно «Real Constants», а после нажатия кнопки «Add...» появляется дополнительное окно

«Element Type for ...» (рисунок 57). После нажатия кнопки «OK» возникает диалоговое окно «Real Constant Set Number 1, for COMBIN14» (рисунок 58).

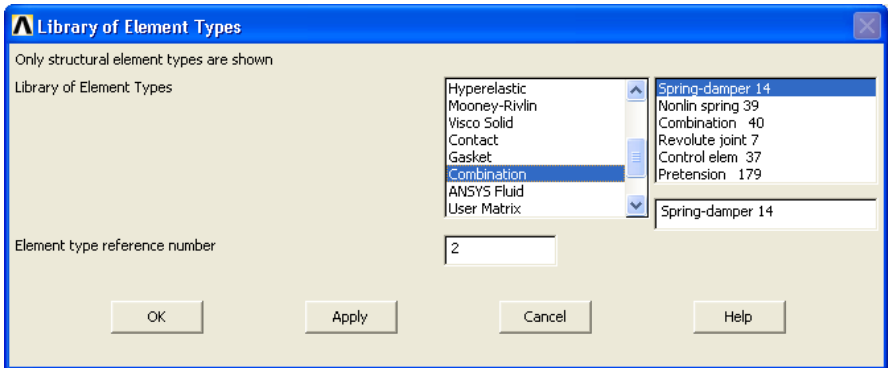

Рисунок 56 – Вид окна «Library of Element Types»

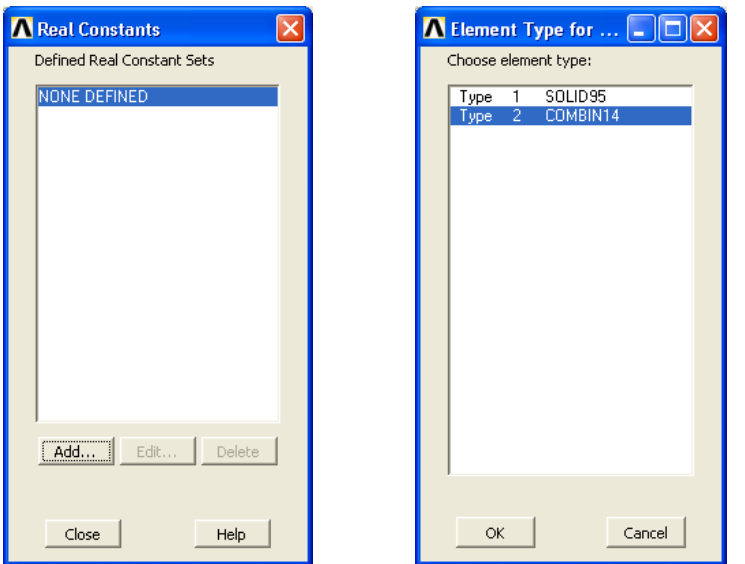

Рисунок 57 – Вид окон для назначения фиксированных постоянных для отдельных типов элементов

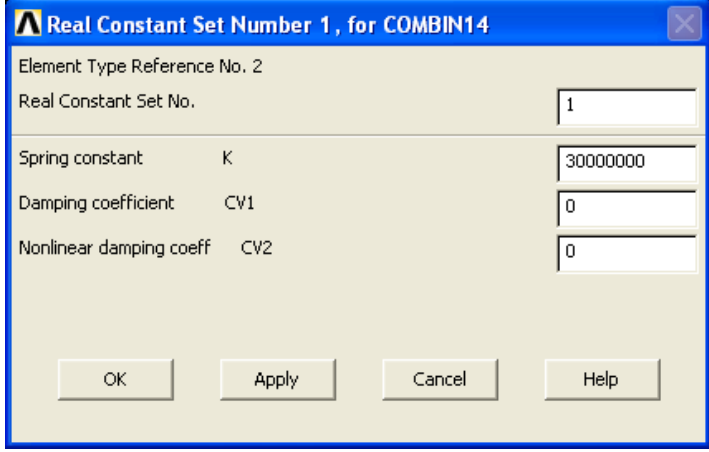

Рисунок 58 – Вид диалогового окна для задания характеристик жесткости для упругого элемента COMBIN14

В поле «Spring constant K» необходимо ввести значение жесткости, в данном случае, для опор станка введено значение 3Е7 Н/м, по данным справочной литературы [7-9].

# 3.3 Построение сетки

Для нанесения конечно-элементной сетки выполним действия, описанные в предыдущем разделе п.2.7. Отличием данной модели является необходимость построения новых упругих элементов. В п.3.2 такой элемент был только объявлен, но конкретное его расположение не указано. В данном пункте следует указать геометрическое расположение используемых упругих элементов.

Отметим, что элемент COMBIN14 строится на двух узлах и реализует напряженное состояние «растяжение - сжатие». Причем один из узлов принадлежит уже имеющейся геометрической модели, а для второго будет задано жесткое закрепление. Поэтому первой операцией является создание для каждого из упругих элементов дополнительного узла. При этом будем учитывать, что закрепление модели будет осуществляться по трем направлением: вдоль осей Х, Ү и Z. При этом будем рассматривать наиболее простой случай, когда один из узлов созданной геометрической модели связан с тремя узлами, т.к. элемент COMBIN14 в каждом узле имеет три степени свободы перемещения вдоль осей Х, Ү и Z.

## 3.3.1 Создание новых элементов - пружин по оси Y

Для создания четырех новых элементов COMBIN14 по оси Y создадим четыре новых узла. Геометрическое положение этих узлов характеризуется тем, что для данных узлов уже существуют парные узлы, принадлежащие модели. Поэтому геометрически от своих парных узлов они будут отличаться только положением по оси Ү. Создание таких узлов наиболее просто реализуется копированием имеющихся узлов с произвольно задаваемым расстоянием по оси Y по отношению к соответствующему «оригиналу». Для этого следует использовать пункт главного меню: «Main Menu> Preprocessor>Modeling>Copy>Nodes>Copy». Возникшая панель «Copy nodes», вместе с активным стрелочным указателем дает возможность указать копируемые узлы (рисунок 59). Используя стрелочный указатель в графическом окне вблизи с нижними угловыми точками модели, и нажатием левой кнопки «мыши» создаются копии узлов. Закрытие окна «Сору nodes» выполняется нажатием кнопки «ОК» - открывается второе диалоговое окно «Сору nodes». В этом окне в поле «DY» необходимо с учетом знака ввести координатное смещение по оси Y (например, «-0.01») – на этом расстоянии по оси Y появится копия соответствующего узла (рисунок 60). На рисунке 60 видны созданные «копии» нижних узлов основания модели. Если по какой-либо причине созданные узлы необходимо удалить, то следует выполнить следующие действия:

а) установить номера вновь созданных узлов, например, с помощью пункта меню утилит: «Utility Menu > List > Nodes ...» - откроется окно «Sort NODE Listing» (рисунок 61); после нажатия кнопки «OK» откроется файл «NLIST Command», в конце которого прописаны атрибуты последних созданных узлов (рисунок 62);

б) выполнить удаление созданных узлов (в рассматриваемом примере их номера: 6910, 6915,6917 и 6918); для этого следует использовать вызов пункта главного меню: «Main Menu> Preprocessor>Modeling>Delete>Nodes» и в поле ввода диалогового окна «Delete Nodes» ввести выше идентифицированные номера узлов. Нажатием кнопки «OK» процесс удаления узлов завершится.

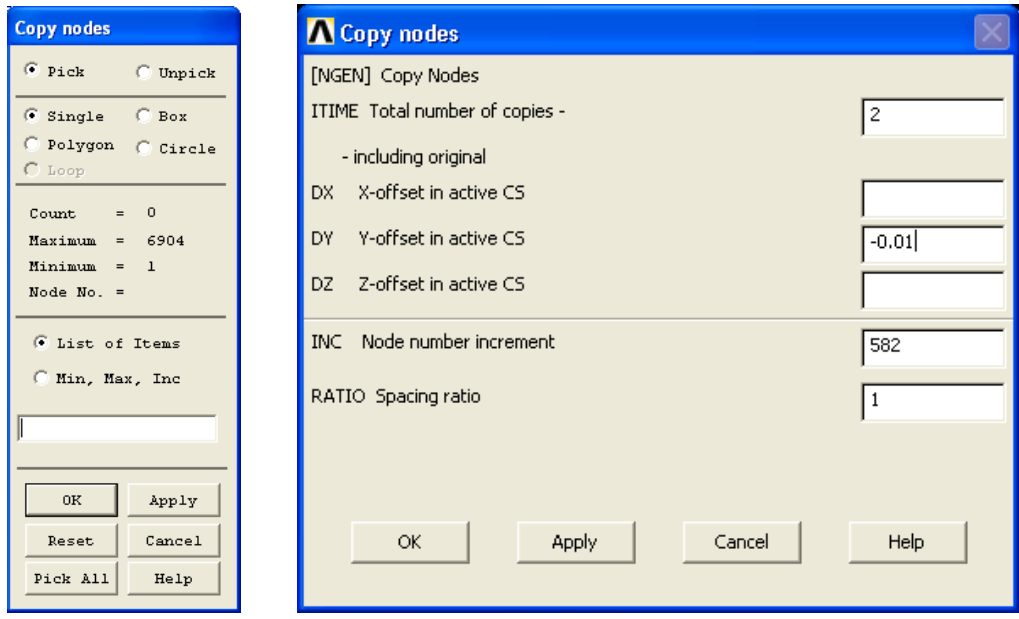

Рисунок 59 – Вид окон «Copy nodes»

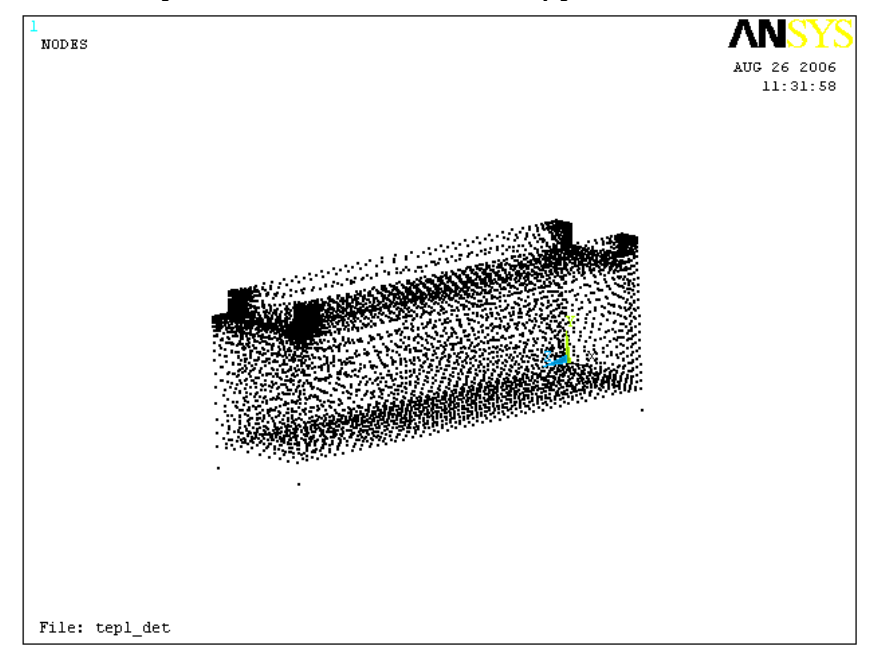

## Рисунок 60 – «Узловая» модель

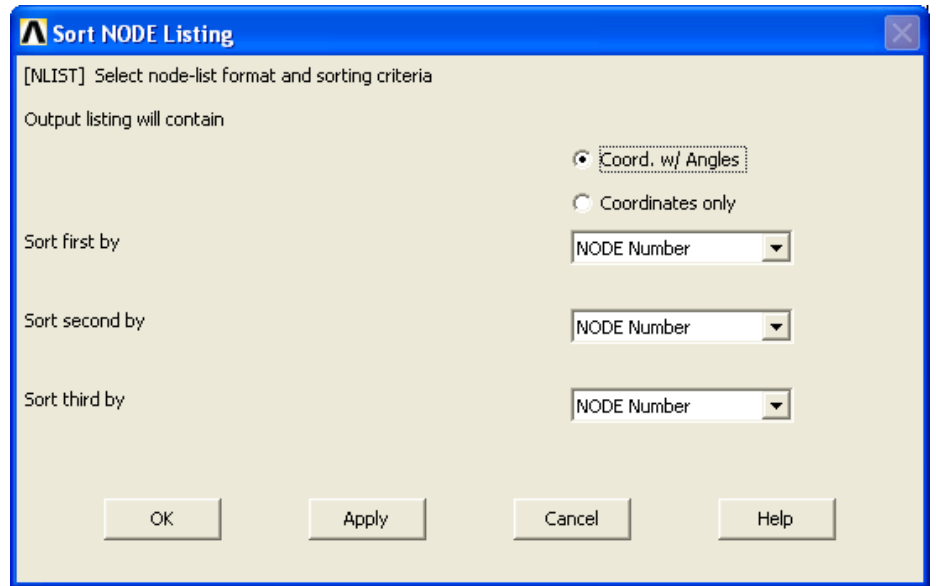

Рисунок 61 – Вид окна «Sort NODE Listing»

| Eile<br>$-0.50000E - 02 0.29805E - 02 0.39075E - 01$<br>0.00<br>6883<br>0.00<br>0.00<br>0.00<br>0.00<br>6884<br>0.90606E-01 0.10537<br>0.41740<br>0.00<br>0.37546<br>0.00<br>0.00<br>0.00<br>6885<br>0.76899E-01 0.10500<br>0.37559E-01<br>0.00<br>6886<br>0.30974E-01 0.10500<br>0.00<br>0.00<br>0.00<br>0.59017E-01 0.31790E-01 0.41000<br>6887<br>0.00<br>0.00<br>0.00<br>6888<br>0.00<br>0.65271E-01 0.43190E-01 0.41000<br>0.00<br>0.00<br>6889<br>0.95000E-01 0.77890E-01 0.25926<br>0.00<br>0.00<br>0.95000E-01 0.87841E-01 0.26455<br>0.00<br>0.00<br>0.00<br>6890<br>0.00<br>0.95000E-01 0.88055E-01 0.29824<br>0.00<br>6891<br>0.00<br>0.00<br>6892<br>0.95000E-01 0.10121<br>0.29271<br>0.00<br>0.00<br>0.00<br>6893<br>0.95000E-01 0.77939E-01 0.28235<br>0.00<br>0.00<br>0.00<br>0.24778E-02 0.95185E-01 0.40480<br>0.00<br>6894<br>0.00<br>0.00<br>$-0.50000E-02$ $0.19804E-01$ $0.21027$<br>0.00<br>0.00<br>6895<br>$-0.79404E-02$ $0.12813$<br>0.39800<br>0.00<br>0.00<br>0.00<br>6896<br>0.00<br>0.66866E-01 0.20564E-01 0.41000<br>0.00<br>0.00<br>6897<br>0.00<br>-0.50000E-02  0.11660E-01  0.34617E-01<br>0.00<br>0.00<br>6898<br>0.00<br>0.95000E-01 0.66633E-01 0.25301<br>0.00<br>0.00<br>6899<br>6900<br>0.00<br>0.95000E-01 0.96298E-01 0.40090<br>0.00<br>0.00<br>THZX<br>NODE<br>x.<br>٧<br>THXY<br>THYZ<br>0.00<br>0.00<br>6910<br>0.10000<br>$-0.30000E - 01$ $0.0000$<br>0.00<br>6915<br>0.10000<br>$-0.30000E - 01$ $0.42000$<br>0.00<br>0.00<br>0.00<br>$-0.10000E - 01 - 0.30000E - 01 - 0.0000$<br>6917<br>0.00<br>0.00<br>0.00<br>0.00<br>6918<br>$-0.10000$ E $-01$ $-0.30000$ E $-01$ $0.42000$<br>0.00<br>0.00 | <b>ANNLIST</b><br><b>Command</b> |  | $\vert\mathsf{x}\vert$ |
|----------------------------------------------------------------------------------------------------|----------------------------------|--|------------------------|
|                                                                                                    |                                  |  |                        |
|                                                                                                    |                                  |  |                        |

Рисунок 62 – Вид файла «NLIST Command»

Теперь для создания собственно элементов COMBIN14 необходимо активизировать команду создания элемента: «Main Menu > Preprocessor >Modeling > Create > Elements > Elem Attributes». Появившееся окно «Element Attributes» (рисунок 63 а) следует закрыть нажатием кнопки «OK» и перейти к следующему пункту главного меню: «Main Menu> Preprocessor>Modeling> Create>Elements>Auto Numbered> Thru Nodes». При этом откроется окно «Elements from Nodes» вместе с активным стрелочным указателем (рисунок 63 б). Стрелочным указателем следует помечать соответствующие пары узлов, на которых строится новый упругий элемент COMBIN14 (нажатием левой кнопки «мыши»). Так для четырех упругих элементов вызов последней команды следует выполнять четыре раза. При каждом вызове указывать стрелочным указателем два узла - «оригинал» и «копию». Нажатие кнопки «ОК» завершает создание элемента.

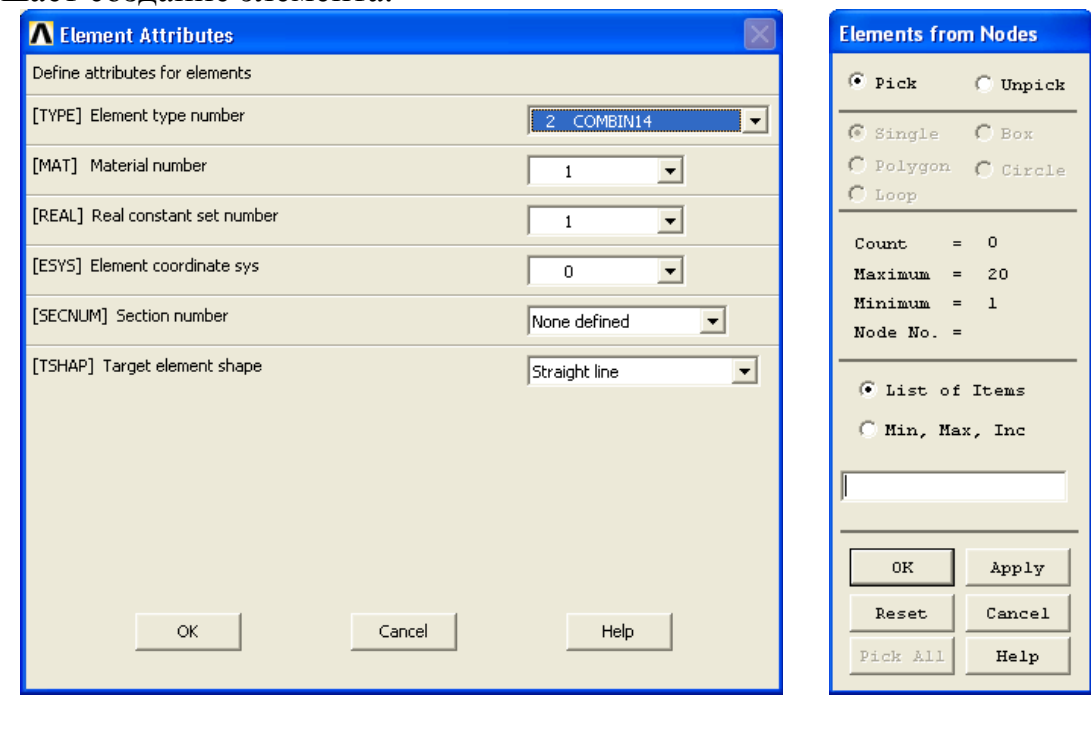

 $\sigma$ a) Рисунок 63 – Вид окон «Element Attributes» и «Elements from Nodes»

Несмотря на то, что создаваемые элементы немедленно отображаются в графическом окне, чтобы убедиться в отсутствии ошибок (наиболее часто встречающаяся ошибка - дублирование элемента) необходимо просмотреть файл элементов. Для этого следует использовать вызов пункта меню утилит: «Utility Menu > List > Elements > Nodes + Attributes». Анализ открывшегося файла «ELIST Command» позволит установить правильность создания новых элементов. Так на рисунке 64 показана нижняя часть файла «ELIST Command». Каждая строка содержит все атрибуты для данного номера элемента. В данном случае интерес представляют упругие элементы (в данном случае с номерами 3402, 3403, 3404 и 3406). Главными критериями правильности организации этих элементов является сочетание номера элемента COMBIN14 («ТҮР» - 2) с номерами узлов конечно-элементной сетки.

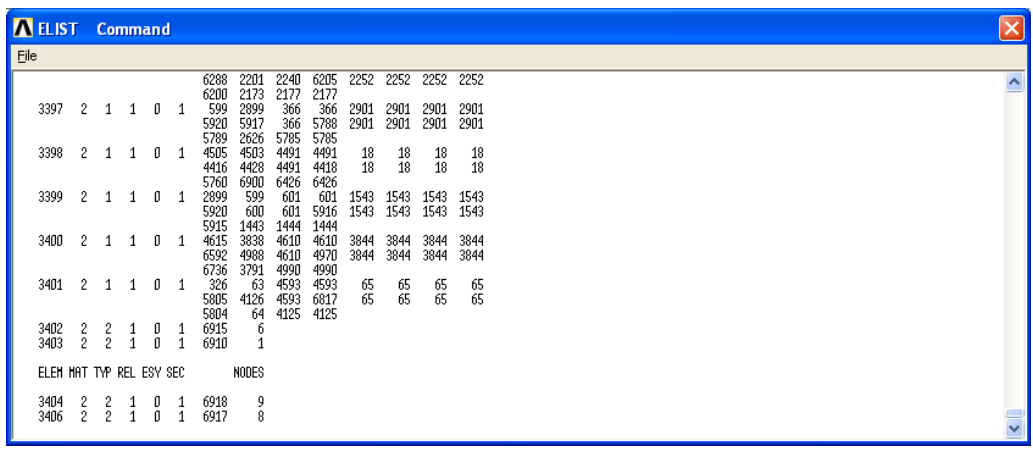

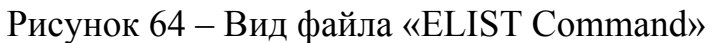

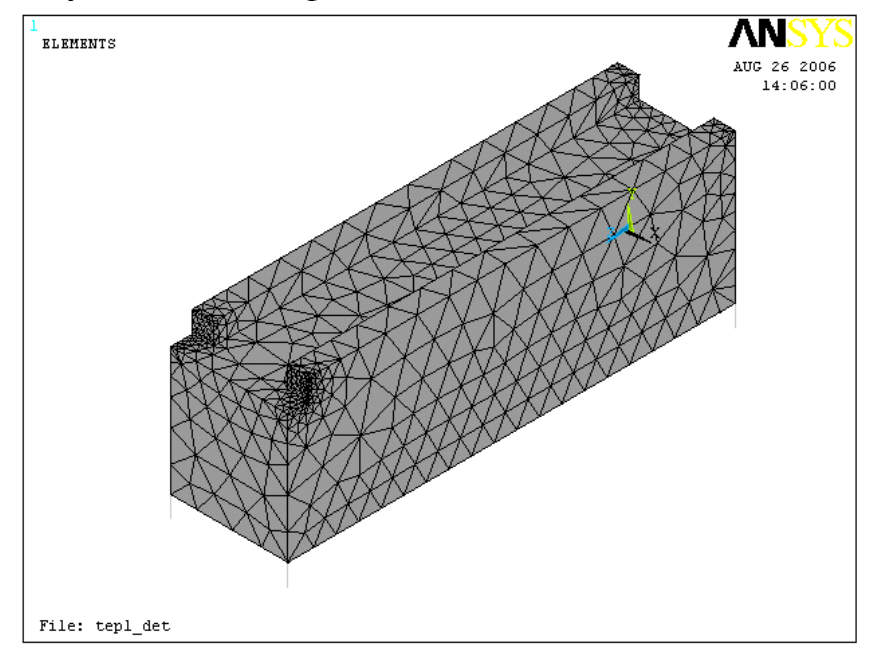

Рисунок 65 – Модель с упругими элементами

## **3.3.2 Создание дополнительных элементов по осям X и Z**

При создании стержневого элемента по оси X выполняются те же действия, что и при создании элемента по оси Y. Отличием является ориентация элемента – вдоль оси X.

Создание дополнительных узлов**.** Используйте пункт главного меню: «Main Menu> Preprocessor>Modeling>Copy>Nodes>Copy» (рисунок 66).

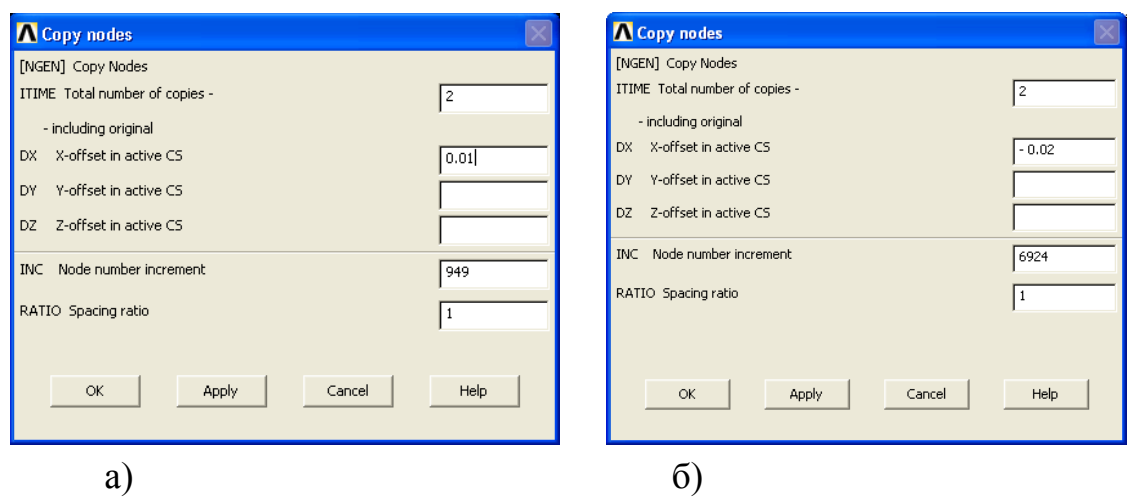

Рисунок 66 – Вид диалоговых окон «Copy nodes»

Важно отметить, что в отличие от предыдущего случая в поле «DX Xoffset in active CS» устанавливаются значения с разными знаками «+/-0.01», в зависимости от расположения данных узлов по отношению к твердотельной модели. Два узла располагаются слева от модели - их координатное положение по оси X устанавливается с отрицательным знаком (рисунок 66 б), а два правых узла располагаются вдоль положительного направления оси, поэтому для них знак «+» можно не указывать (рисунок 66 а).

Далее вызываются последовательно пункт главного меню (столько число раз, сколько следует создать элементов): «Main Menu> Preprocessor>Modeling> Create>Elements>Auto Numbered > Thru Nodes». Пользуясь стрелочным указателем нажимают левую кнопку «мыши» вблизи необходимого узла (т.к. в зависимости от выбранного режима представления модели узел может быть не отображен в графическом окне). Наиболее удобным режимом отображения модели при создании упругих элементов является поэлементное, реализуемое вызовом пункта меню утилит: «Utility Menu > Plot > Elements».

При создании элементов по оси Z следует учитывать опыт создания элементов по X. В данном случае в поле «DZ Z-offset in active CS» следует для двух передних узлов вводить положительные смещения, а для двух задних – отрицательные (рисунки 67, 68).

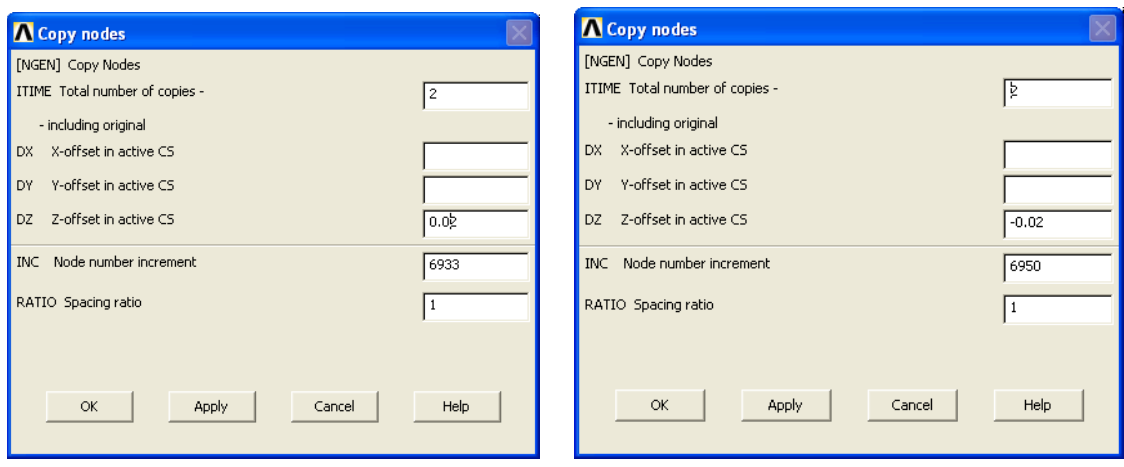

Рисунок 67 – Вид окон «Copy nodes» при создании копий узлов по оси Z

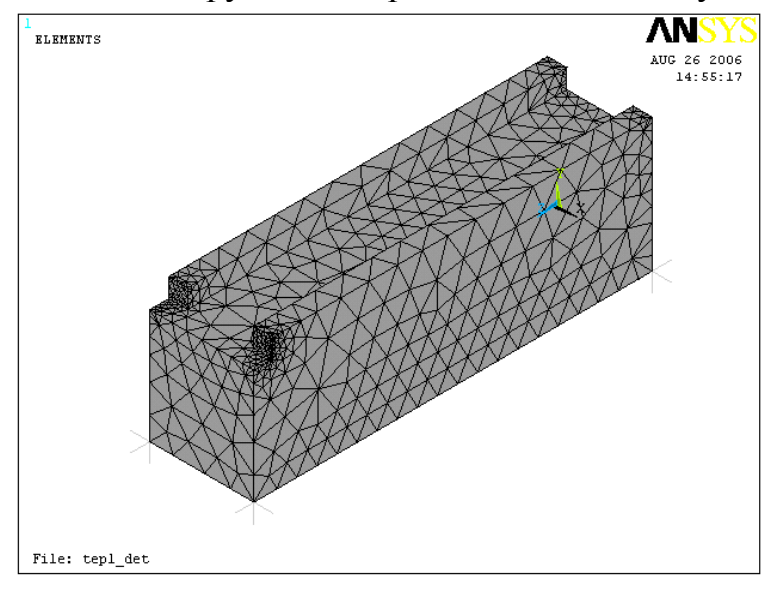

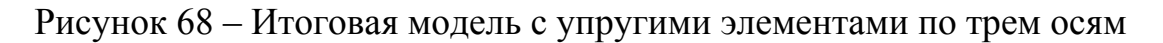

## **3.4 Задание закреплений по узлам элементов COMBIN14**

Закрепление модели выполняется в соответствии с ранее описанным пунктом 2.8. Отличие заключается в индивидуальном назначении закрепления по каждому из узлов, принадлежащему упругому элементу. Это означает, что для четырех узлов следует ограничить перемещения только по X, для других четырех – только по Y, для последних четырех – по Z (рисунки 69, 70).

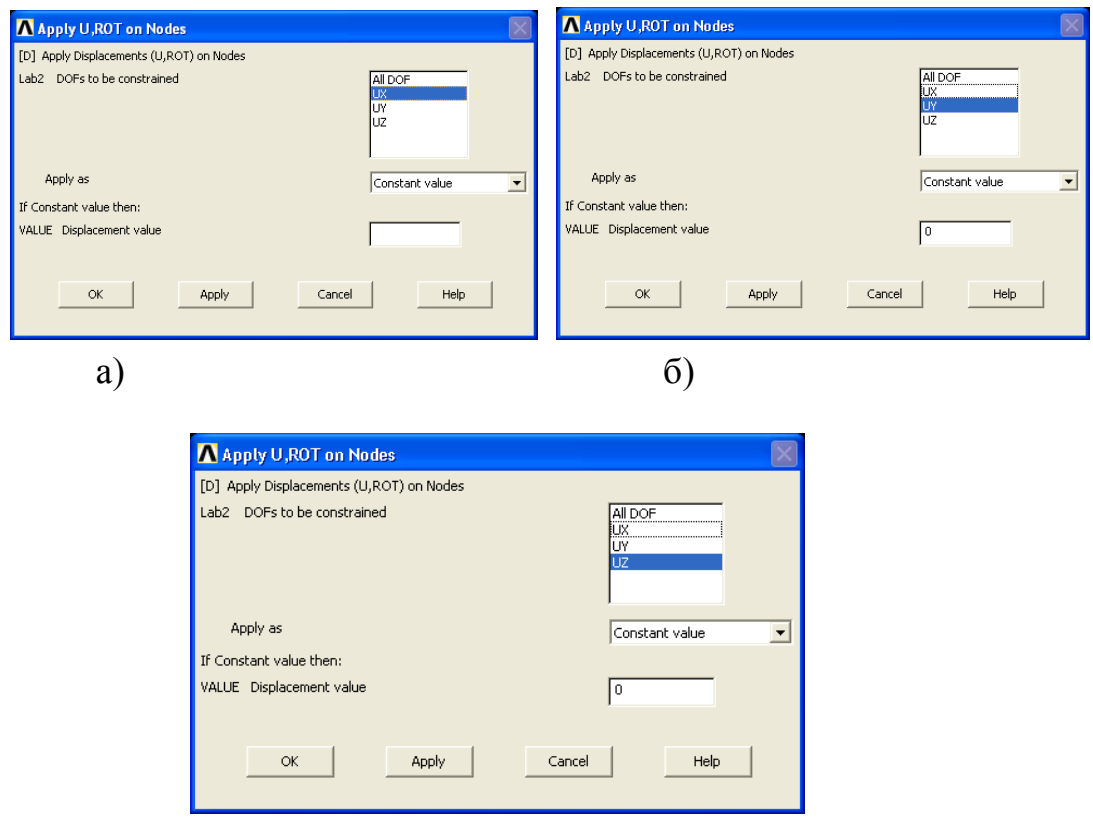

Рисунок 69 – Вид окон «Apply U,ROT on Nodes» для закреплений упругих элементов

в)

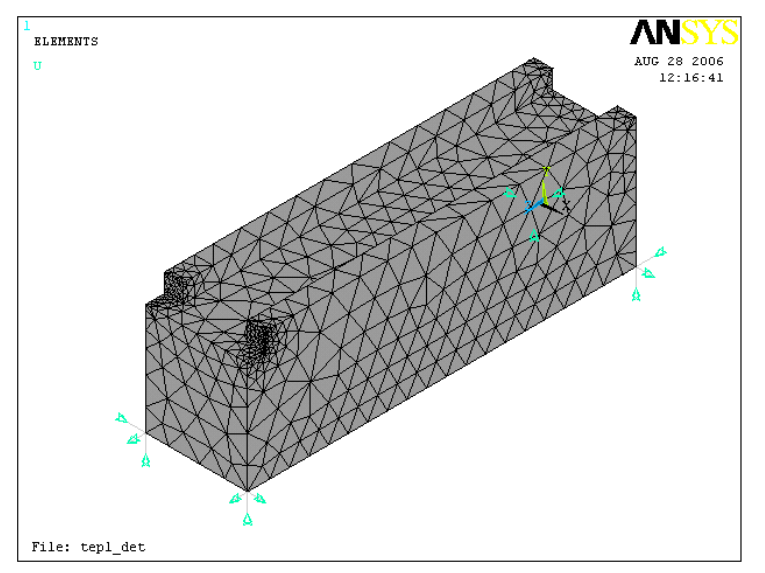

### Рисунок 70 – Вид модели с закрепленными упругими элементами **3.5 Приложение нагрузок и решение**

Приложение нагрузок выполняется аналогично рассмотренному варианту в п.2.9. Вместе с этим, если использована модель, для которой выполнен расчет, описанный во втором разделе, то можно использовать ранее заданное нагружение.

Для этого следует осуществить просмотр нагрузки, используя пункт меню утилит: «Utility Menu > Plot > Areas» (рисунок 71). Анализ рисунка показывает, что нагрузка ранее заданная сохранилась.

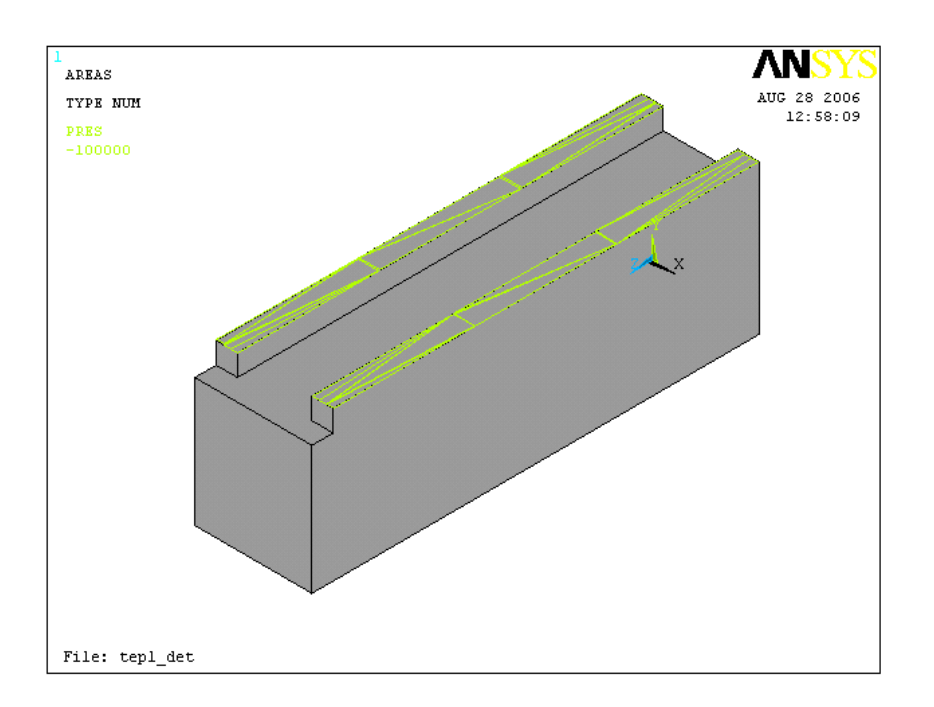

Рисунок 71 – Вид модели с заданной нагрузкой по верхним плоскостям

Таким образом, модель сформирована и может быть выполнено решение с использованием команды из главного меню (п.2.10). Просмотр результатов осуществляется с использованием средств ANSYS, подробно описанных в п.2.11.

# **4 Модальный расчет**

Модальный анализ выполняется для того, чтобы построить часть динамических характеристик рассматриваемой модели: собственные частоты (модальные частоты); амплитудно-частотные характеристики. Знание этих характеристик позволяет принять решение о динамическом качестве модели.

В данном случае рассматривается вариант построения модели, реализованный заранее, при использовании разделов 2 или 3 данного пособия. Поэтому не останавливаясь на построении модели, покажем последовательность выполнения модального расчета и получения результатов.

#### **4.1 Выбор типа анализа**

Для выбора модального типа расчета следует использовать пункт главного меню: «Main menu > Solution > Analysis Type > New Analysis**»** и выбирайте радио-кнопку «Modal». Нажатием кнопки «OK» подтверждается выбор (рисунок 72).

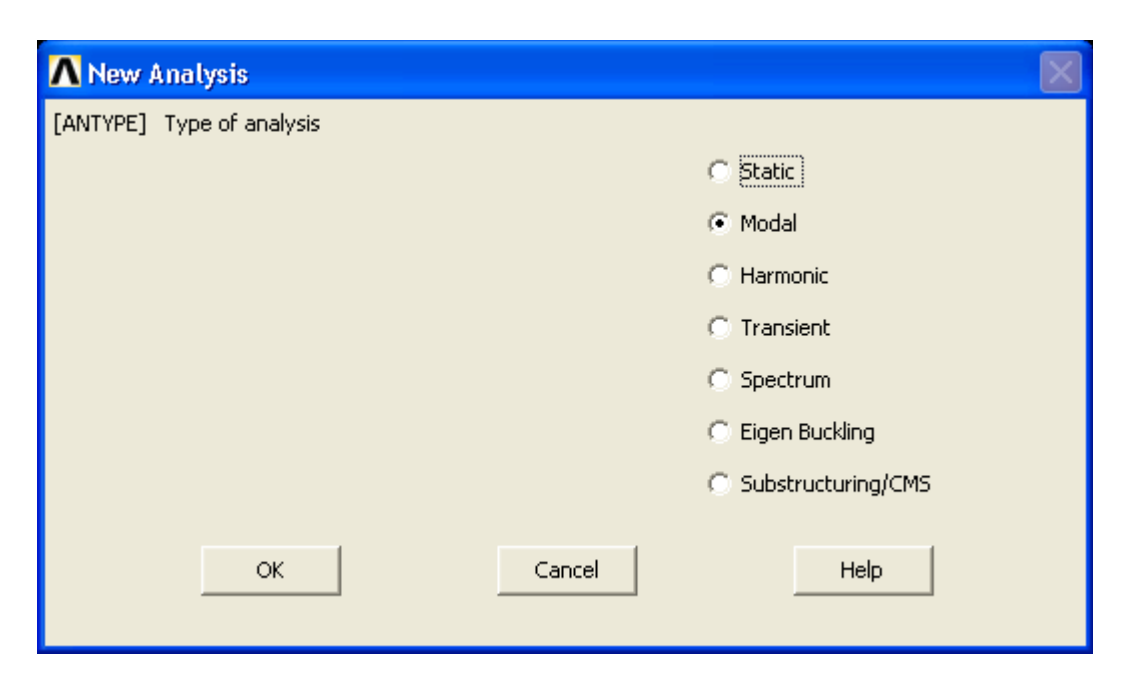

Рисунок 72 – Выбор «модального расчета»

## **4.2 Ввод дополнительных опций**

Для проведения модального расчета необходимо ввести дополнительные опции. Для этого следует использовать пункт главного меню: «Main menu > Solution > Analysis Type > Analysis Options». После выбора данного пункта главного меню появляется окно «Modal Analysis» (рисунок 73). В данном окне необходимо, используя радио-кнопки, выбрать один из методов используемый для решения задачи о собственных значений, т.к. результатом решения данной задачи являются собственные значения и собственные вектора, которые позволяют построить динамические характеристики модели.

В общем случае, для систем большой размерности, наиболее эффективным методом является метод Ланцоша (Lanczos). Для его выбора следует сделать активной радио-кнопку «Block Lanczos». Алгоритмической особенностью этого метода является назначение количества векторов Ланцоша, с помощью которых описывается математическая модель. Теория метода Ланцоша показывает, что существует минимальное число векторов, достаточное для хорошего описания динамического состояния рассматриваемой модели. Максимальное число векторов не может быть больше общей размерности задачи. Вместе с этим из опыта численного моделирования можно утверждать, что максимальное число учитываемых векторов Ланцоша не должно превышать 3-5 % общего числа степеней свободы модели. Так как в противном случае метод теряет эффективность - из-за чрезмерного роста вычислительных затрат.

Метод Ланцоша относят к методам редукции, поэтому естественно определяемые с его помощью собственные значения имеют отличие от собственных значений не редуцируемой (исходной) системы. Однако главной особенностью этого метода является то, что примерно половина собственных значений «совпадает» (с точностью до третьего знака после запятой) с собственными значениями не редуцируемой модели. Этот факт необходимо учитывать, т.к. если необходимо знать десять нижних частот «оригинальной» модели, то число векторов Ланцоша не может быть менее 15-20.

Для задания числа учитываемых векторов Ланцоша следует в полях «No. of modes to extract» и «NMODE No. of modes to expand» ввести целое значение. Для несущих систем станков можно ограничиться значениями 10-20 (на рисунке 73 введены значения «10»).
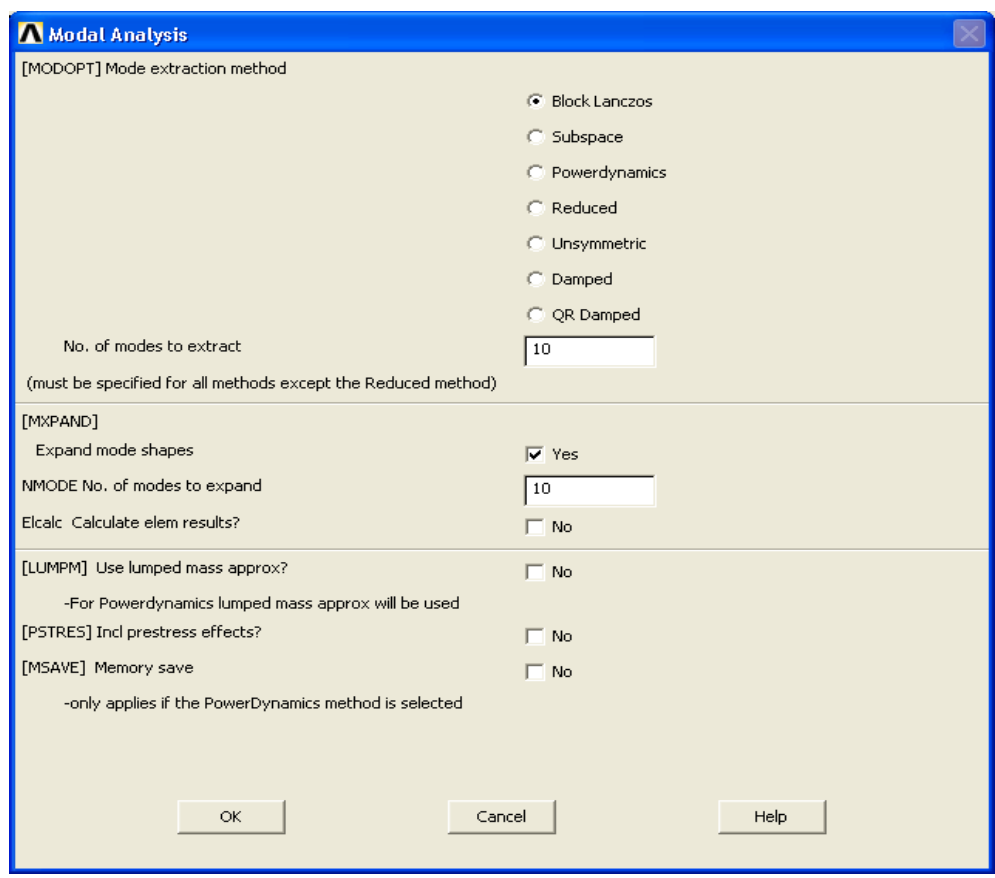

Рисунок 73 – Вид окна «Modal Analysis»

После нажатия кнопки «OK» появляется окно «Block Lanczos Method». В этом окне следует заполнить два поля: «FREQB Start Freq (initial shift)» и «FREQE End Frequency». Первое значение, естественно должно быть меньше второго, например, «0» и «1000». Это означает, что рассматривается спектр частот для построенной модели в диапазоне от 0 до 1000 Гц. В третьем поле следует из списка выбрать вид нормировки «To mass matrix», т.е. нормировка относительно матрицы масс (рисунок 74).

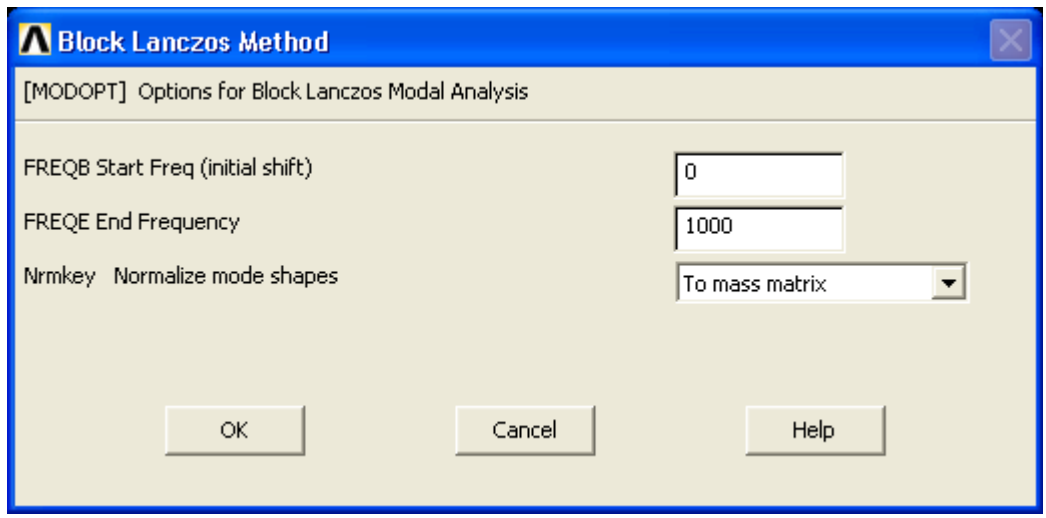

Рисунок 74 – Вид окна «Block Lanczos Method»

#### **4.3 Расчет и просмотр результатов**

Для выполнения расчета следует использовать пункт главного меню: «Main Menu  $>$  Solution  $>$  Solve  $>$  Current LS».

#### **4.3.1 Просмотр собственных частот**

Используйте пункт главного меню: «Main Menu > General Postproc > Results Summary**»** (рисунок 75).

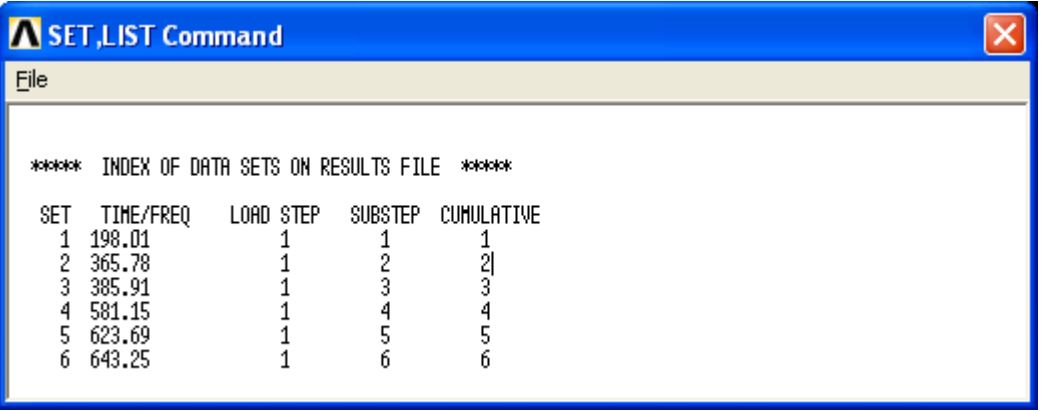

Рисунок 75 – Собственные частоты

#### **4.3.2 Просмотр форм колебаний**

В данном примере в указанном диапазоне частот (от 0 до 1000 Гц) проявляются шесть собственных частот. Ansys позволяет просмотреть в режиме анимации динамическое состояние модели на каждой частоте по каждой координате. Для этого следует использовать встроенное средство «Results Viewer», вызываемое из главного меню: «Main Menu> General Postproc> Results Viewer». После этого появляется окно «Results Viewer – file ansys.rst» (рисунок 76).

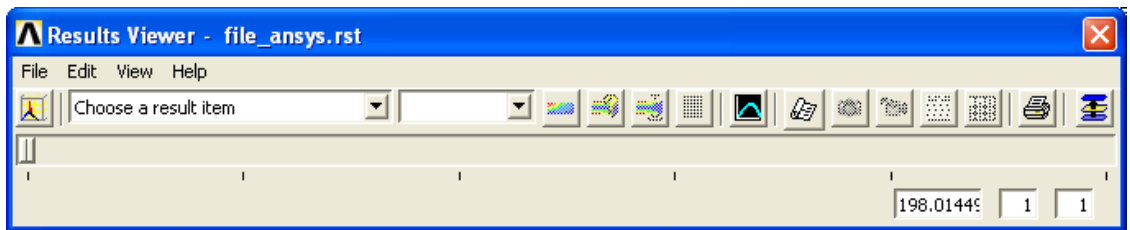

Рисунок 76 – Вид окна «Results Viewer»

Для настройки необходимого вида результата следует из списка «Choose a result item» выбрать вариант «Nodal Solution > DOF Solution» (рисунок 77 а)

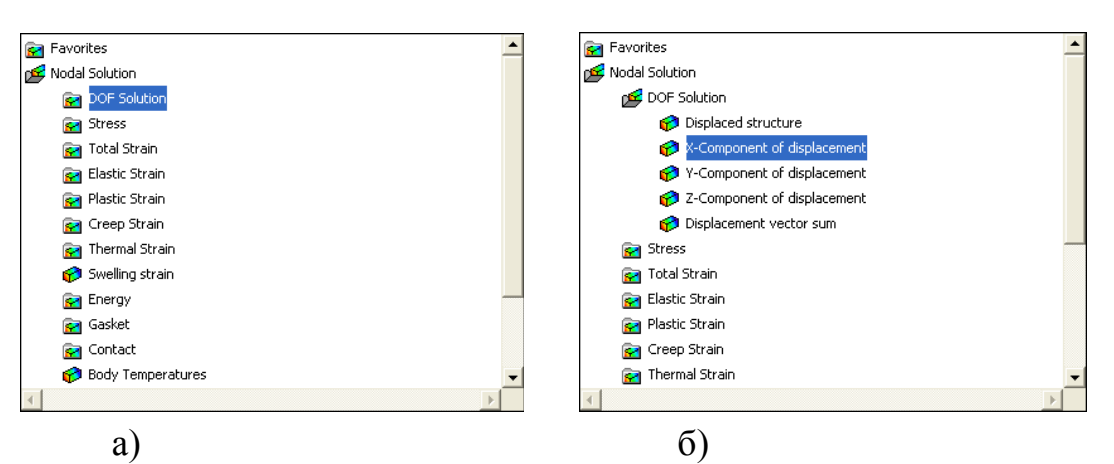

Рисунок 77 – Вид списков выбора вида представления форм колебаний

После того как выбран вариант – поузлового представления решения (DOF Solution) ANSYS предлагает оценить или покоординатные составляющие (например, «Z-Component of displacement») или суммарное векторное («Displacement vector sum») представление формы колебаний (рисунок 77 б). Например, после выбора оценки форм колебаний, через координатные перемещения по оси X («X-Component of displacement») в окне «Results Viewer – file\_ansys.rst» в списке «Result Item As» становится активным контурный вариант представления результатов «Contour» (рисунок 78). В этом случае активными становятся кнопки «Plot Results» (графическое представление результатов) «Animate Results» (анимация результатов).

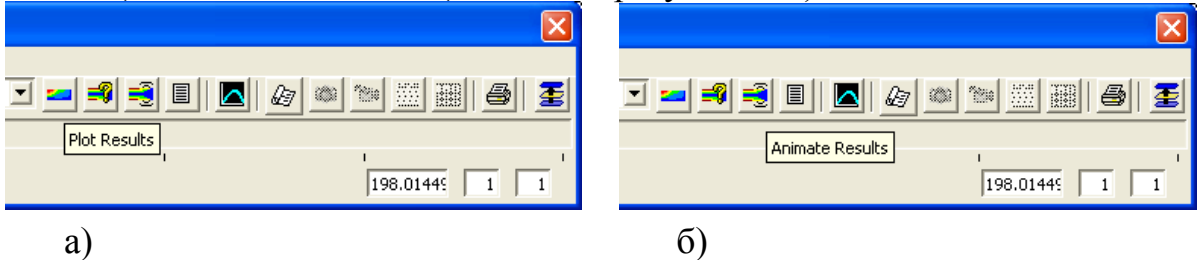

Рисунок 78 – Активизация кнопок графического представления результатов и их анимации

После нажатия кнопки «Plot Results» выводится графическое представление деформированной модели. На рисунке 79 представлена копия экрана ANSYS, полученная при выборе первой формы колебаний. Выбор номера формы колебаний реализуется элементом управления «Slider». При этом в правой нижней части окна «Results Viewer – file\_ansys.rst» высвечивается численное значение активной в данный момент частоты колебаний и ее номер (номер частоты совпадает с номером формы колебаний). Так на рисунке 79 на элементе «Slider» показаны шесть разделителей – это означает, что все установленные шесть собственных частот проявляются по координате X. При активизации кнопки «Plot Results» на экране выводится одно из граничных положений деформированного состояния модели (моментальное фото для рассматриваемой формы колебаний).

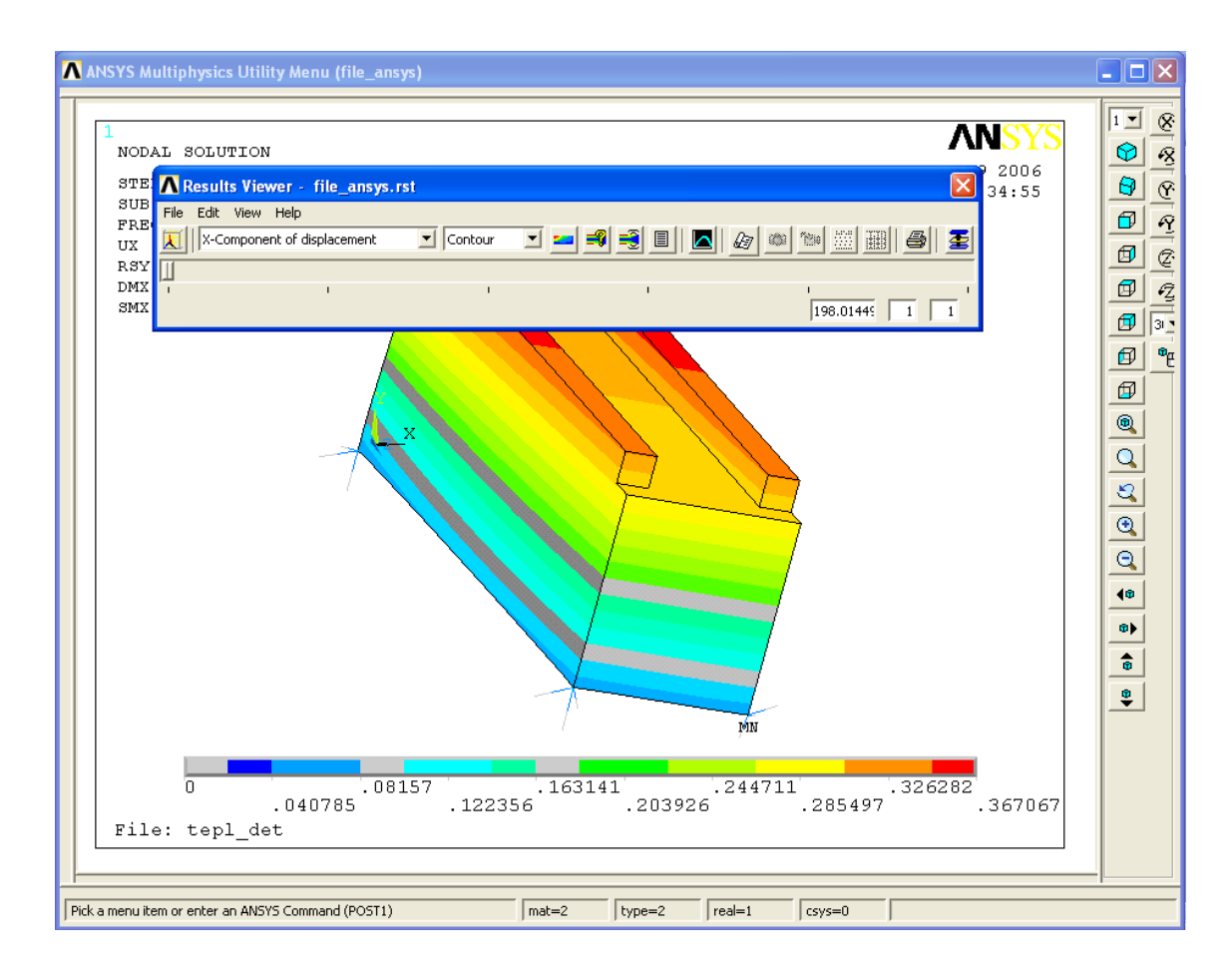

Рисунок 79 - Копия экрана ANSYS

Чтобы оценить пространственное проявление рассматриваемой формы колебаний следует активизировать режим анимации (кнопка «Animate Results»). При ее нажатии выпадает окно «Select Animation» (рисунок 80 а). Из предложенных вариантов следует выбрать тип результата. Для оценки динамического проявления формы колебаний достаточно выбрать тип «Mode Shape», и нажать кнопку «OK». На экране выпадает новое окно «Animate Mode Shape» (рисунок 80 б). Из левого списка следует выбрать вариант поузлового решения «DOF solution», а в правом – любой из предлагаемых вариант, например, как показано на рисунке 80 б – вариант деформированного состояния и границы недеформированной модели (этот вариант уже встречался при просмотре результатов статического расчета).

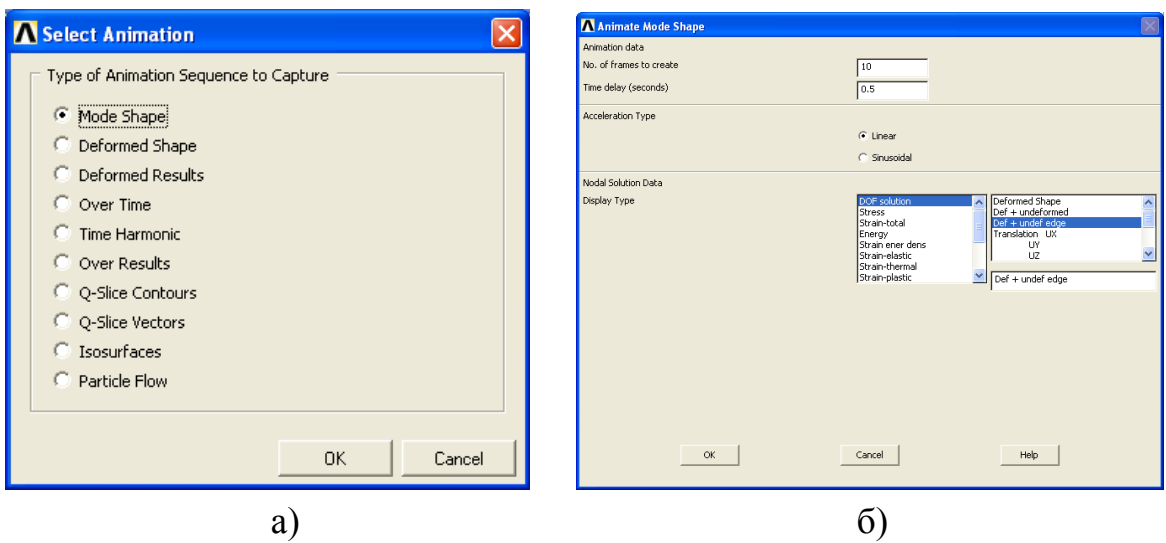

**Рисунок 80 – Вид окон «Select Animation» и «Animate Mode Shape»**

После нажатия кнопки «OK» начинает выполняться режим анимации деформирования модели и одновременно появляется окно с элементами управления «Animation Control». В котором слайдер-элементом можно установить степень задержки изображения «Delay» (рисунок 81). На рисунке 81 а показано окно в состоянии «по умолчанию», а на рисунке 81 б задержка установлена на уровне «4».

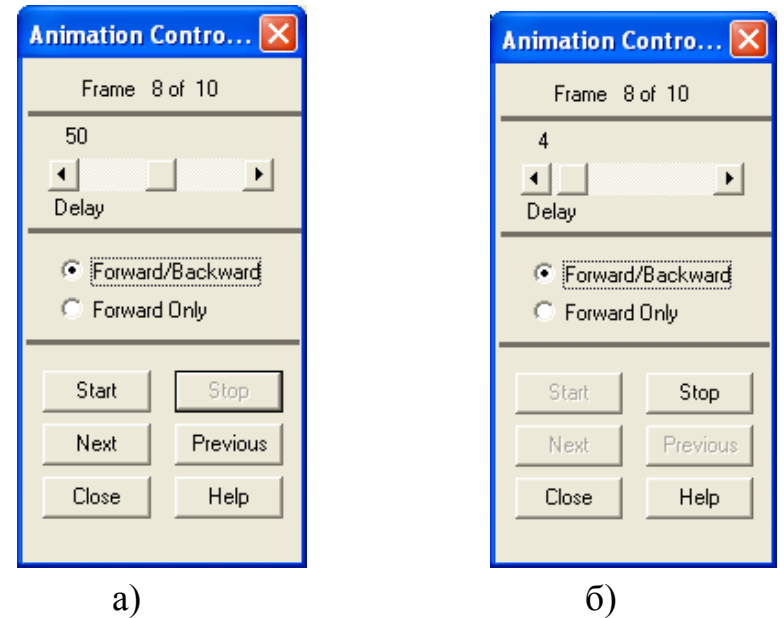

Рисунок 81 – Вид окон «Animation Contro...»

Для того чтобы перейти к просмотру новой формы колебаний необходимо: изменить положение сладер-элемента в окне «Results Viewer – file\_ansys.rst» и вновь нажать кнопку «Animate Results». Здесь важно отметить, что в зависимости от используемого «по умолчанию» имени файла результатов имя окна «Results Viewer – file\_ansys.rst» будет иметь собственное название. В данном случае файл результатов (файл с расширением «.rst») был назван: «file ansys» (при инсталяции ANSYS «по умолчанию» предлагается имя файла «file.rst»).

# 5 Динамический расчет

Если модальный расчет в современных САЕ-системах позволяет выполнить анализ только форм колебаний и оценить числовые значения собственных частот модели, то для построения других динамических характеристик: амплитудно-частотных и амплитудно-фазовых частотных характеристик, - необходимо выполнить другой тип расчета - динамический («Harmon- $\text{i}$ c $\text{)}$ ).

Для проведения динамического расчета можно использовать файл данных предыдущего типа расчета - поэтому в данном разделе не приведены сведения о построении модели.

## 5.1 Задание нового типа расчета

Для проведения динамического расчета необходимо выбрать пункт главного меню: «Main menu > Solution > Analysis Type > New Analysis > Harmonic» (рисунок 82).

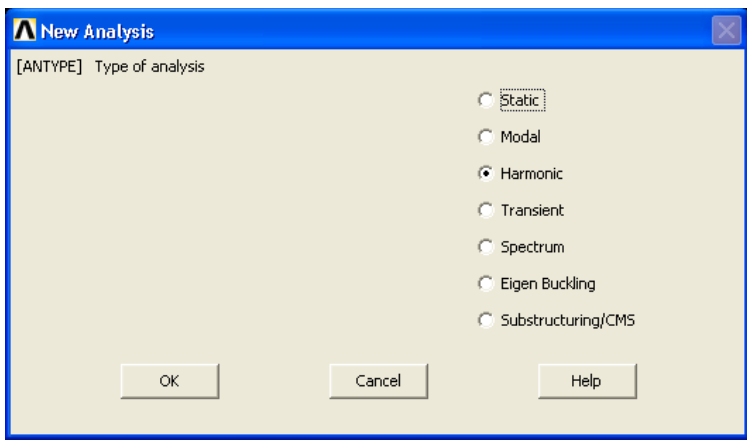

Рисунок 82 – Вид окна «New Analysis»

# 5.2 Задание метода решения

При проведении динамического расчета ANSYS предлагает один из трех реализованных методов расчета: полный («Full»), метод редуцирования («Reduced») и метод суперпозиций («Mode superpos'n»). Для выбора метода решения следует выбрать пункт главного меню: «Main menu > Solution > Analysis Type > Analysis Options». В качестве типового метода следует выбрать из предлагаемого списка «Full» (остальные методы можно оценить в последующем) (рисунок 83).

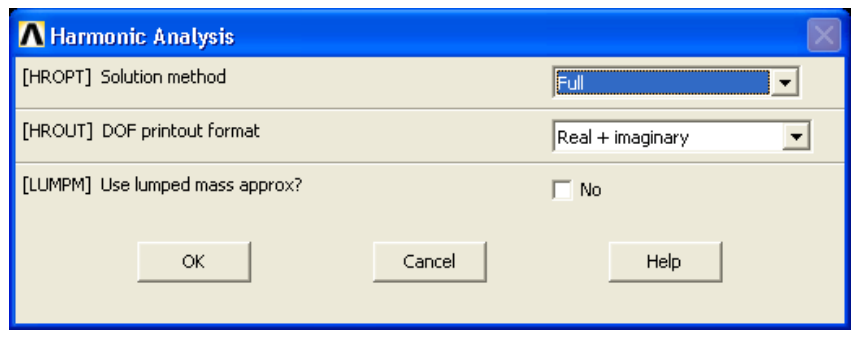

Рисунок 83 – Вид окна «Harmonic Analysis»

После нажатия кнопки «OK» выпадает окно «Full Harmonic Analysis», в котором из предлагаемого списка методов решения уравнений необходимо выбрать метод. Опять же не рассматривая данный вопрос подробно, можно использовать метод, предлагаемый ANSYS «по умолчанию» - «Frontal solver» (рисунок 84).

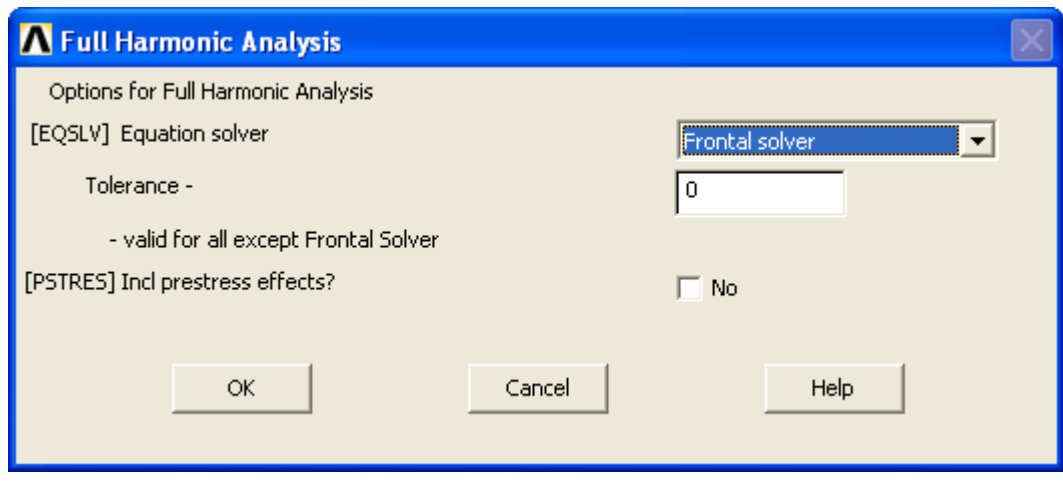

Рисунок 84 – Вид окна «Full Harmonic Analysis»

#### **5.3 Задание диапазона частот и шага**

Для динамического расчета следует назначить диапазон рассматриваемых частот и их дискретность или шаг. Это означает, если, например, выбран диапазон рассматриваемых частот от 0 до 1000 Гц, то для построения АЧХ или АФЧХ необходимы промежуточные состояния рассматриваемой динамической системы. Для задания дискретности выбранного частотного диапазона в ANSYS вводится параметр «Number of substeps». При этом, чем больше значение этого параметра, тем с одной стороны существенно увеличивается подробность построения динамических характеристик, но вычислительные затраты растут экспоненциально. Специфической особенностью внутреннего представления данных в ANSYS является формирование файла данных на жестком диске в процессе выполнения динамического расчета. Поэтому, если на жестком диске не оказывается доступным необходимого пространства, то задача может не получить решения. Эти ограничения обусловливает зачастую многопроходный вариант получения окончательного решения: сначала принимается достаточно грубый шаг, т.е. значение параметра «NSUBST» (рисунок 85) не должно превышать 25-50; из анализа построенной АФЧХ принимается решение на изменение рассматриваемого диапазона частот и параметра «NSUBST».

Для введения описанных параметров необходимо использовать пункт главного меню: «Main menu > Solution > Load Step Opts > Time/Frequenc > Freq and Substps» (рисунок 85). Для параметра «KBC» выбрать режим «Stepped».

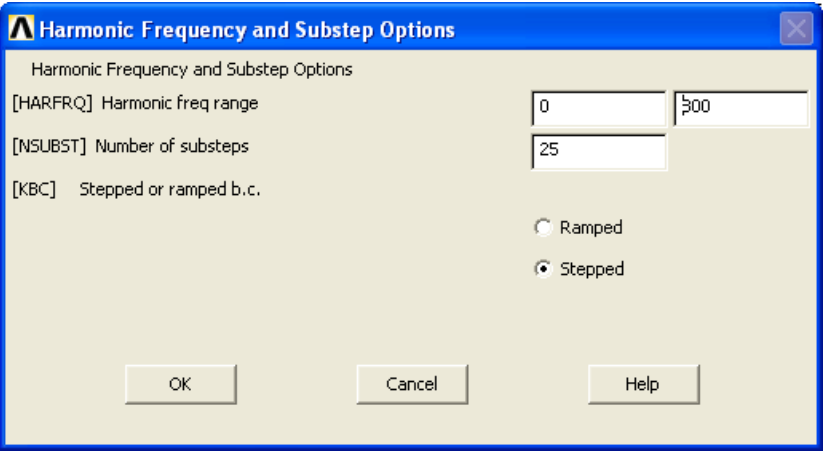

Рисунок 85 – Вид окна «Harmonic Frequency and Substep Options»

#### **5.4 Задание демпфирования и выполнение расчета**

Для выполнения динамического расчета необходимо задать коэффициент демпфирования, для этого следует вызвать пункт главного меню: «Main menu > Solution > Load Step Opts > Time/Frequenc > Damping», и ввести в поле «[DMPRAT] Constant damping ratio» значение «0.05» (рисунок 86)

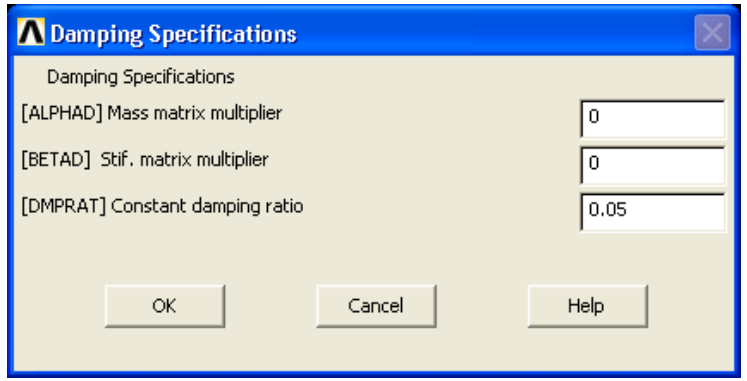

Рисунок 86 – Вид окна «Damping Specifications»

Для выполнения расчета следует выбрать пункт главного меню: « Main Menu > Solution > Solve > Current LS».

#### 5.5 Графическое представление динамических характеристик

При построении динамических характеристик: АЧХ и АФЧХ наиболее удобно использование средства «Results Viewer»: «Main Menu > General Post $proc$  > Results Viewer».

#### 5.5.1 Построение амплитудно-частотной характеристики

Однако, учитывая, что АЧХ имеет смысл построить для максимальных значений амплитуд динамической податливости, поэтому предварительно следует определить узлы модели с максимальными податливостями по трем координатам: Х. Үи Z. Для этого необходимо вызвать файл результатов. После вызова пункта главного меню: «Main Menu > General Postproc > List Results > Nodal Solution» выпадает окно настройки типа выводимой информации «List Nodal Solution» (рисунок 87). В левом списке следует активизировать строку «DOF solution», а в правом списке  $-$  «ALL DOFs DOF». После нажатия кнопки «ОК» открывается файл «PRNSOL Command» (рисунок 88).

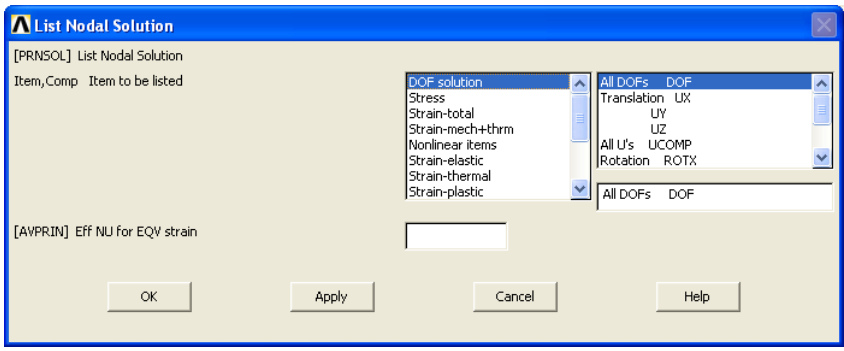

# Рисунок 87 – Вид окна «List Nodal Solution»

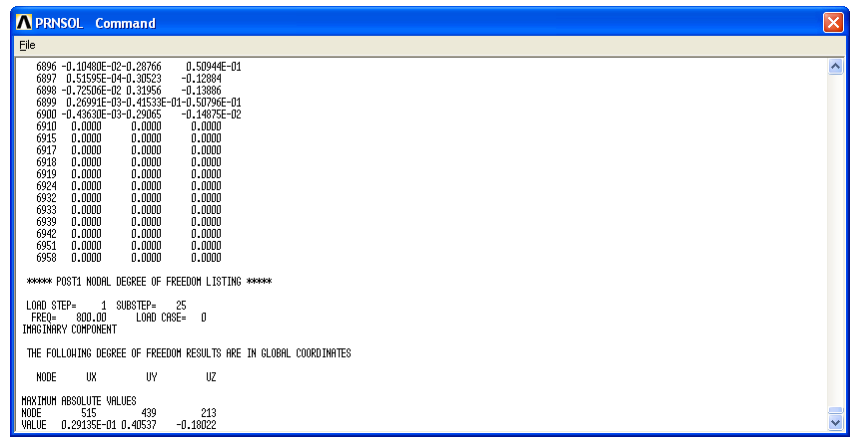

Рисунок 88 – Вид файла результатов «PRNSOL Command»

В конце файла результатов выводится информация в формате: номера узлов по трем координатным осям с максимальным значением динамической податливости. Так в данном примере: по оси Х максимальное значение динамической податливости фиксируется для узла с номером 515; по координате Y – в 439-м узле значение податливости максимально; по Z – в 213-ом.

После получения информации о номерах узлов с максимальной податливостью можно построить для них графики АЧХ. Для этого следует вызвать «Results Viewer» и нажать на кнопку с пиктограммой «график» - это приводит к появлению окна «Time History Variable – file\_ansys.rst» (рисунок 89). Фактически выделенная строка показывает, что в сформированном файле результатов имеются данные только по абсциссе. Для того чтобы получить вторую группу данных следует нажать первую кнопку «Add Data». После ее нажатия выпадает первое окно «Add Time-History Variable» (рисунок 90 а)

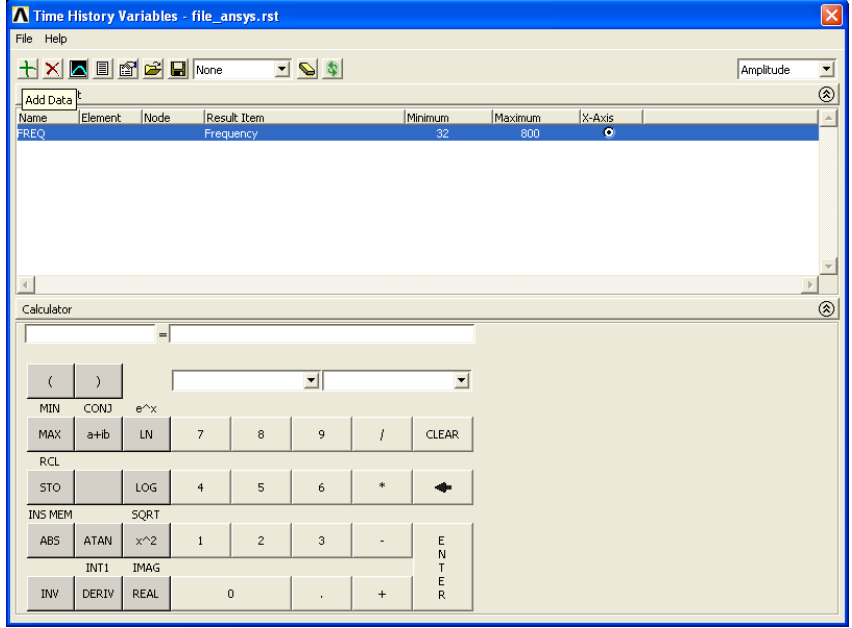

Рисунок 89 – Вид окна «Time History Variables – file\_ansys.rst»

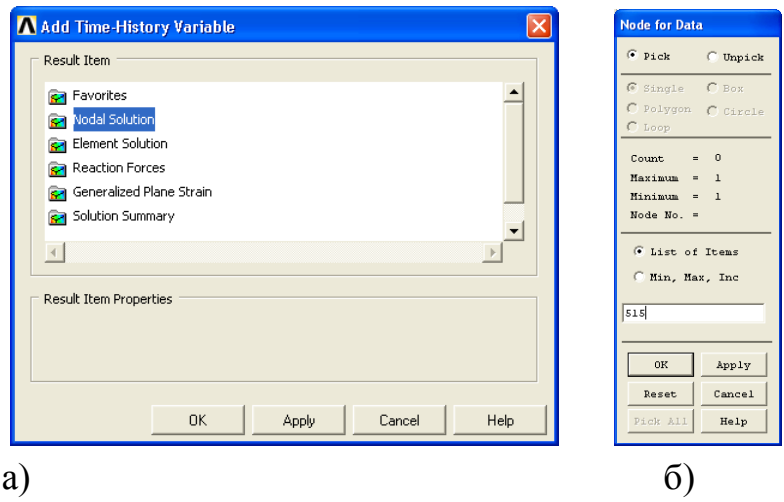

Рисунок 90 – Вид окон «Add Time-History Variable» и «Node for Data» При выборе из списка строки «X-Component of displacement» выпадает окно «Node for Data» (рисунок 90 б). В поле ввода следует ввести номер узла (в данном примере – это «515») и нажать кнопку «OK». После этого необходи-

мо в окне «Time History Variables – file ansys.rst» нажать кнопку «Graph Data». Результат представлен на рисунке 91.

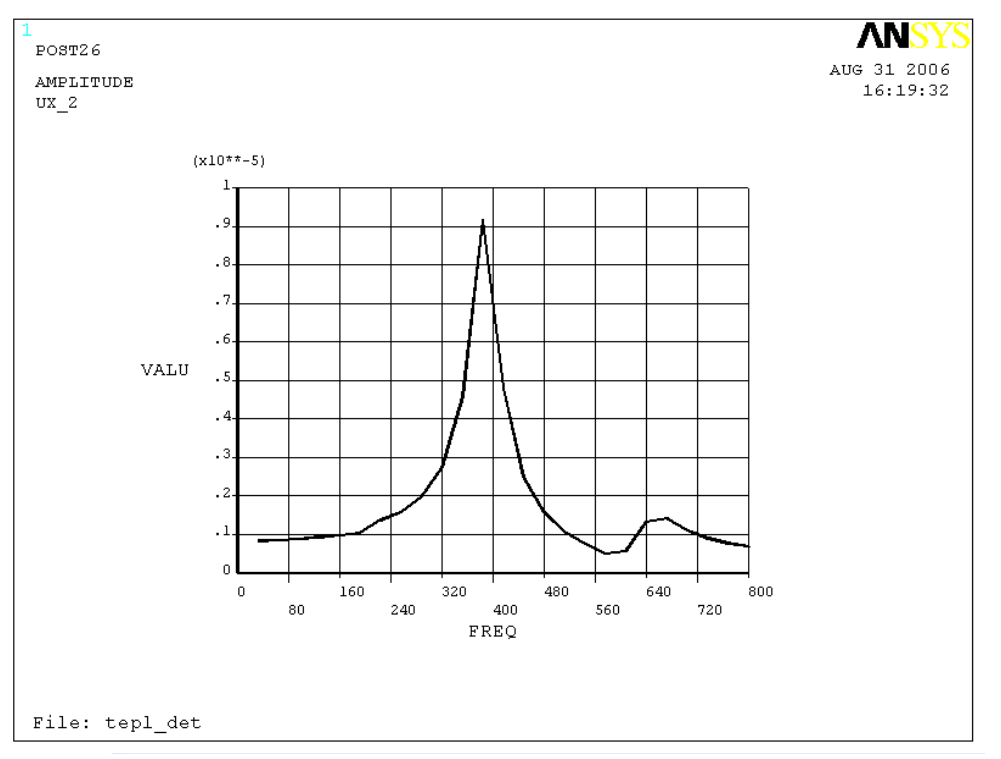

Рисунок 91 - Амплитудно-частотная характеристика по оси Х в узле 515 (графическое представление результата средствами ANSYS)

## 5.5.2 Построение графика амплитудно-фазовой частотной характеристики

При построении графика АЧХ использовались системы координат, принятые «по умолчанию», т.е. график представлялся в системе координат «амплитуда-частота(абсцисса)». Напомним, что график АФЧХ строится в комплексной плоскости. Поэтому необходимо дополнительно построить две функции «вещественная составляющая-частота» и «мнимая составляющаячастота». Для этого необходимо использовать средства встроенного калькулятора. В поле ввода переменной вводится новая переменная, например, «R Y 2», а в качестве функции используется функция вида: «real(nsol(3975)  $U(Y)$ )».

Поясним запись функции «nsol». Функция «nsol(NODE, Item, Comp)» используется для получения динамической податливости (т.к. для аргумента «Item» использован параметр «U») в фиксированном узле с номером «Node» по координате «Comp» (X, Y, Z- в данном примере использован параметр Y). Использование записи «real(nsol)» показывает, что учитывается только вещественная составляющая. Построение данной функции выполняется нажатием кнопки на калькуляторе «ENTER» (рисунок 92). Аналогично выполняется построение функции «мнимая составляющая-частота». В данном примере используется переменная вида «Im Y 2». Функция имеет вид: «imag(nsol(3975)  $U(Y)$ )».

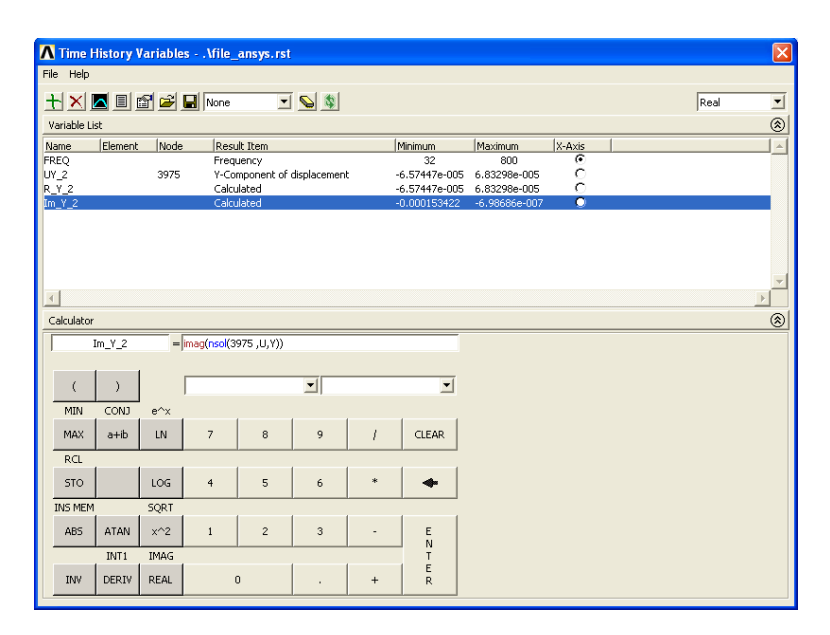

Рисунок 92 – Вид калькулятора с введенными переменными для построения графика АФЧХ

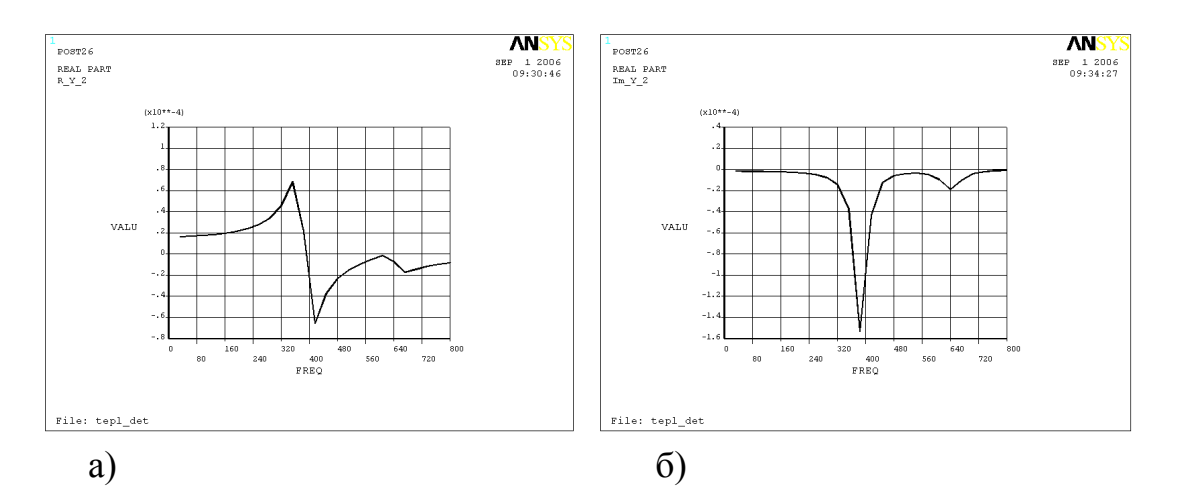

Рисунок 93 - Графики вещественной и мнимой составляющих динамической полатливости

Для того, чтобы получить график АФЧХ следует установить в качестве «абсциссы» вещественную составляющую амплитуды колебаний, используя радио-кнопку, а выделенная строка - для мнимой составляющей. При построении графиков, приведенных на рисунке 93, для ординаты использовался вещественный тип значения. Для этого из списка в верхнем правом углу окна «Time History Variables» выбирается строка «Real». Завершение построения графика АФЧХ осуществляется нажатием кнопки «Graph Data». На рисунке 94 приведен график АФЧХ. Его анализ показывает, что в частотном диапазоне от 352 до 416 Гц необходимо провести дополнительный динамический расчет с большей дискретностью (или меньшим шагом). На рисунке 95 при -

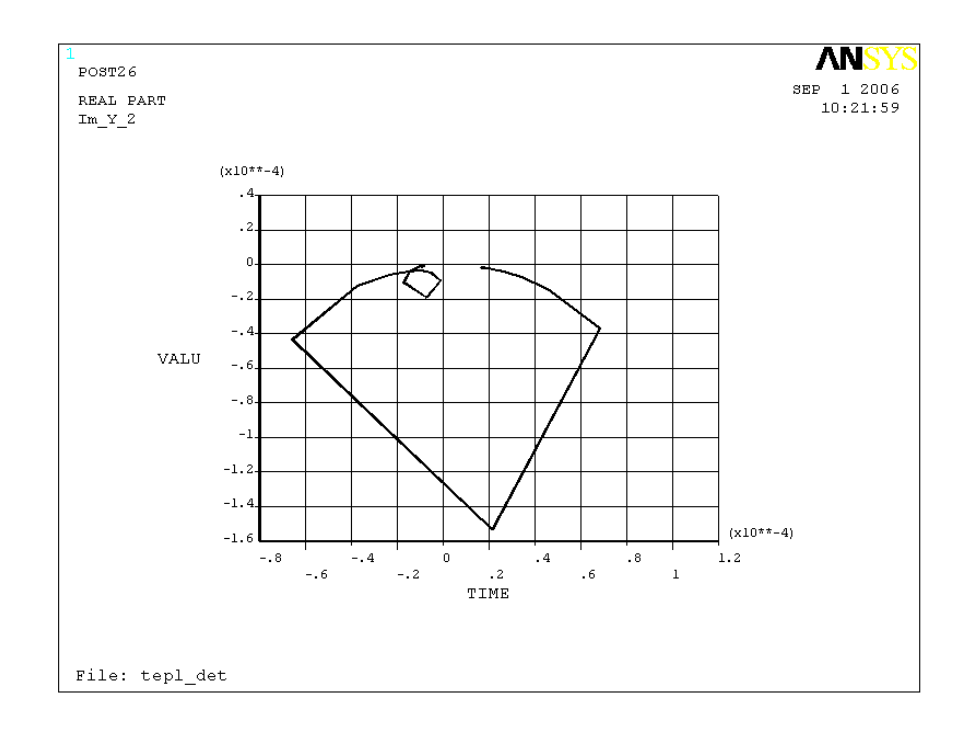

Рисунок 94 – График АФЧХ в фиксированном узле (для динамической податливости по оси Y)

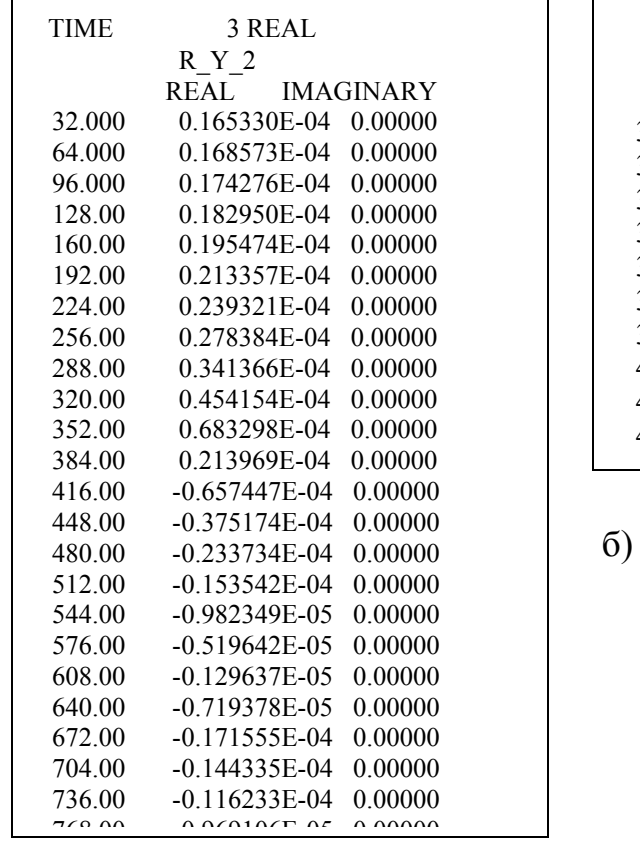

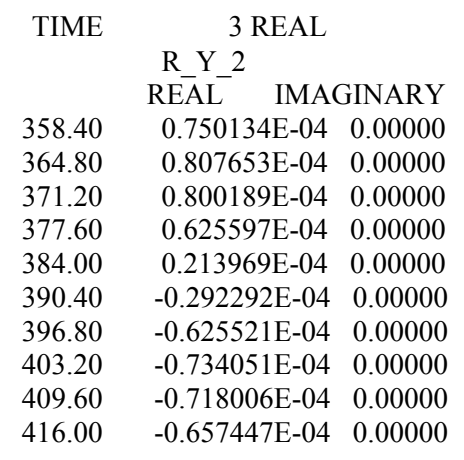

а)

Рисунок 95 – Листинги вещественных составляющих АФЧХ для двух диапазонов частот: а – от 0 до 800 Гц; б – от 352 до 416 Гц

ведены листинги результатов расчетов для двух диапазонов частот: от 0 до 800 Гц и от 352 до 416. В первом случае задан 25 шагов, а во втором 10 (параметр NSUBST, рисунок 85). Данные листинги были получены с использованием средств окна «Time History Variables» при нажатии кнопки «List Data». На рисунке 96 выведен результирующий график АФЧХ для второго расчета (диапазон частот от 352 до 416 Гц).

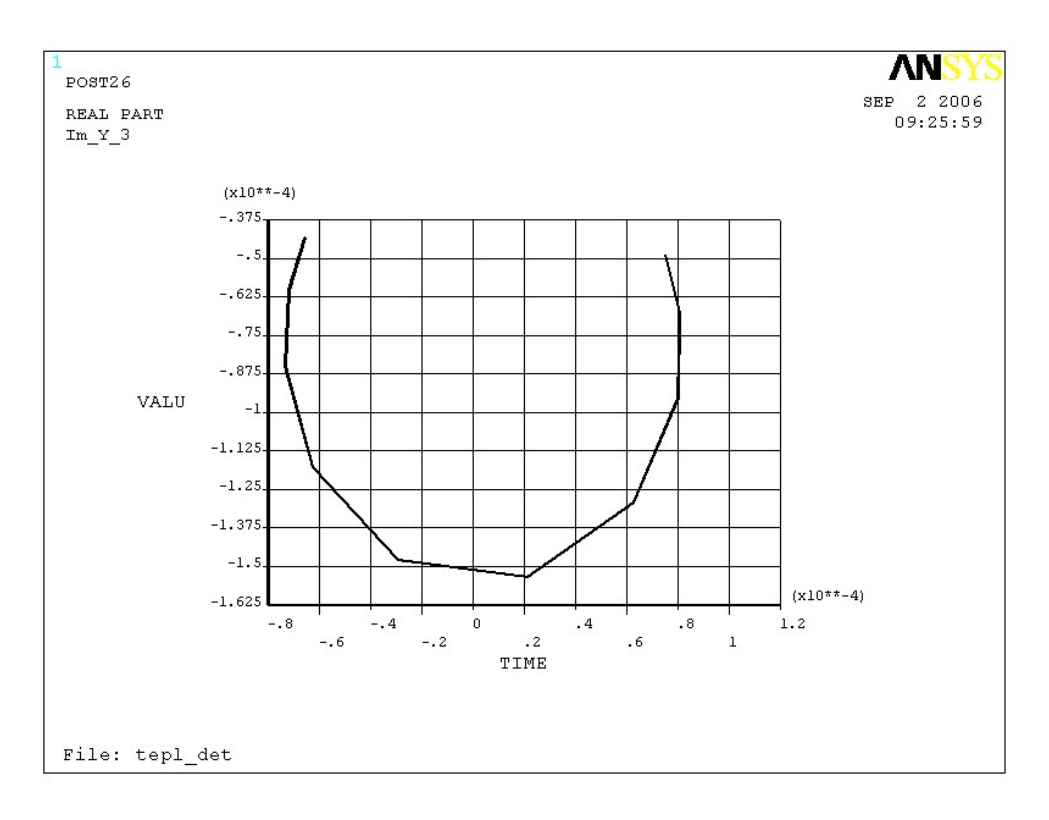

Рисунок 95 – Вид графика АФЧХ для диапазона частот от 352 до 416 Гц

Для того чтобы построить общий график АФЧХ, учитывающий оба расчета, необходимо использовать другие автоматизированные системы, например, MATLAB.

#### **5.5.3 Представления двух АФЧХ в системе MATLAB**

Первый шаг – формирование общего файла данных для обработки в системе MATLAB.

Выполните первый расчет, охватывающий весь интересующий Вас диапазон частот, и сохраните данные с любым именем с расширением «\*.dat».

При необходимости, для формирования файла данных без разрывов следует: активизировать «Data Properties» в окне «Time History Variables» (рисунок 92); на вкладке «Lists» панели «Time-History Properties» в поле «Number of lines per page» устанавливается значение на единицу превышающее число шагов при моделировании рассматриваемого диапазона частот колебаний.

После этого следует выполнить экспорт данных в формат «\*.dat». Это реализуется нажатием кнопки с пиктограммой дискеты – выпадает окно «Export Variables» (рисунок 96 а). В первом поле ввода с использованием браузера следует выбрать папку, в которой требуется сохранить файл результатов и обязательно указать тип расширения («.dat», рисунок 96 б). Напомним, что так как для построения АФЧХ требуется две составляющие (вещественная и мнимая), поэтому при формировании файла результатов следует из списка (правый верхний угол) выбрать тип «Real» (рисунок 97).

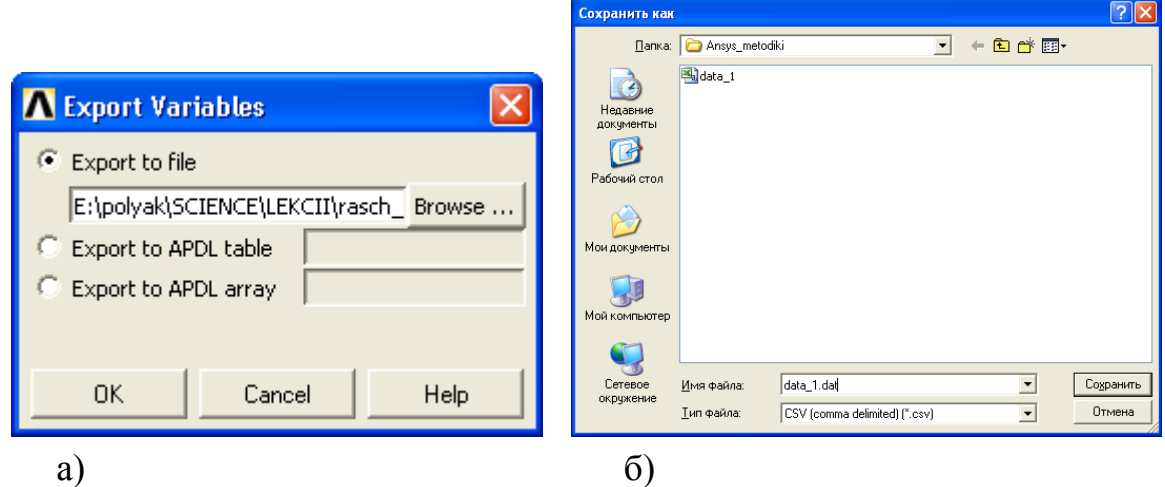

Рисунок 96 – Вид окон при экспорте файла результатов в тип «\*.dat»

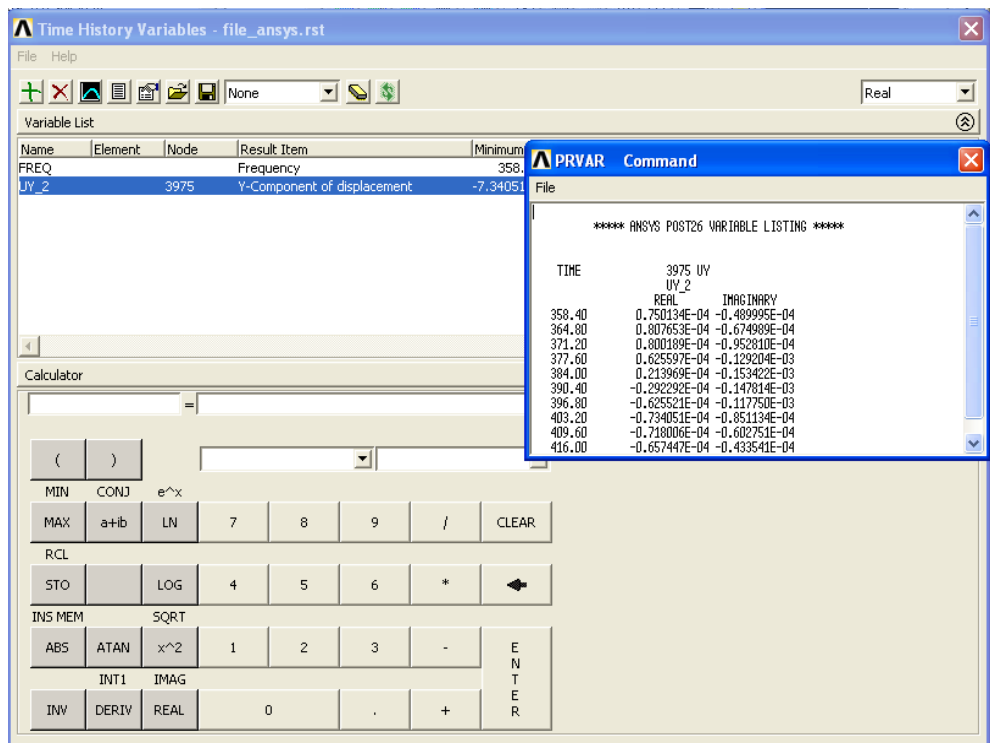

 Рисунок – 97 Вид окна «Time History Variables» при подготовке файла результатов для экспорта в MATLAB

Для дальнейшего использования файла результатов в системе MATLAB необходимо удалить все текстовые и пустые строки - это выполняется в любом текстовом редакторе.

Проведите второй расчет в уточненном диапазоне частот и выполните все вышеописанные операции по формированию файла результатов.

Объедините файлы результатов - с использованием любого текстового редактора. В ранее рассмотренном примере результаты второго расчета должны быть интегрированы в первый. В результате получится файл, фрагмент которого приведен на рисунке 98.

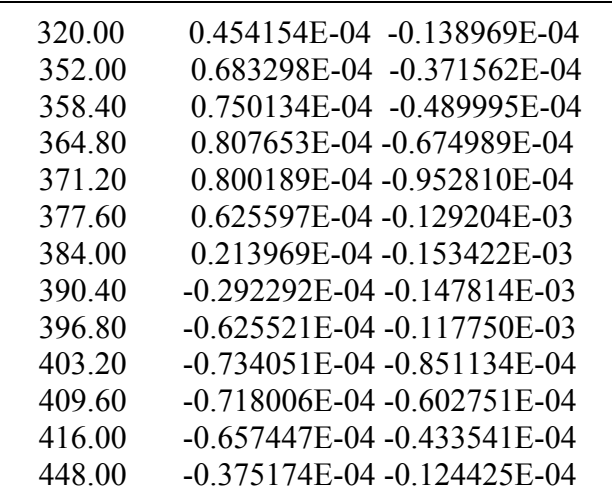

Рисунок 98 – Фрагмент объединенного файла результатов

Первый столбец данного файла - частоты (Гц); второй и третий столбцы - вещественная и мнимая составляющие динамической податливости.

Второй шаг - чтение файла данных и прорисовка графика средствами MATLAB. Для реализации этого шага необходимо использовать программный код, приведенный ниже (рисунок 99).

```
load data com.dat
mpoint=data com;
plot(mpoint(:,2), mpoint(:,3), '-ok', 'LineWidth', 2, ...
    'MarkerEdgeColor', 'k', ...
     'MarkerFaceColor', 'w', 'MarkerSize', 4);
grid on;
title ('AQYX', 'FontName', 'Times New Roman');
xlabel('Re', 'FontName', 'Times New Roman');
ylabel ('Im', 'FontName', 'Times New Roman');
```
Рисунок 99 - Текст программы на языке MATLAB

Первая функция «load» - считывает файл данных; функция «plot» - выполняет вывод графика на экран. Вторая срока - присвоение данных новой переменной «mpoint», - необязательна и выполнена здесь, чтобы «на всякий случай» оставить копию данных. На рисунке 100 представлен график АФЧХ, для обобщенного результата двух расчетов.

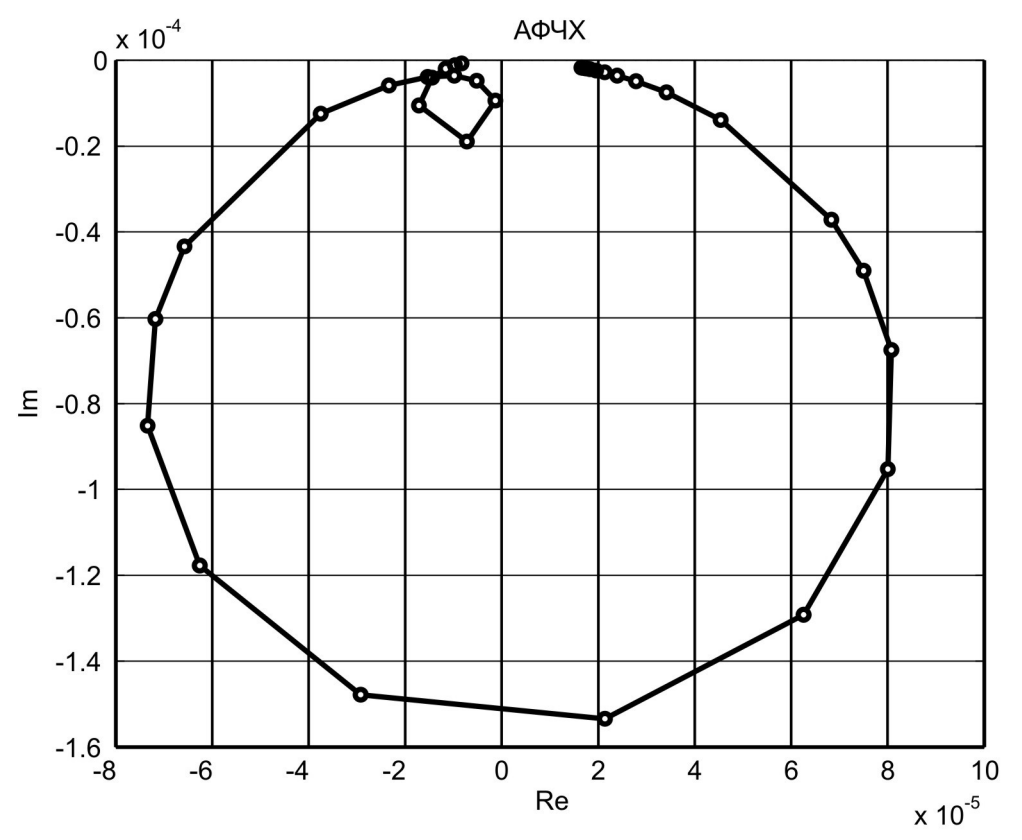

Рисунок 100 – График АФЧХ по обобщенным результатам расчетов

В отдельных случаях требуется выводить в одной системе координат несколько графиков. В этом случае можно использовать средства ANSYS или внешние средства. В первом случае – удерживая кнопку «Ctrl» левой кнопкой мыши выделять необходимые строки с номерами узлов в окне «Time History Variables». Во втором случае, например, при использовании MAT-LAB использовать программный код, приведенный на рисунке 101.

```
load otvet dat
load otvet1.dat
mpoint=otvet;
mpoint1=otvet1;
plot(mpoint(:,2),mpoint(:,3),'-dk',mpoint1(:,2),mpoint1(:,3),'-ok','LineWidth',2, 'MarkerEdgeColor', 'k',...
          'MarkerFaceColor','w','MarkerSize',4);
grid on;
title('АФЧХ','FontName','Times New Roman');
xlabel('Re','FontName','Times New Roman');
ylabel('Im','FontName','Times New Roman');
```
Рисунок 101 – Текст файла сценария в системе MATLAB

На рисунке 102 показан результат работы рассмотренного выше файласценария.<br>
<sup>2</sup> × 10<sup>-7</sup>

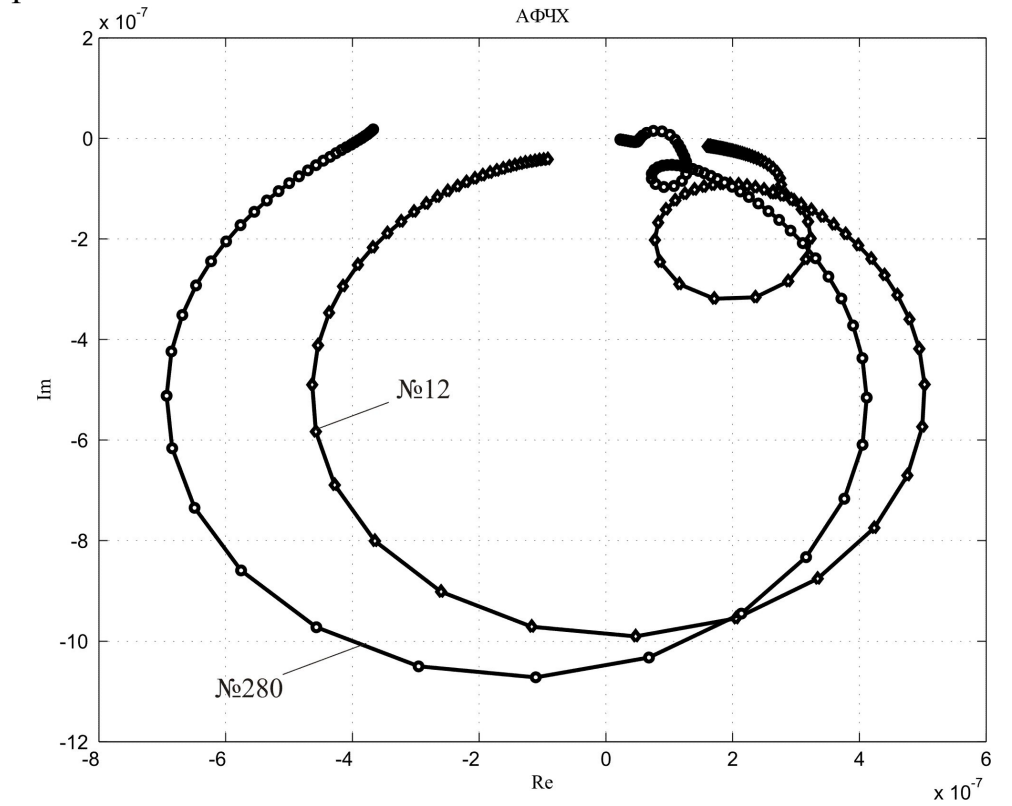

Рисунок 102 – Графики АФЧХ по оси Z для двух узлов № 280 и №12

# **6 Тепловой расчет базовой детали станка (Стационарный расчет)**

#### **6.1 Подготовка геометрической модели**

Подготовка геометрического представления детали в системе «КОМПАС», экспорт файла в формат «\*.sat», импорт в систему «ANSYS», а также масштабирование осуществляется также как в первой части пособия. Можно также использовать модель, сформированную в статическом расчете.

#### **6.2 Задание характеристик материала**

Чтобы сформировать данные по физическим характеристикам модели необходимо выбрать соответствующий тип расчета: «тепловой» («Thermal»): «Main Menu > Preferences > Thermal».

После этого следует вызвать пункт главного меню: «Main Menu > Preprocessor > Material Props > Material Models > Thermal». В выпадающем окне «Define Material Model Behavior» повторить порядок назначения параметров для группы характеристик, описывающих упругие свойства материала- «Favorites» (если их нет). Специфическими характеристиками являются::

«conductivity» - коэффициент теплопроводности, например 50  $Br/(M^2·K)$ ; «specific heat» – удельная теплоемкость 450 Дж/(кг  $\cdot$ K).

Данные значение характерны для чугуна – уточнить данные для конкретной марки материала можно в справочной литературе.

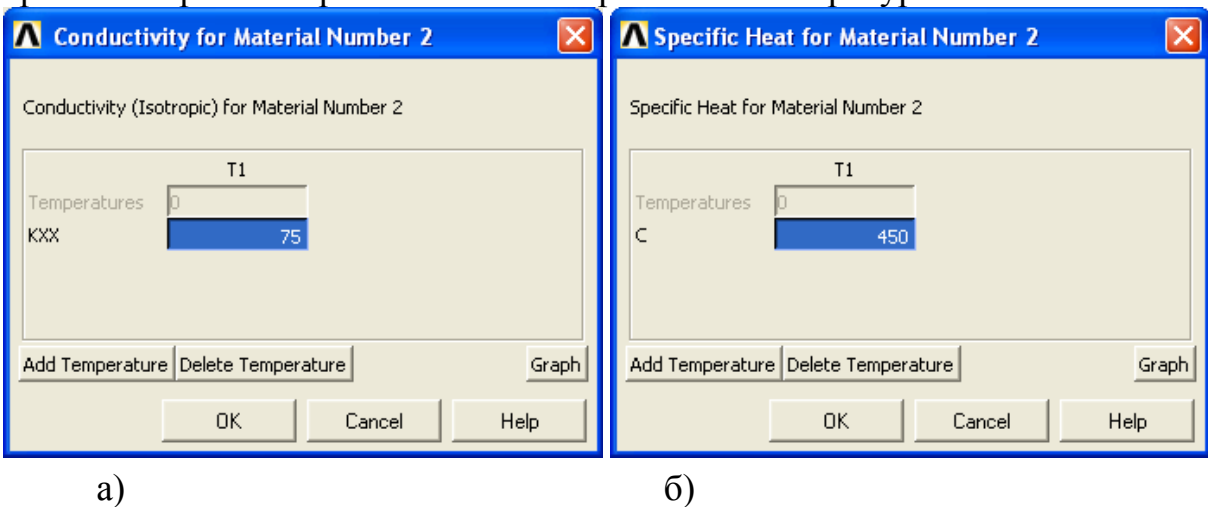

Рисунок 103 – Вид окон для назначения теплопроводности и удельной теплоемкости

#### **6.3 Выбор типа конечных элементов**

Для твердотельной модели необходимо выбрать тип элемента SOLID70 или SOLID90. Если используется модель статического расчета, то необходимо использовать команду замены типа элемента. Для этого следует вызвать пункт главного меню: «Main menu > Preprocessor > Element Type > Switch Elem Type», - выбрать из списка «Struc to Thermal» (рисунок 104).

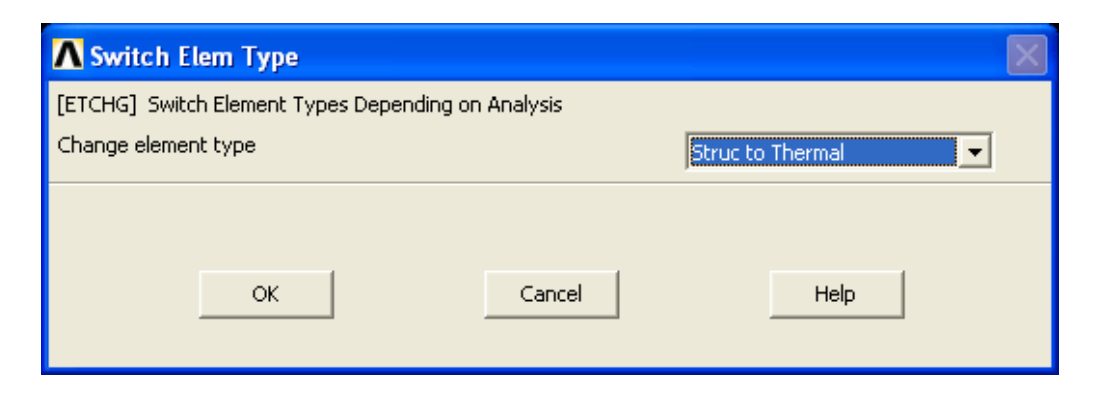

Рисунок 104 – Вид окна преобразования одного типа элементов в другой

#### **6.4 Создание сетки**

Создание конечно-элементной сетки выполняется как показано в предыдущих разделах, если она не получилась автоматически после замены типов элементов.

#### **6.5 Задание типа анализа**

Для задания типа анализа используется пункт главного меню: «Main Menu > Solution > Analysis Type > New Analysis > Steady State – стационарный тип расчета (рисунок 105).

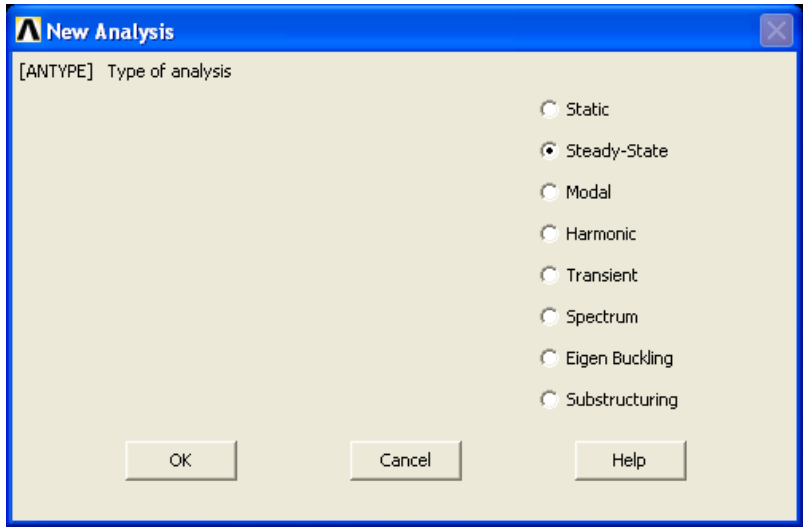

Рисунок 105 – Выбор стационарного теплового расчета

Для проведения теплового расчета необходимо задание начальных и граничных условий.

#### **6.6 Задание начальных условий**

В качестве начальных условий задаются:

- температура окружающей среды: «Uniform temp» (293 К);

- температура технической среды: «Reference Temp» (295 К).

Для задания данных параметров используются следующие пункты главного меню:

- Main Menu > Preprocessor > Loads > Define Loads > Settings > Uniform temp;

- Main Menu > Preprocessor > Loads > Define Loads > Settings > Reference temp (рисунок 106).

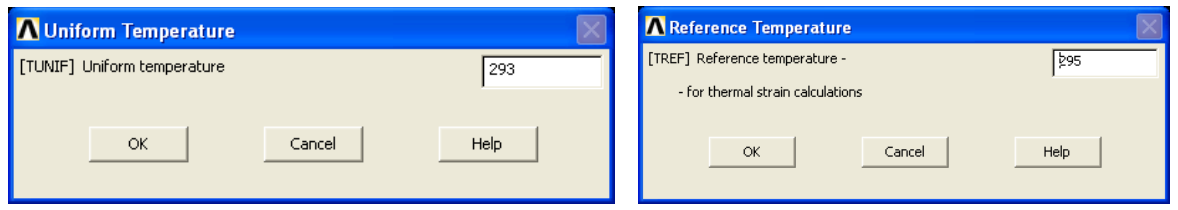

Рисунок 106 – Вид окон для назначения начальных условий (температур)

## **6.7 Задание граничных условий**

В качестве граничных условий задаются:

- конвективный теплообмен;

- тепловой поток;

- температура.

Граничные условия могут быть заданы для линий, узлов, поверхностей и элементов. Для задания данных параметров используется пункт меню: «Main Menu > Preprocessor > Loads > Define Loads > Apply > Thermal». После этого, в зависимости от вида граничных условий, выбираются следующие пункты: для конвективного теплообмена - «Convection»; для теплового потока - «Heat Flux»; для температур - «Temperature». Далее, в зависимости от геометрического расположения нагрузки: для узлов – «On Nodes»; для поверхностей «ON Areas»; для линий «On Lines»; для элементов «On Elements». Все параметры задаются в системе СИ.

Например, при задании конвективного теплообмена по внешним боковым поверхностям используются путь из главного меню: «Main Menu > Preprocessor > Loads > Define Loads > Apply > Thermal > Convection > On Areas».

В выпадающем окне «Apply CONV on Areas» (рисунок 10 а) с помощью стрелочного указателя следует указать поверхности конвективного теплообмена. После нажатия кнопки «OK» выпадает окно «Apply CONV on areas» (рисунок 107 б), в двух полях которых для параметров VALI и VAL2I следует ввести параметры:

- VALI - коэффициенты теплоотдачи (здесь введено значение 10 Вт/ $(M^2$ К));

- VAL2I – температура технической среды (295 К).

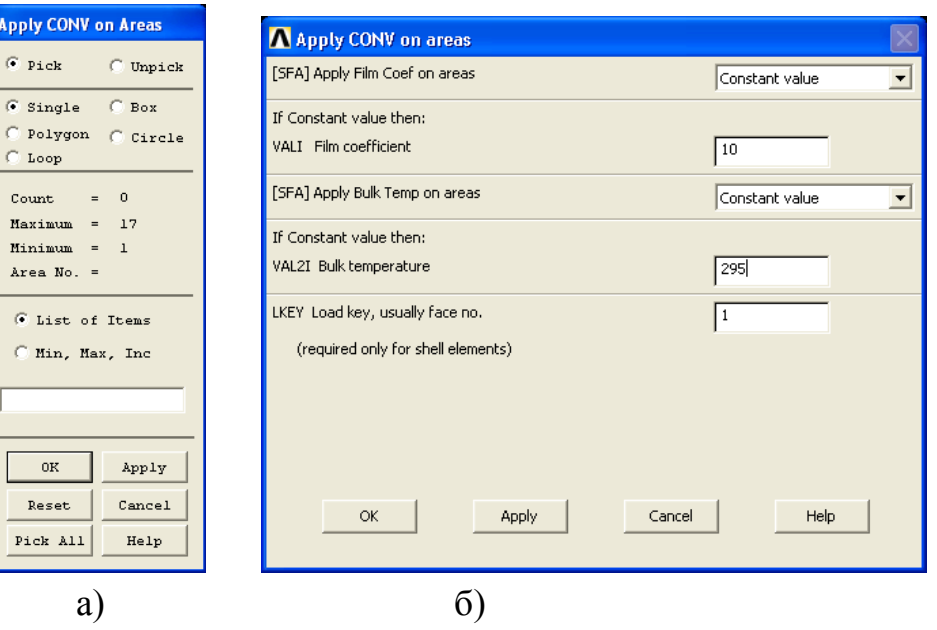

Рисунок 107 – Окна для ввода условий конвективного теплообме-

При этом, необходимо помнить, что средства графического задания нагрузок системы ANSYS для сложных геометрических моделей имеют ограниченные возможности. Это приводит к тому, что использование стрелочного указателя не всегда точно позволяет выбрать требуемую поверхность. Поэтому следует в поле ввода окна «Apply CONV on Areas» вводить непосредственно номера областей, как ранее было описано в п.2.9. Напомним последовательность выполняемых действий с использованием меню утилит:

1) вызвать пункт «Utility Menu > PlotCtrls > Style > Solid Model Facets ... » и выбрать из списка режим «Normal Faceting»;

2) вызвать пункт «Utility Menu > PlotCtrls > Numbering ...» - для параметра AREA поставить флажок в состояние «оп» (рисунок 44);

3) вызвать пункт «Utility Menu > Plot > Areas».

на

Данная последовательность позволяет узнать все номера поверхностей построенной геометрической модели и ввести их в поле ввода окна «Apply CONV on Areas».

Для теплового потока после вызова пункта главного меню: «Main Menu > Preprocessor > Loads > Define Loads > Apply > Thermal > Heat Flux > On Areas» выпадает окно «Apply HFLUX on Areas», аналогичное 107 а. В поле ввода для параметра «VALUE» вводится фиксированное значение (рисунок 108, здесь введено значение 1000 Вт/м<sup>2</sup>).

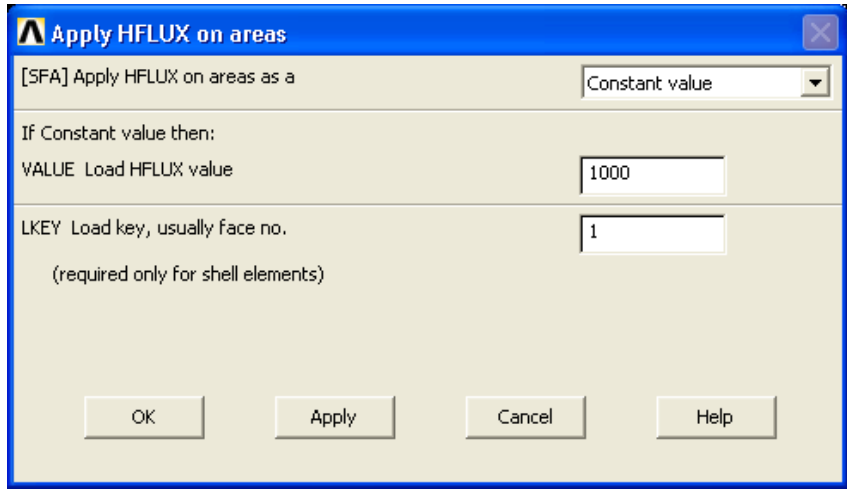

Рисунок 108 – Вид окна «Apply HFLUX on areas»

# 6.8 Решение и результаты

Для получения решения опять используется команда из главного меню: «Main Menu > Solution > Solve > Current LS».

Представление результатов решения - традиционно (в числовой и графической формах).

Для графического просмотра результатов можно использовать, например, два варианта вызова пунктов главного меню:

- «Main menu > General Postproc > Plot Results > Contour Plot > Nodal Solu»;

- «Main menu > General Postproc > Plot Results > Vector Plot > Predefined».

В первом случае выпадает окно «Contour Nodal Solution Data» (рисунок 109).

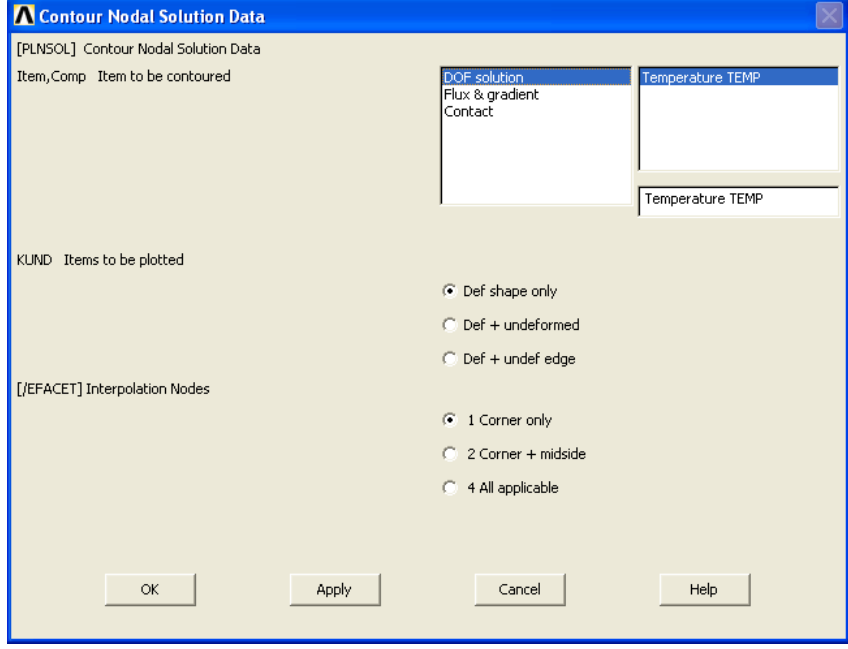

Рисунок 109 – Вид окна «Contour Nodal Solution Data»

Наиболее традиционное получение результатов расчета предполагает выбор из левого списка строки «DOF solution». После нажатия кнопки «OK» в графическом окне получается изображение в виде, представленном на рисунке 110.

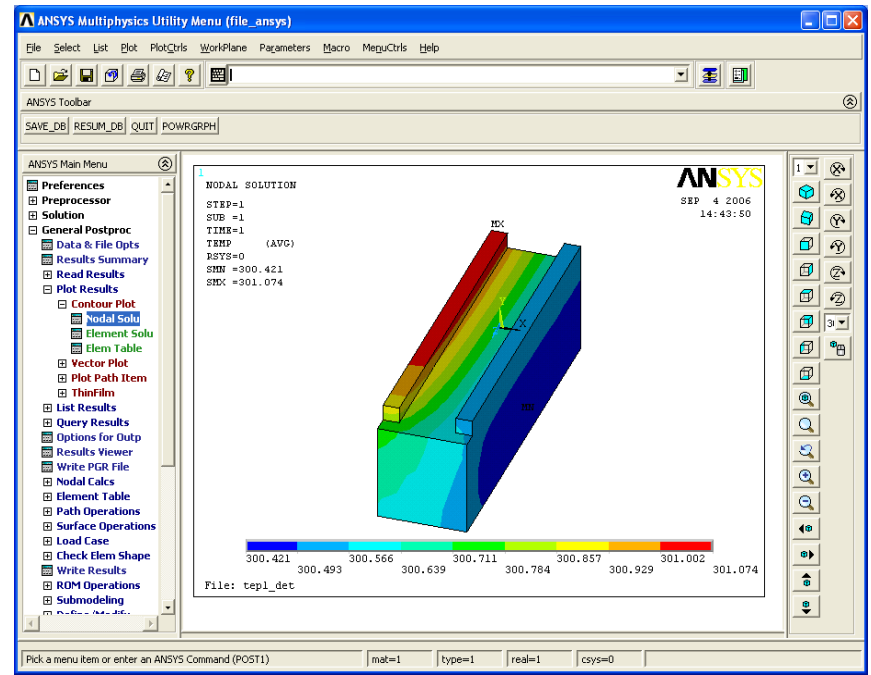

Рисунок 110 – Копия экрана ANSYS при контурном представлении результатов расчета

Во втором случае – при векторном представлении результатов расчета выпадает окно «Vector Plot of Predefined Vectors» (рисунок 111). В этом случае за счет выбора строки из правого списка: «Thermal flux TF» или «Thermal grad TG», - можно получить или векторное представление о распределении теплового потока или градиента температур в модели (рисунки 112 и 113).

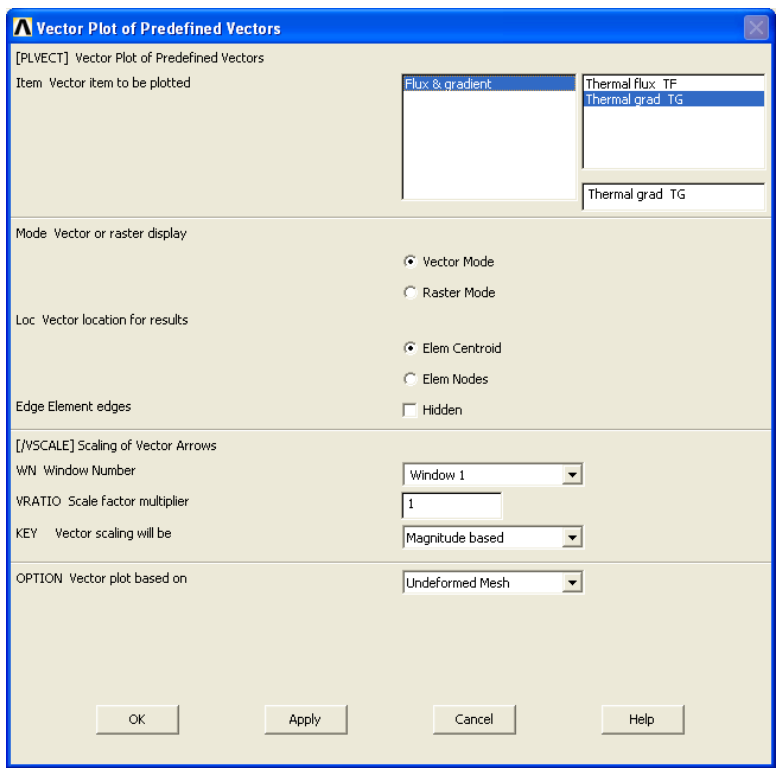

Рисунок 111 – Вид окна «Vector Plot of Predefined Vectors»

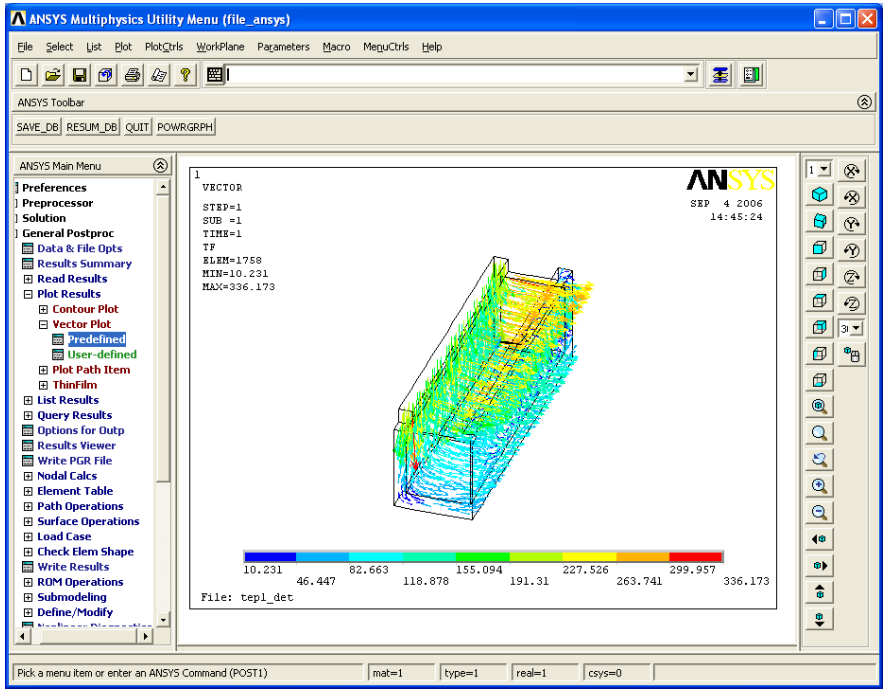

Рисунок 112 – Копия экрана векторного представления результатов расчета (выбор из списка «Thermal flux TF»)

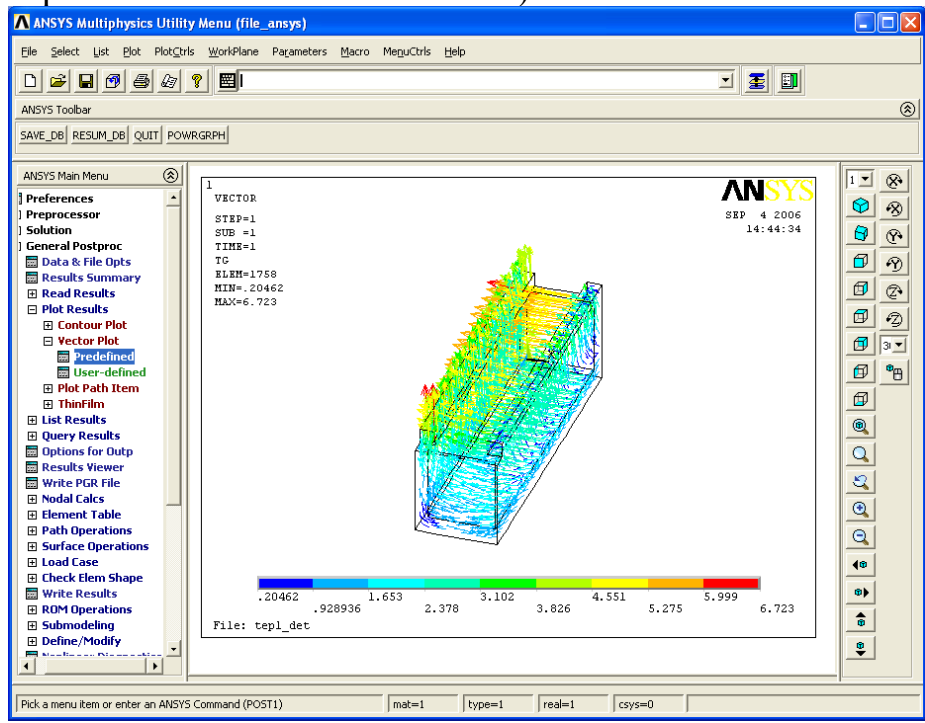

Рисунок 113 – Копия экрана векторного представления результатов расчета (выбор из списка «Thermal grad TG»)

# **7 Термодеформационный расчет базовой детали станка**

Для выполнения термодеформационного расчета используется файл с расширением «\*.rth». По умолчанию после выполнения теплового расчета температурное поле сохраняется в файл «file.rth».

## **7.1 Подготовка геометрической модели и задание физических характеристик материала**

Подготовка геометрического представления детали в системе «КОМПАС», экспорт файла в формат «\*.sat», импорт в систему «ANSYS», а также масштабирование осуществляется также как в разделе, посвященном статическому расчету.

Назначение физических характеристик материала осуществляется как для расчета на жесткость, только дополнительно вводится температурный коэффициент линейного расширения.

Для этого необходимо сделать активными два типа расчетов: «Structural» и «Thermal», что реализуется в окне «Preferences for GUI Filtering» (рисунок 114).

## **7.2 Создание сетки**

Тип конечного элемента используется как для статического расчета. Создание сетки выполняется аналогично предыдущим разделам.

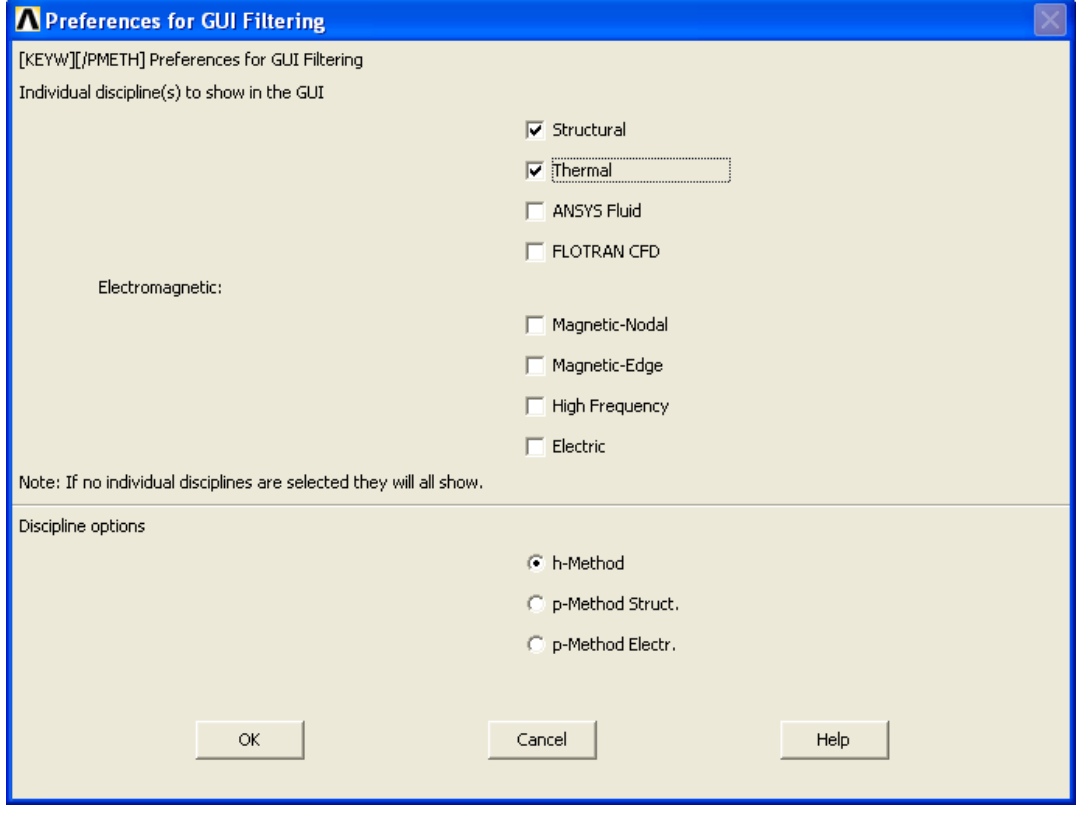

Рисунок 114 – Вид окна «Preferences for GUI Filtering» при выполнении термодеформационного расчета

#### **7.3 Задание начальных условий**

В качестве начальных условий задаются:

- температура окружающей среды: «Uniform temp» (например, 293 К);

- температура технической среды: «Reference Temp» (например, 295 К).

Для задания данных параметров используются следующие пункты главного меню:

- «Main Menu > Preprocessor > Loads > Define Loads > Settings > Uniform temp»;

- «Main Menu > Preprocessor > Loads > Define Loads > Settings > Reference temp».

#### **7.4 Задание граничных условий и решение**

В качестве граничных условий задается температура из файла данных предыдущего расчета. Для этого используется пункт главного меню: «Main Menu > Preprocessor > Loads > Define Loads > Apply > Strucrural > Temperature > From Therm Analy». В выпадающем окне «Apply Temp from Thermal Analysis» (рисунок 115) в поле ввода «Fname Name of results file» вводится имя файла с расширением «\*.rth», например, «file.rth» (этот файл можно найти с помощью браузера «Browse...»).

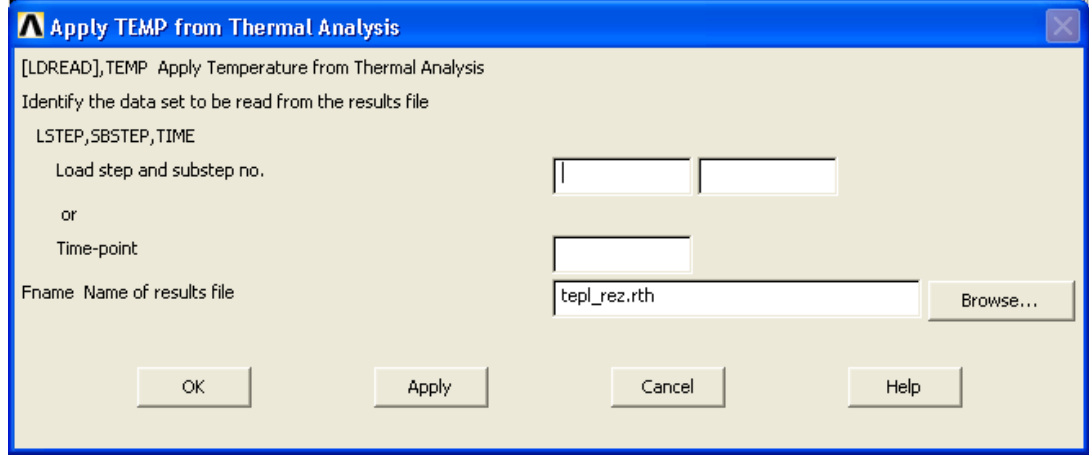

Рисунок 115 – Вид окна «Apply TEMP from Thermal Analysis»

Закрепления модели назначаются как для расчета на жесткость. Решение реализуется выбором: « Main Menu > Solution > Solve > Current LS». На рисунке 116 представлены результаты.

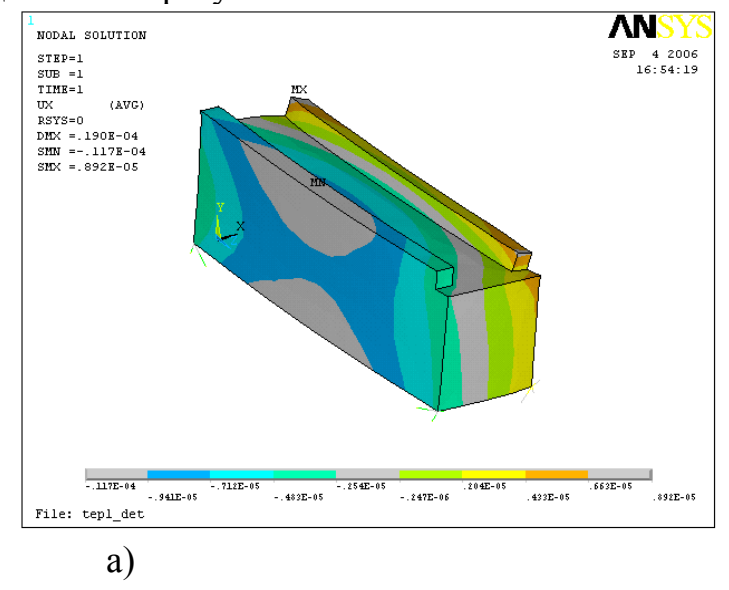

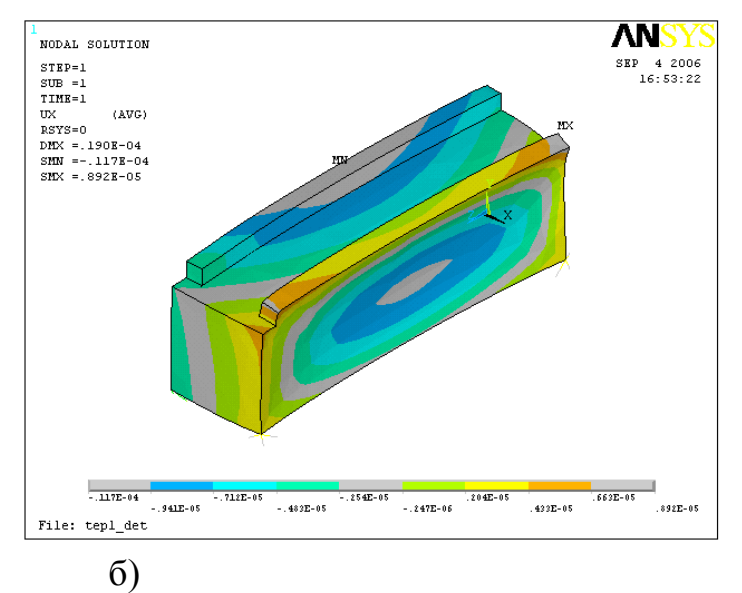

Рисунок 116 - Распределение температурных перемещений

#### 8 Расчет нестационарного теплового состояния станины

Для проведения данного расчета необходимо выбрать тип решаемой за $a$ дачи – «Main Menu > Preferences > Thermal». Все остальные необходимые команды для формирования модели выполняются, как в предыдущем разделе.

Различие начинается при конкретизации типа анализа: «Main menu > Solution > Analysis Type > New Analysis». - в открывшемся окне «New Analysis» выбрать радио-кнопку «Transient» (рисунок 117)

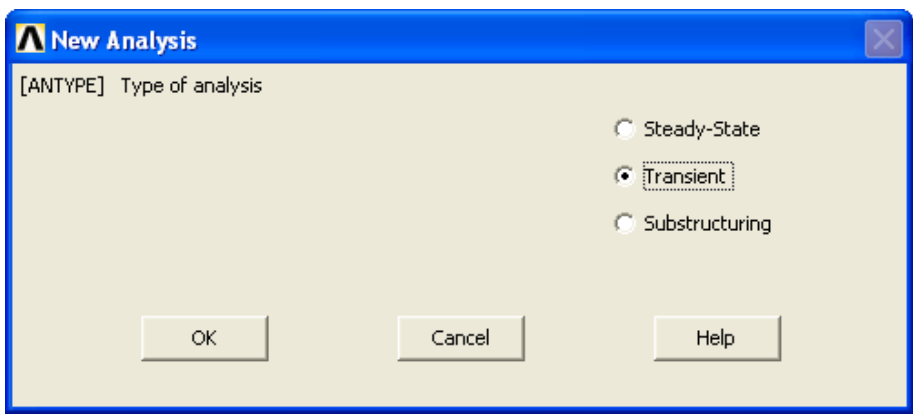

Рисунок 117 – Вид окна «New Analysis» при выборе нестационарного теплового расчета

После нажатия кнопки «ОК» выпадает окно «Transient Analysis», предлагающее выбрать один из трех методов решения тепловой задачи: решение сформированной системы уравнений без реализации методов редуцирования - «Full»; реализация встроенного метода редуцирования больших систем; реализация метода суперпозиций отдельных мод (этот метод в AN-SYS в тепловом расчете не реализован, т.к. реализован только в динамическом расчете). Обычно, выбирают метод «Full» (рисунок 118).

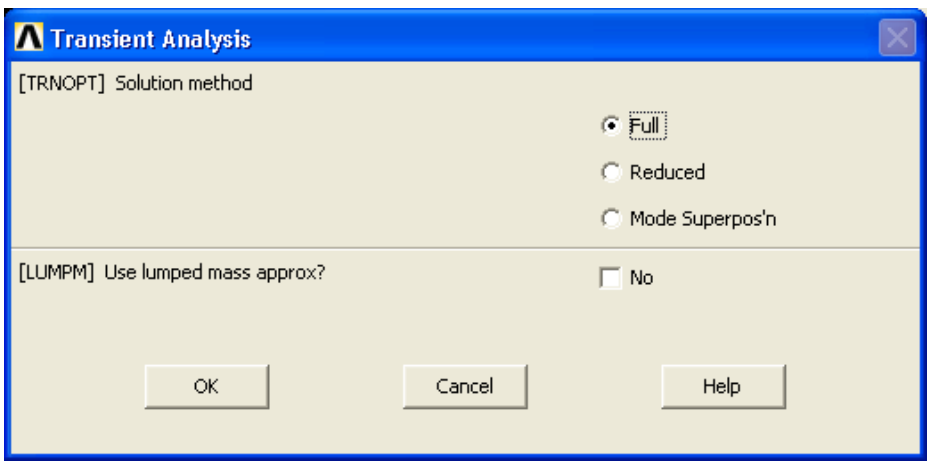

Рисунок 118 – Выбор метода решения тепловой задачи

После нажатия кнопки «ОК» следует перейти к следующему пункту главного меню: «Main menu > Solution > Analysis Type > Sol'n Controls». (рисунок 119). В выпавшем окне «Solution Controls» следует задать:

- общее время моделирования (единицы измерения - секунды) или поле ввода «Time at end of loadstep»;

- временной шаг моделирования или поле «Time step size»;

- стиль и параметр записи файла результатов или список «Frequency» и параметр «N» (текстовая строка «where N =»).

Из практики натурных испытаний станков известно, что время температурной стабилизации элементов несущей системы станков средних размеров, в среднем, составляет от 6 до 12 часов. Поэтому в поле «Time at end of loadstep» следует вводить значение из диапазона: 21600 до 43200 (в данном примере введено значение 28800, что эквивалентно восьми часам).

Временной шаг моделирования может задан как во временном формате (с), так и в целочисленном выражении. В первом случае необходимо активной сделать радио-кнопку «Number of substep». В поле ввода «Time step size» ввести целочисленное значение. Например, «10» - означает, что все время моделирования будет поделено на десять интервалов. Во втором случае, не задумываясь о количестве интервалов моделирования, можно ввести фиксированный временной шаг - выбирается радио-кнопка «Time increment», а в поле «Time step size» вводится значение в формате времени.

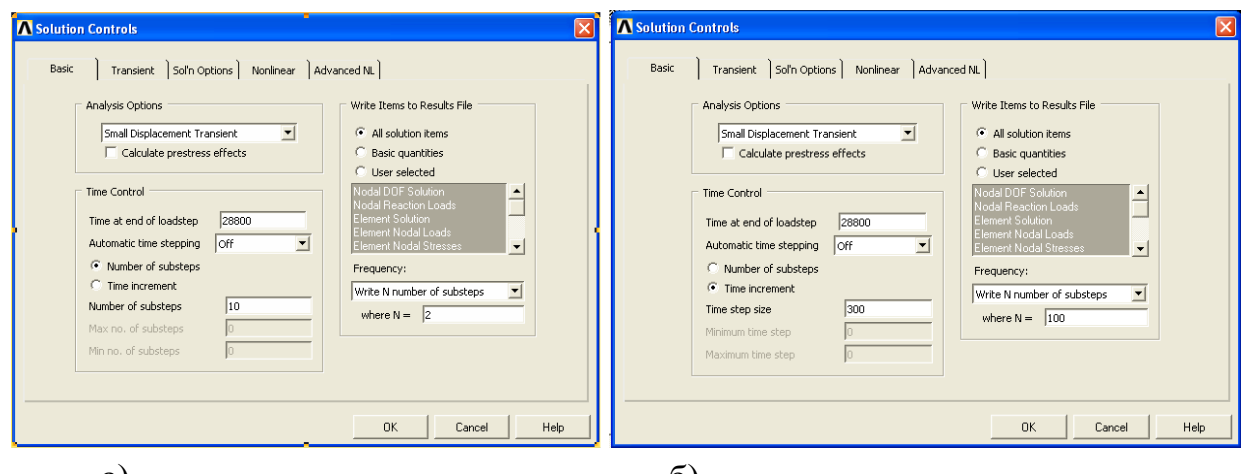

a)  $\overline{O}$ ) Рисунок 119 – Вид окон «Solution Controls»

На рисунке 120 приведена копия экрана «ANSYS», в графическом окне которого представлен результат теплового состояния элемента НСС. Конечно, при задании фиксированных значений граничных условий (не заданных в функции от времени или температуры), конечный результат не зависит от дискретности моделирования. Однако, т.к. «ANSYS» дает возможность ввести функциональное представление для граничных условий (тепловой поток, конвективный теплообмен), то необходимо уметь реализовывать нестационарный тепловой расчет.

Для того чтобы показать изменение температуры в фиксированном узле во времени необходимо использовать или встроенное средство «Results Viewer» или выбрать пункт главного меню: «Main menu > TimeHist Postproc».

В первом случае в окне «Results Viewer» следует выбрать из списка «Тетрегаture» (рисунок 121). После нажатия кнопки с пиктограммой «график» выпадает окно «Time History Variables». Во втором случае после выбора пункта главного меню «TimeHist Postproc» окно «Time History Variables» сразу становится активным.

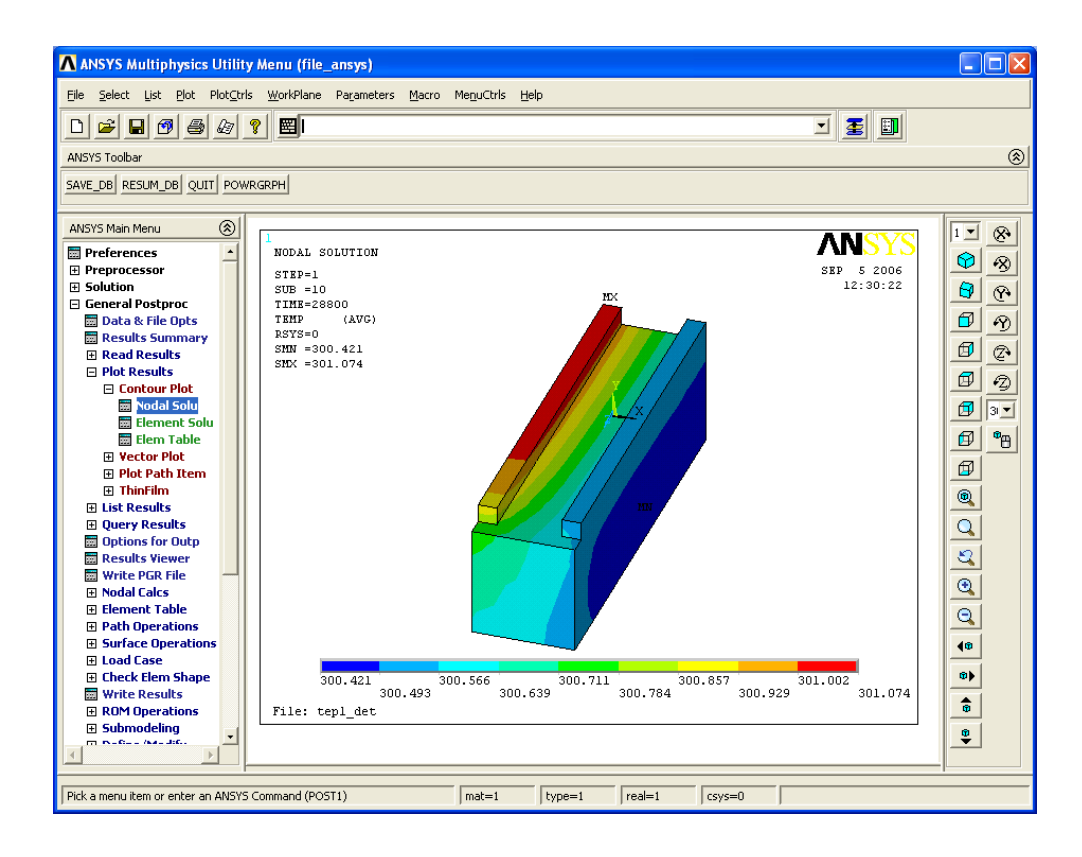

Рисунок 120 – Копия экрана «ANSYS», в графическом окне которого представлен результат расчета

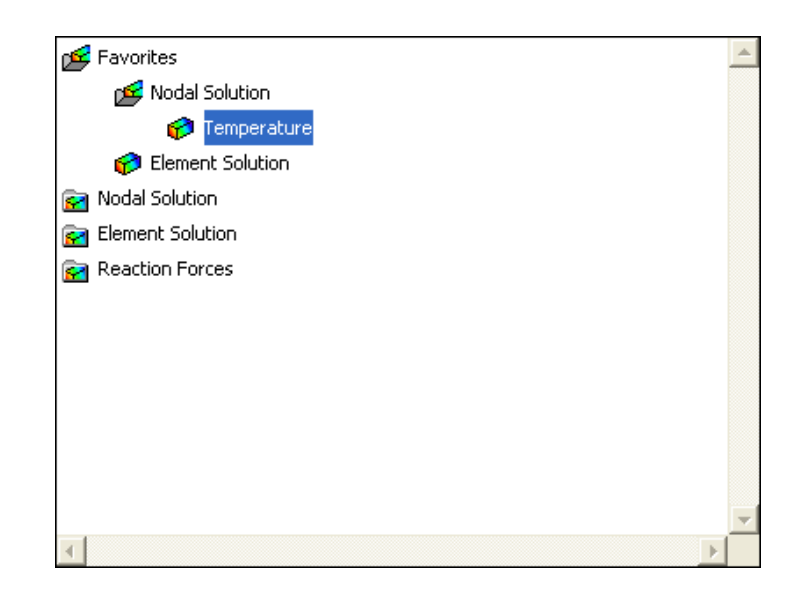

Рисунок 121 – Вид списка окна «Results Viewer»

После нажатия кнопки «Add Data» следует выбрать пункты меню, как представлено на рисунке 122 а. После нажатия кнопки «OK» выпадает окно «Node for Data» (рисунок 122 б), в поле ввода которого следует ввести номер узла модели. После нажатия кнопки «Graph Data» в графическом окне AN-SYS появляется график функции *T*(*t*)(рисунок 123). Напомним, чтобы определить номер узла с максимальной температурой необходимо выбрать пункт

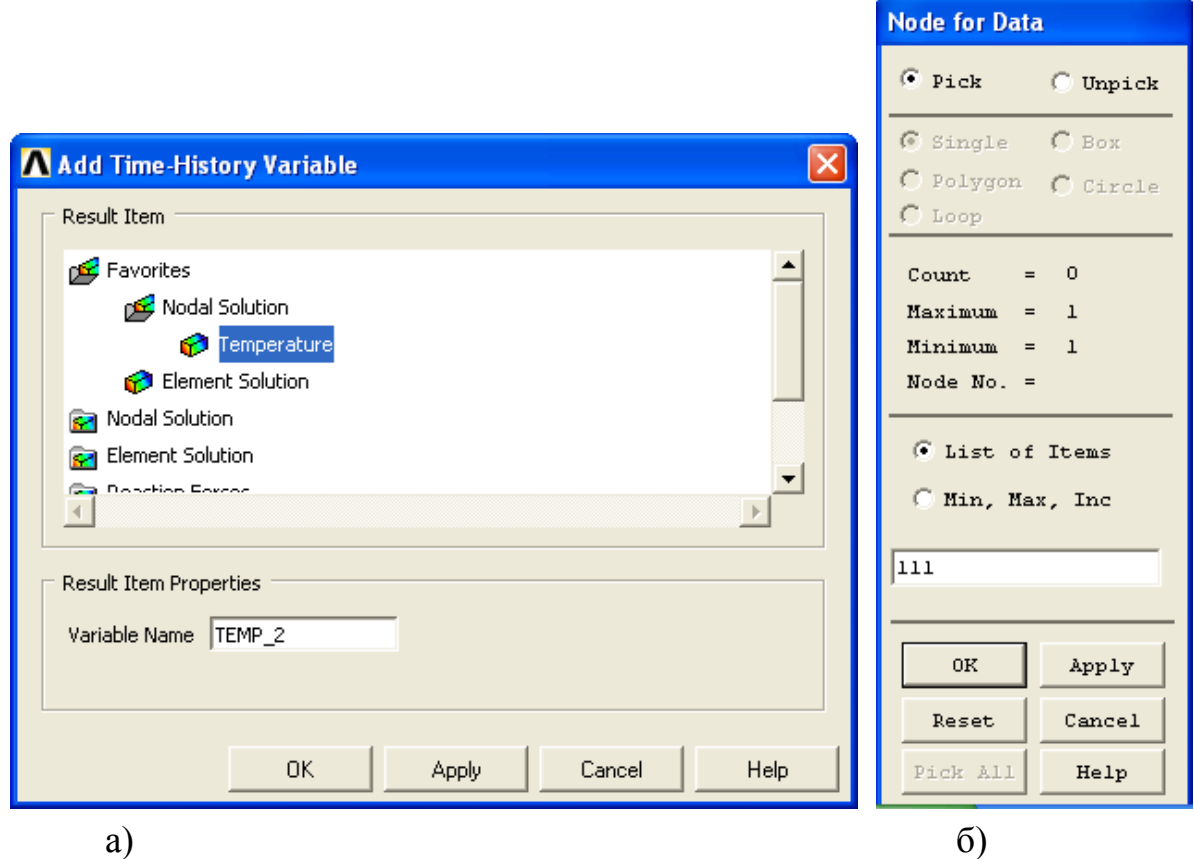

Рисунок 122 – Вид окон «Add Time-History Variable» и «Node for Data»

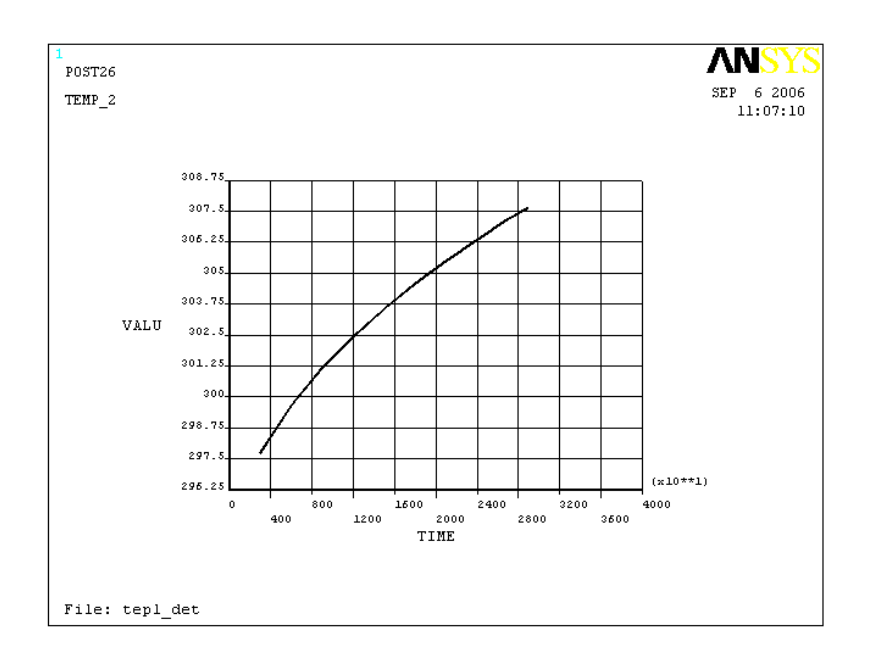

Рисунок 123 – График функции *T*(*t*) в графическом окне ANSYS главного меню: «Main menu > General Postproc > List results > Nodal Solution».

# **9 Расчет термодеформационного расчета станины в фиксированный момент времени**

Проведение данного типа расчета выполняется расчету, представленному в разделе 7 данного пособия. Дополнительным параметром является ввод фиксированного момента времени в окне «Apply TEMP from Thermal Analysis» (рисунок 124). Вызов данного окна осуществляется выбором пункта главного меню: «Main menu > Preprocessor > Loads > Define Loads > Apply > Structural > Temperature > From Therm Analy». В поле ввода «Time-point» следует ввести интересующий момент времени, а в поле имени файла «Fname Name of results file» с помощью браузера «Browse...» выбрать нужный файл.

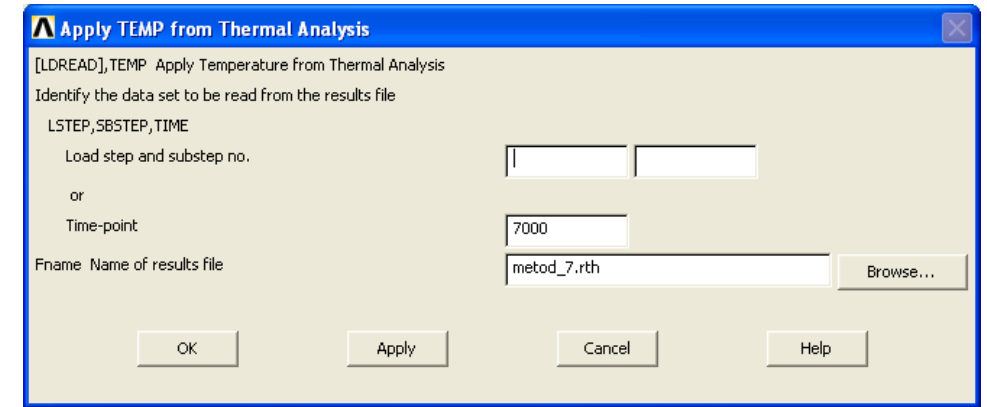

Рисунок 124 – Вид окна «Apply TEMP from Thermal Analysis»

Здесь следует напомнить, что при выполнении нестационарного теплового расчета можно было бы задать уникальное имя файла для результатов теплового расчета. Для этого необходимо выбрать пункт меню утилит: «Utility Menu > File > ANSYS File Options ...» (рисунок 125).

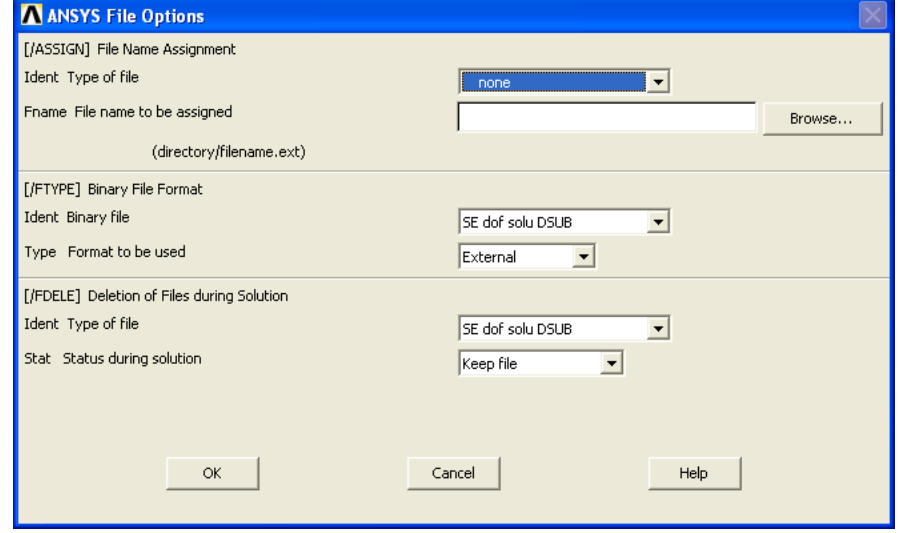

Рисунок 125 – Вид окна «ANSYS File Options»

Из первого списка «Ident Type of file» выбрать вариант «Thermal res RTH», а поле ввода имени файла «Fname File name to be assigned» ввести имя файла с расширением, например, «metod\_7.rth». С помощью браузера «Browse...» указать папку.

#### **Список использованных источников**

1 **Чигарев, А.В.** ANSYS для инженеров: справ.пособие./ А.В.Чигарев, А.С. Кравчук, А.Ф. Смалюк- М.: Машиностроение - 2004. N1. - С.512

2 **Басов, К.А.** ANSYS в примерах и задачах / К.А. Басов; под общ. ред. Д.Г. Красовского. – М.: КомпьютерПресс, 2002. – 224 с.

3 **Бабичев, А.П.**, Физические величины: справочник / А.П.Бабичев, Н.А. Бабушкина, А.М. Братковский; под ред. И.С. Григорьева, Е.З. Мейлихова.-М.:Энергоатомиздат, 1991.-1232с.

4 Машиностроительные материалы: краткий справочник/ под ред. В.М. Раскатова - Изд. 2-е.-М.:Машиностроение, 1969.-351с.

5 Краткий справочник металлиста/ под ред. А.Н. Малова.- М.: Машиностроение, 1972.-767с.

6 Справочник металлиста: в 5-ти т./ под ред. А.Г.Рахштадта и В.А.Брострема. - М.:Машиностроение, 1976. Т.2. -720с.

7 **Левина, З.М.** Контактная жесткость машин/ З.М.Левина, Д.Н.Решетов - М.: Машиностроение, 1971.-264 с.

8 Детали и механизмы металлорежущих станков:в 2-х т./ под ред.Д.Н. Решетова.-М.: Изд-во Машиностроение.- Т.1.- 1972. 663с.,Т.2. 1974. 519с.

9 **Проников, А.С.** Проектирование металлорежущих станков и станочных систем: справочник-учебник: в 3-х т.- Т.2.-Ч.1. Расчет и конструирование узлов и элементов станков / А.С. Проников, Е.И. Борисов, В.В. Бушуев и др.: под общ. ред. А.С. Проникова.-М.: Изд-во МГТУ им. Н.Э. Баумана: Машиностроение, 1995.-371 с.

# **Приложение А (обязательное)**

Титульный лист отчета

# Министерство образования и науки Российской Федерации Федеральное агентство по образованию **ГОСУДАРСТВЕННОЕ ОБРАЗОВАТЕЛЬНОЕ УЧРЕЖДЕНИЕ ВЫСШЕГО ПРОФЕССИОНАЛЬНОГО ОБРАЗОВАНИЯ «ОРЕНБУРГСКИЙ ГОСУДАРСТВЕННЫЙ УНИВЕРСИТЕТ»**

Аэрокосмический институт Кафедра металлообрабатывающих станков и комплексов

# **ОТЧЕТ**

по дисциплине

«Математическое моделирование процессов в машиностроении»

ГОУ ОГУ 151002.6306.06 О

Руководитель \_\_\_\_\_\_\_\_\_\_ Поляков А.Н.  $\langle \langle \rangle \rangle$  2006г. Исполнитель студент гр. 02 МСК Иванов М.М.

# Оренбург 2006 **Приложение Б (обязательное)**

Основные этапы выполнения расчета на жесткость элемента несущей системы станка и содержание отчета

## **Б.1 Основные этапы расчета**

- 1 Создание геометрической модели в системе КОМПАС-График
- 2 Экспорт модели в формат «\*.sat» или «\*.ijs»
- 3 Импорт модели в ANSYS
- 4 Масштабирование модели
- 5 Выбор типа решаемой задачи
- 6 Задание характеристик материала
- 7 Выбор типа конечных элементов
- 8 Создание сетки
- 9 Задание закреплений по фиксированным узлам детали
- 10 Задание давлений по граням направляющих
- 11 Получение решения для сформированной расчетной схемы
- 12 Просмотр результатов в числовой и графической формах

# **Б.2 Содержание отчета**

- 1 Исходная модель в системе КОМПАС-График
- 2 Сеточная модель
- 3 Модель с нумерованными поверхностями
- 4 Модель с заданными нагрузками (несколько моделей)

5 Деформированное состояние модели (контурное и векторное представления)
# **Приложение В**

(Обязательное)

Основные этапы выполнения модального расчета и содержание отчета

#### **В.1 Основные этапы расчета**

1 Построение геометрической модели или использование ранее сформированной модели

- 2 Задание нового типа расчета
- 3 Выбор метода решения
- 4 Назначение диапазона частот и шага
- 5 Ввод дополнительных опций
- 5 Задание демпфирования и выполнение расчета

#### **В.2 Содержание отчета**

1 Исходная модель – в системе КОМПАС-График (если она не была представлена ранее)

- 2 Сеточная модель (только для новой модели)
- 3 Модель с нумерованными поверхностями (только для новой модели)
- 4 Модель с заданными нагрузками (несколько моделей)
- 5 Деформированное состояние для трех (пяти) форм колебаний

## Приложение Г (обязательное)

Основные этапы выполнения динамического расчета и содержание отчета

### Г.1 Основные этапы расчета

1 Построение геометрической модели или использование ранее сформированной молели

- 2 Задание нового типа расчета
- 3 Выбор метода решения
- 4 Назначение диапазона частот и шага
- 5 Задание демпфирования и выполнение расчета

6 Определение номеров узлов с максимальными амплитудами динамической податливости

7 Графическое представление динамических характеристик

- 7.1 Построение амплитудно-частотной характеристики
- 7.2 Построение графика амплитудно-фазовой частотной характеристики
- 7.3 Представления двух АФЧХ в системе MATLAB

### Г.2 Содержание отчета

1 Исходная модель – в системе КОМПАС-График (если она не была представлена ранее)

2 Сеточная модель (только для новой модели)

3 Модель с нумерованными поверхностями (только для новой модели)

4 Модель с заданными нагрузками (несколько моделей)

5 Деформированное состояние модели (контурное и векторное представления)

6 График АЧХ

7 Графики АФЧХ для узлов с максимальными амплитудами (по оси Х, Y и Z)

### **Приложение Д (обязательное)**

Основные этапы выполнения теплового стационарного расчета и содержание отчета

### **Д.1 Основные этапы расчета**

1 Построение геометрической модели или использование ранее сформированной модели

- 2 Задание нового типа расчета
- 3 Задание характеристик материала
- 4 Выбор типа конечных элементов
- 5 Создание сетки
- 6 Задание типа анализа
- 7 Задание начальных условий
- 8 Задание граничных условий
- 9 Решение и результаты

### **Д.2 Содержание отчета**

1 Исходная модель – в системе КОМПАС-График (если она не была представлена ранее)

- 2 Сеточная модель (только для новой модели)
- 3 Модель с нумерованными поверхностями (только для новой модели)
- 4 Модель с заданными нагрузками (несколько моделей)
- 5 Тепловое состояние модели (контурное и векторное представления)

## Приложение Е (обязательное)

Основные этапы выполнения теплового нестационарного расчета и содержание отчета

### Е.1 Основные этапы расчета

1 Построение геометрической модели или использование ранее сформированной молели

- 2 Задание нового типа расчета
- 3 Задание характеристик материала
- 4 Выбор типа конечных элементов
- 5 Созлание сетки
- 6 Задание типа анализа
- 7 Задание начальных условий
- 8 Задание граничных условий
- 9 Задание временных параметров моделирование
- 10 Решение и результаты

### Е.2 Содержание отчета

1 Исходная модель - в системе КОМПАС-График (если она не была представлена ранее)

2 Сеточная модель (только для новой модели)

3 Модель с нумерованными поверхностями (только для новой модели)

4 Модель с заданными нагрузками (несколько моделей)

5 Тепловое состояние модели (контурное и векторное представления) в фиксированный момент времени

6 Графики  $T(t)$ для нескольких узловых точек